# **МИНИCTEPCTBO ОБРАЗОВАНИЯ И НАУКИ РОССИЙСКОЙ ФЕДЕРАЦИИ Федеральное государственное автономное образовательное учреждение высшего профессионального образования «СЕВЕРО-КАВКАЗСКИЙ ФЕДЕРАЛЬНЫЙ УНИВЕРСИТЕТ» Невинномысский технологический институт (филиал) СКФУ**

# **ОСНОВЫ КОМПЬЮТЕРНОЙ ГРАФИКИ**

**Методические указания для лабораторных работ Часть 1**

Невинномысск, 20\_\_

# СОДЕРЖАНИЕ

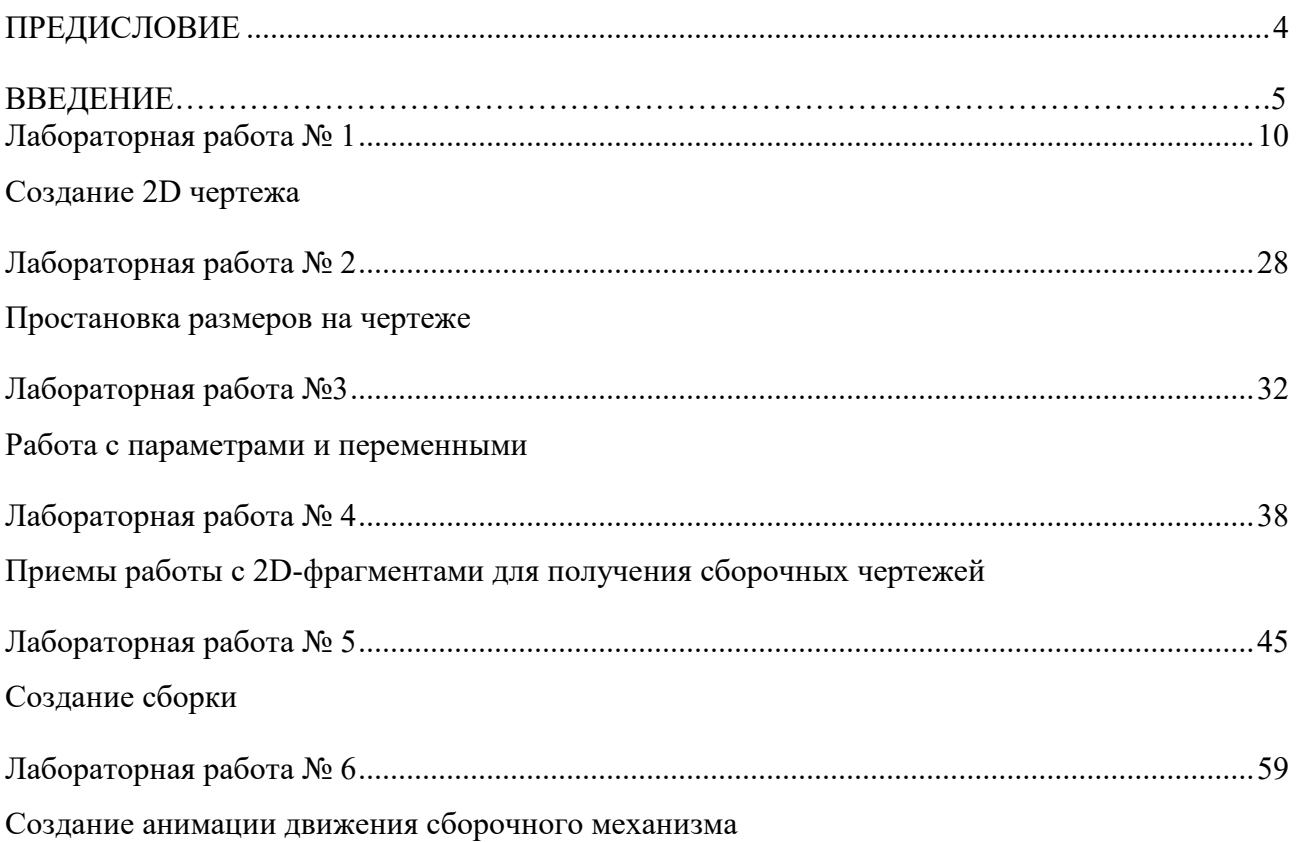

# Предисловие

Методические указания составлены на современном научном уровне и рассчитаны на студентов, обладающих достаточной подготовкой по разделам предшествующих дисциплин.

При подготовке издания учтены основные изменения в методах мониторинга и тенденции его развития. Последовательность разделов соответствует логической структуре курса. Предлагаемые методические указания включают материал, который используется при подготовке и проведении практических занятий.

#### ВВЕДЕНИЕ

В методическом пособии излагаются основные принципы работы в системе T-FLEX CAD, приводятся рекомендации по выполнению 2D чертежной графики для задач проектирования.

#### Основные понятия

Система T-FLEX CAD использует при создании чертежа несколько типов элементов.

**1. Элементы построения** формируют каркас чертежа. С ними связаны элементы изображения, которые и являются тем реальным изображением, которое мы хотим в итоге получить. К элементам построения относятся **линии построения и узлы**. Линии построения и узлы – основные элементы, формирующие параметрическую модель чертежа. По аналогии с черчением их можно сравнить с тонкими карандашными линиями, которые затем обводятся тушью. С помощью задания различных типов линий построения и узлов устанавливается взаимосвязь элементов построения и определяется порядок расчета их положения при параметрическом изменении чертежа. Они присутствуют только на экране и не выводятся на принтер или плоттер.

**Линии построения** – это прямые, окружности, эллипсы, кривые (сплайны), эквидистанты и кривые, заданные функцией. Это базовые элементы параметрической модели в T-FLEX CAD. Они представляют собой тонкие конструкционные линии, с помощью которых вы создаете параметрический каркас вашего чертежа.

**Узлы** – точки пересечения линий построения. Узлы являются базовым элементом создания параметрической модели в T-FLEX CAD. Узлы напрямую участвуют в построении параметрической модели при задании типов линий построения.

**"Свободный" узел** – узел, положение которого определяется абсолютными координатами.

**"Узел с фрагмента"** – узел, который определяется положением фрагмента на чертеже.

**2. Элементы изображения** формируют чертеж. К элементам изображения относятся линии изображения, размеры, тексты, штриховки, допуски формы и расположения поверхностей, надписи, шероховатости. Они могут "привязываться" к элементам построения. В этом случае, при изменении положения линий построения и узлов, элементы изображения изменяют свое положение, что и является основной идеей параметризации в T-FLEX CAD. Эти элементы составляют изображение чертежа при выводе на принтер и плоттер.

**Линии изображения** – отрезки, дуги окружностей, окружности, дуги эллипсов, эллипсы, кривые. Могут быть различных типов (сплошные основные, сплошные тонкие, штриховые, штрихпунктирные и т.д.). Они привязываются к узлам и линиям построения.

**Штриховки, заливки, штриховки по образцу** – замкнутые одноконтурные или многоконтурные области заполненные различными способами. Контуры штриховок привязываются к узлам и линиям построения. При изменении положения узлов изменяются контуры штриховок. При этом автоматически изменяется заполнение штриховок в соответствии с изменением контуров.

**Тексты** – однострочная и многострочная текстовая информация, задаваемая в текстовом редакторе и отображаемая на экране различными шрифтами. Положение текстов может быть задано в абсолютных координатах, то есть независимо от элементов построения. Тексты могут быть привязаны к линиям построения и узлам.

**Размеры** – стандартный элемент оформления чертежей. Состоит из совокупности линий и текстовой информации. Может быть построен только при наличии линий построения и узлов. Система T-FLEX CAD поддерживает простановку размеров нескольких стандартов: ЕСКД, ANSI, архитектурный ANSI. Размеры автоматически перестраиваются при параметрическом изменении чертежа.

**Шероховатости** – стандартный элемент оформления чертежей. Состоит из совокупности линий и текстовой информации. Шероховатость может быть привязана в абсолютных координатах, к узлу, к линии построения и к размеру.

**Допуски формы и расположения поверхностей** – стандартный элемент оформления чертежей. Состоит из совокупности линий и текстовой информации. Привязывается только к узлу.

**Надписи** – стандартный элемент оформления чертежей. Состоит из совокупности линий и текстовой информации. Надпись может быть привязана в абсолютных координатах, к узлу, к линии построения.

К сложным элементам изображения относятся фрагменты и картинки.

**Фрагменты** – чертежи системы T-FLEX CAD, которые могут использоваться в других чертежах, для получения составных (сборочных) чертежей. Фрагментом может быть любой чертеж системы T-FLEX CAD. Под параметрическим фрагментом системы T-FLEX CAD понимается чертеж, при нанесении которого на другой чертеж, вы можете задать его положение и параметры, от которых зависит его изображение. При создании параметрических фрагментов необходимо соблюдать определенные правила

**Картинки** – графические изображения чертежей системы T-FLEX CAD и других систем, сохраненные в различных форматах. Картинки, как и фрагменты, можно использовать в других чертежах. При этом изображение картинок будет неизменным, вы можете только задать его положение и масштаб изображения

**3. К вспомогательным элементам** относятся **переменные, поля, базы данных, отчеты**, а также некоторые другие служебные данные.

**Переменные** – элементы системы, имеющие имя и значение. Значения переменных можно изменять. Основное назначение переменных – это использование их значений в качестве параметров линий построения. Например, в качестве параметра прямой, параллельной заданной и расположенной от нее на каком-то расстоянии, можно использовать не только число, но и переменную.

**Базы данных** – таблицы, содержащие информацию в упорядоченном виде. Базы данных используются для хранения информации, необходимой для чертежа.

**Отчеты** – текстовые документы, которые создаются с помощью текстового редактора системы T-FLEX CAD и могут включать в себя переменные системы. Служат для создания разнообразных текстовых документов.

Одним из главных преимуществ системы T-FLEX CAD (далее система) перед другими CAD-системами является возможность параметризации элементов, составляющих сборочные чертежи, а также использования её при создании сборочных чертежей конструкций и модификации проектировочных заданий, когда необходимо часто изменять конструкторские размеры, заменять стандартные изделия и т.д.

При объединении нескольких 2D-чертежей друг с другом применяют наложение или совмещение элементов одного чертежа или элемента модели с элементами другого. Такие элементы называются *фрагментами*. Создание чертежей с помощью фрагментов в ряде случаев позволяет добиться ряда преимуществ. Во-первых, для сложных чертежей упрощается процесс создания, так как можно сначала создать отдельные части этого чертежа, а затем объединить их. Во-вторых, если создавать параметрический чертеж на основе деталей, составляющих его, то при изменении каких-либо параметров сборочного чертежа вы сможете одновременно получить и полный набор соответствующих этим параметрам чертежейдеталей. В-третьих, в качестве фрагментов удобно создавать часто повторяющиеся элементы чертежей.

2D-фрагменты используются при формировании чертежей. Основной принцип заключается в том, чтобы использовать единожды построенный параметрический чертёж и вставлять его в сборочный чертёж, погасив при этом вспомогательные элементы (размеры, некоторые штриховки).

Все создаваемые файлы чертежей, фрагментов, 3D-моделей в системе принято называть *документами T-FLEX CAD* или *документами*.

Чертежи, полученные с использованием чертежей-фрагментов, в системе T-Flex CAD называют *сборочными чертежами* или *сборками*. Данное понятие сборки указывает на то, что текущий документ системы получен на основе отдельных чертежей или эскизов и необязательно должен быть оформлен в соответствии с ЕСКД.

Сборочные чертежи на основе фрагментов легко преобразовываются при модификации одного из фрагментов, причём зависимые элементы также преобразовываются.

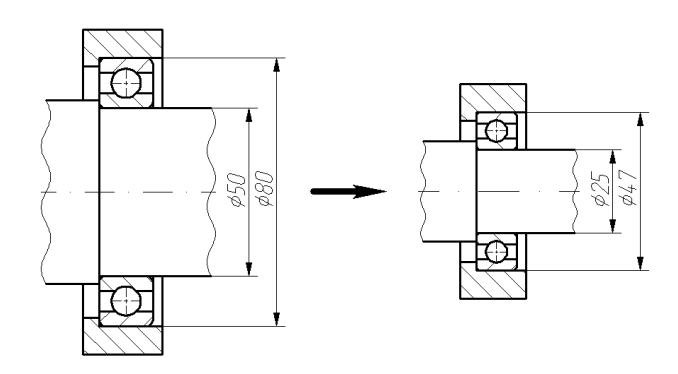

Рисунок 1 – Зависимость между фрагментом и построениями, сделанными на его основе.

На рисунке 1 корпус подшипника и вал построены по узлам с фрагмента, поэтому при изменении параметров фрагмента изменяются все зависимые построения.

Сборочные чертежи на основе фрагментов позволяют получить полный набор чертежей-деталей, которые участвовали в сборочном чертеже. При этом они будут иметь те параметры, которые получились в результате пересчета сборочного чертежа.

Фрагменты, участвующие в сборке, могут быть переменными, то есть в зависимости от каких-либо условий в сборочном чертеже будет участвовать тот или иной фрагмент (например, радиальный подшипник будет подменён радиально-упорным в зависимости от изменения параметров сборки).

Каждый фрагмент может в свою очередь также состоять из отдельных фрагментов (резьбы, отверстия, стандартные элементы), причем уровень вложенности фрагментов практически не ограничен.

Важно учитывать, что линии и другие элементы фрагмента не являются частью чертежа, в который он включен. Это означает, что на их основе нельзя обычным способом создавать другие элементы, например, размеры. Для того чтобы решить эту проблему, в системе был создан специальный тип узлов и линий построения. Положение узла с фрагмента определяется узлом чертежа, на основе которого он был создан. Положение линии построения определяется линией изображения фрагмента. Узлы и линии построения, созданные на основе фрагмента могут быть использованы для необходимых операций, как и любой другой элемент вашего чертежа. Создать узел с фрагмента можно в команде Node, узлы с фрагментами также могут создаваться автоматически при его включении в ваш чертеж. Создать линию построения на фрагменте можно в команде Line.

# ЛАБОРАТОРНАЯ РАБОТА №1 СОЗДАНИЕ 2D ЧЕРТЕЖА

При выполнении лабораторной работы необходимо использование дополнительной литературы  $-[3]$  и «СПРАВКИ» в T-FLEX CAD (<F1>)

В данном разделе описана последовательность действий, которая необходима для того, что бы создать параметрический чертеж. В процессе создания чертежа дается представление об основных командах системы и о принципах создания чертежей в системе.

На рисунке 2 представлен чертеж, который необходимо создать. Это – плита со сквозным коническим отверстием. Чертеж будет представлен в параметрическом виде, поэтому любые модификации будут автоматически отображаться на всех проекциях.

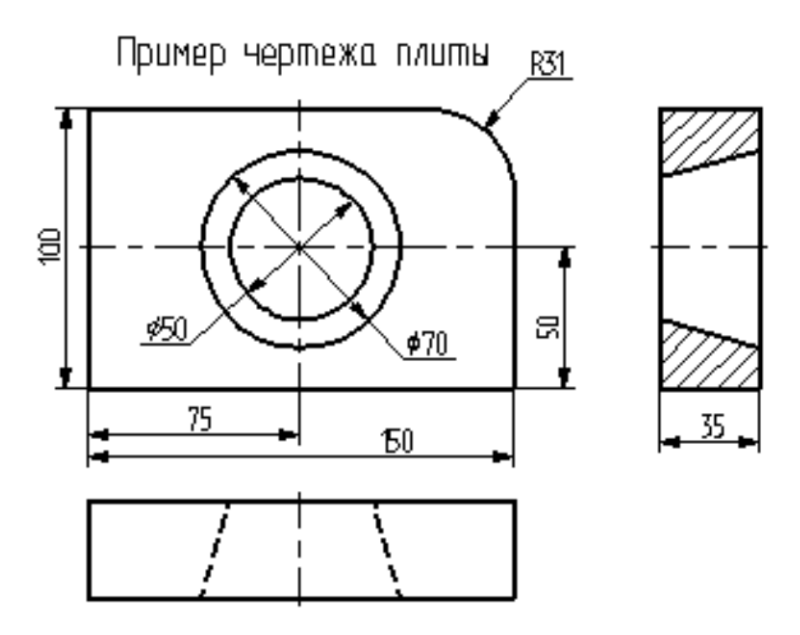

Рисунок 2 – Чертёж плиты

#### Построение главного вида плиты.

Вначале выполним построения в тонких линиях (линиях построения), сделаем обводку линиями изображения. Далее, используя линии построения основного вида, достроим две проекции, с тем, чтобы они изменялись при изменении основного вида. Используя отношения между линиями построения, свяжем проекции между собой. Затем нанесем текст и размеры.

Начнем построения с помощью команды Line: Построить прямую (рисунок 3).

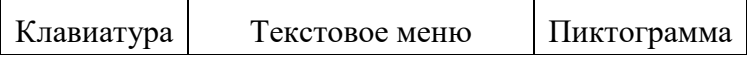

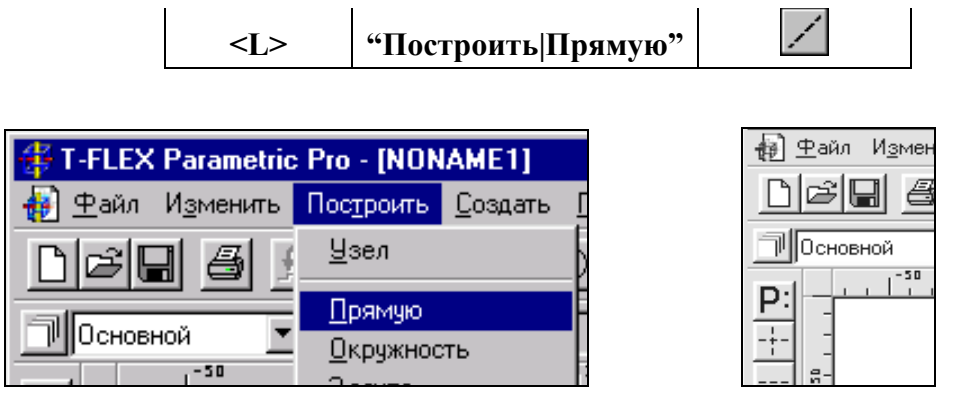

Рисунок 3 Рисунок 4

Выберите пиктограмму **FILE** в верхней части автоматического меню, которое расположено в левой части экрана (рисунок 4). Вы увидите перемещение перекрестья при движении курсора по полю чертежа. Подведите курсор к нижней части поля чертежа около центра и нажмите ".Будут созданы пересекающиеся прямые построения и узел в месте их пересечения.

Учтите, что в последствии для простановки размерных линий потребуется место по краям чертежа.

В T-FLEX CAD команда остается активной до тех пор, пока вы не дадите отмену команды или не укажете другую команду.

Отмена режима команды (одно нажатие  $\Box$ ) уберет изображение перекрестья, но вы по-прежнему остаетесь в команде. После отмены режима построения двух пересекающихся прямых подведите курсор к созданной вами вертикальной линии и нажмите  $\Box$  (рисунок 5). Линия высветится. Это означает, что мы собираемся построить параллельную линию относительно вертикальной линии. Это очень важный аспект системы T-FLEX – задание отношений между элементами построений. Расположим новую линию слева от помеченной вертикальной линии при помощи  $\Box$ . Это будет левая грань детали.

Одно нажатие  $\bigcirc$  отменит режим построения параллельных линий, но вы по-прежнему останетесь в команде построения прямых.

Если это не так, то повторите команду **Line** (возможно где-то совершена ошибка).

Затем подведите курсор к горизонтальной прямой и нажмите . Выберется прямая для построения относительно нее параллельной прямой. Переместите курсор вверх и нажми- $T_c$  для задания верхней грани детали (рисунок 6).

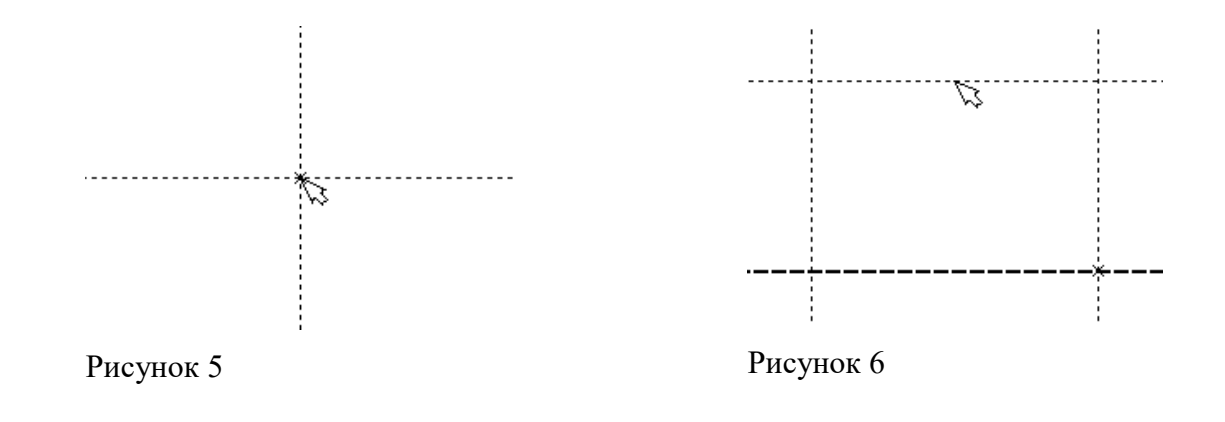

# **Следующий шаг – скруглить угол плиты.**

Для этой цели воспользуемся командой Circle:

## **Построить окружность.**

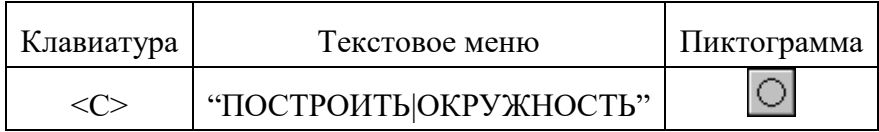

Для изображения скругления верхнего правого угла плиты построим окружность, касательную к верхней и правой прямым. Переместите курсор к верхней прямой и нажмите **<L>.**

При этом появится окружность, радиус которой будет динамически изменяться вместе с изменением положения курсора, но при этом она будет касательной к выбранной прямой.

Это означает, что будет построена окружность, касательная к верхней прямой. Как бы мы в дальнейшем не изменяли положение верхней прямой, окружность будет сохранять касание.

Затем переместите курсор к правой прямой и снова нажмите **<L>**. Сейчас окружность **"привязана"** к двум линиям построения и сохраняет касание при перемещениях курсора. Нажатие  $\bigcup$ зафиксирует текуший радиус окружности.

Постройте окружность так, как показано на рисунке 7.

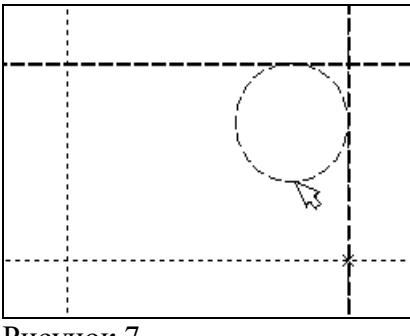

Рисунок 7

Если результат не совпал, то вы можете вызвать команду **Undo**:

# **Отменить изменение.**

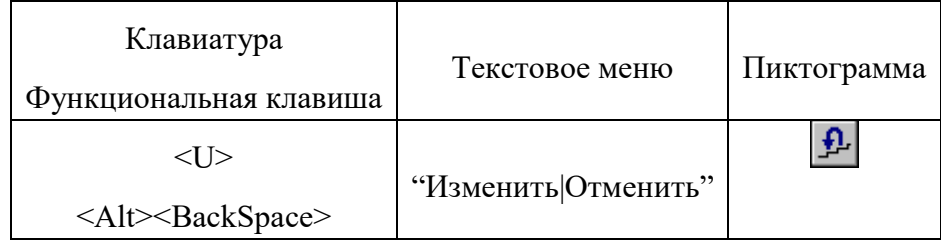

Вызывая эту команду, вы можете последовательно возвращаться на один шаг назад в своих действиях.

Если вы ошиблись и вызвали команду **Undo** лишний раз, то вызовите команду **REDo**:

# **Возвратить изменение.**

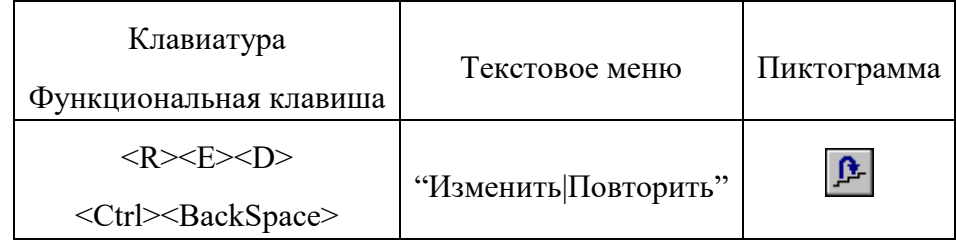

При этом вы возвратите действие, которое было ошибочно отменено.

Удалить все линии построения и вернуться к началу создания чертежа вы можете, вызвав команду **PUrge**:

# **Удалить лишние построения.**

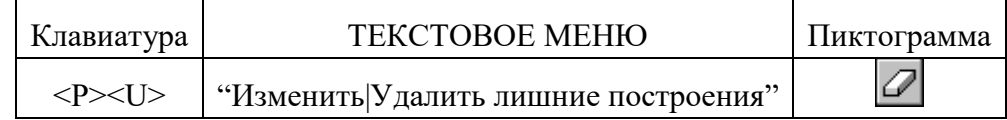

Это действие удалит все элементы построения, и можно будет повторить построения.

Вы также можете удалить отдельный элемент построения, используя команду **EConstruction**:

# **Изменить построения.**

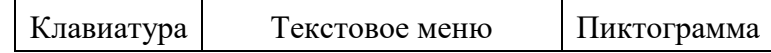

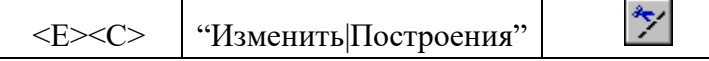

После вызова команды выберите элемент и удалите его с помощью клавиши **<Delete>** на клавиатуре или пиктограммы  $\|\mathbf{f}\|$  в автоменю.

Теперь можно обвести построенную часть чертежа.

Для этого создадим линии изображения в команде **Graphics**:

#### **Нанести изображение.**

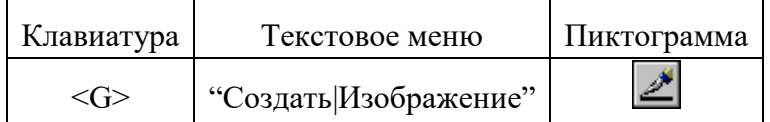

Заметьте, что если для вызова команды вы пользуетесь пиктограммами или текстовым меню, то при этом автоматически прекращается работа предыдущей команды, то есть сокращается одно лишнее действие (очистка статусной строки, означающая выход из команды).

Начните обводку с верхнего левого угла плиты. Линии изображения автоматически привязываются к ближайшему пересечению линий построения. Поэтому достаточно переместить курсор к пересечению и нажать  $\bigcup$ . Курсор при нанесении линии изображения работает по принципу "резиновой нити" (рисунок 8). Требуется лишь с помощью курсора выбирать узлы или пересечения линий построения. При пересечении в одной точке более двух линий построения не рекомендуется использовать для выбора узла клавишу **<Enter>** или . Рекомендуется сначала создавать узлы в точках пересечения линий построения, а затем наносить изображение, используя клавишу **<N>**. При использовании клавиши **<Enter>** в режиме "свободного рисования" будет создаваться "свободный" узел (не связанный с линиями построения). Учтите вышесказанное для избежания ошибок при параметрическом изменении чертежа. Переместите курсор к точке касания верхней линии и окружности и нажмите (рисунок 9). Отметим, что система T-FLEX автоматически ставит узлы в конечные точки линий изображения, если они еще не были там созданы

Теперь мы хотим направить линию изображения вдоль окружности для построения дуги между двумя точками касания. Для этого переместите курсор к окружности и нажмите **<C>**. При этом выделится окружность. Направление дуги будет зависеть от того, в каком месте вы укажете мышью вблизи второй точки дуги.

Поставьте курсор чуть выше и правее второй точки касания (рисунок 10).

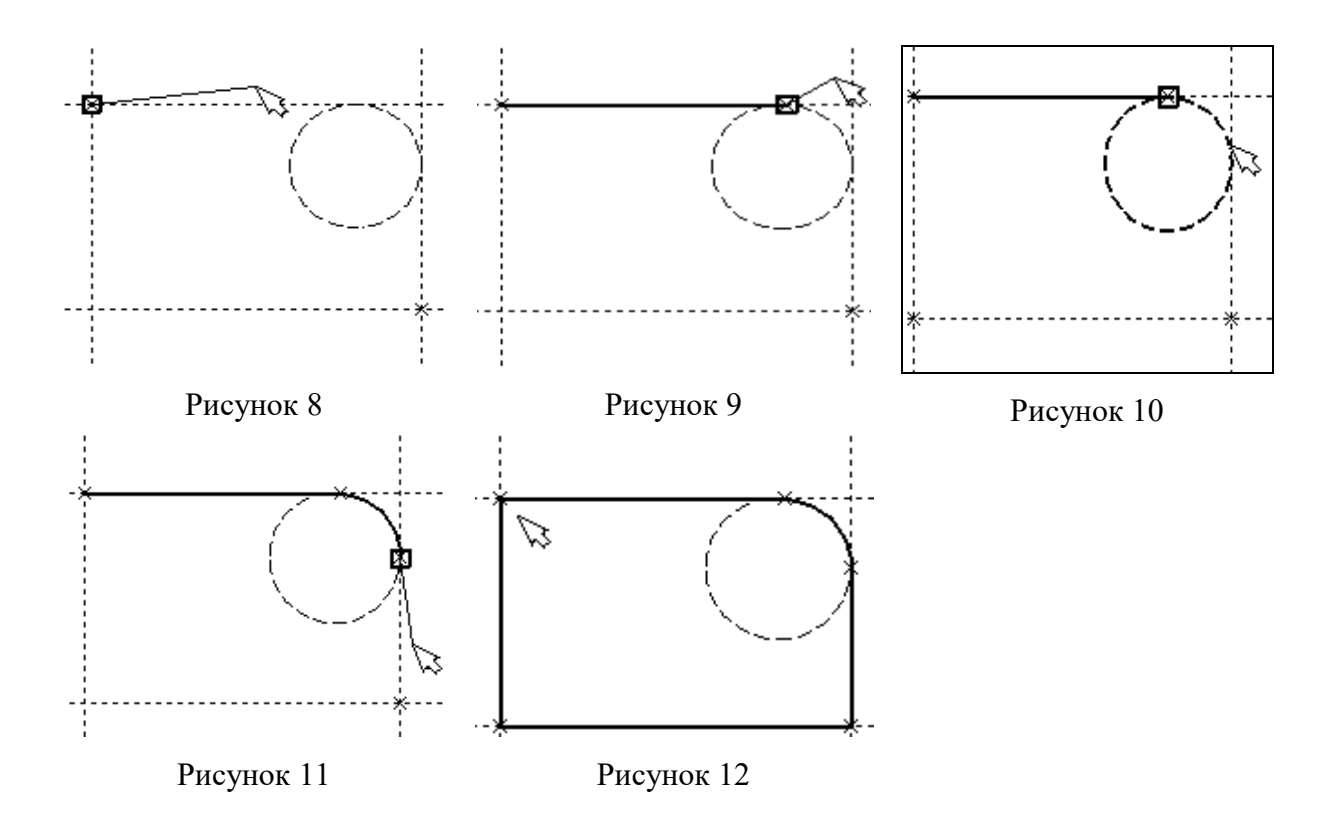

Затем нажмите , и линия изображения будет построена в направлении часовой стрелки до второй точки касания, как на рисунке 11.

Укажите на правый нижний угол плиты, на левый нижний, и завершите построения в левом верхнем углу, с которого вы начали обводку.

Для завершения команды нажмите  $\Box$ . Чертеж должен выглядеть как на рисунке 12.

Если обводка не получилась, то отредактировать линии изображения можно с помощью команды **EGraphics:**

#### **Изменить изображение.**

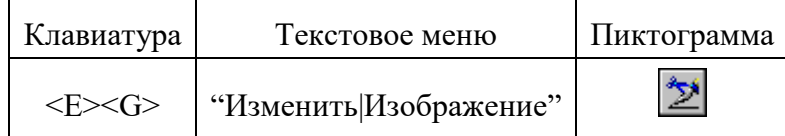

Переместите курсор к неверно созданной линии и нажмите ... При этом линия изображения выделится, и вы можете удалить ее клавишей <Delete> или пиктограммой **fi** в автоменю. Повторите эти действия для каждой неверно созданной линии. Если неверно построена целая область, то можно воспользоваться выбором линий изображения с помощью окна. Для этого необходимо нажать левую кнопку мыши в одном из углов предполагаемого окна и, не отпуская ее, переместить в другой угол. Затем отпустить кнопку мыши. При перемещении курсора вслед за ним должен тянуться прямоугольник из точечных линий. После этого будут помечены линии изображения, попадающие в окно, и вы сможете удалить их.

Для повторного ввода линий изображения вызовите команду **Graphics.** Для перерисовки экрана используйте клавишу **<F7>** в любой момент, если не все линии полностью высвечиваются после проведенных изменений.

После получения нужного изображения, его необходимо сохранить, и перейти к следующему разделу.

Сохраняется чертеж с помощью вызова команды **SAVE:**

**Сохранить чертеж.** 

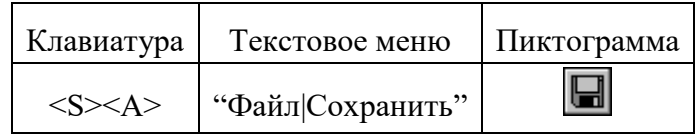

Сейчас на чертеже использованы 5 элементов построения, определяющих форму и размеры детали: левый край, правый край, вверх, низ и радиус скругления.

Для изменения элементов построения вызовите команду **EConstruction**:

#### **Изменить построения.**

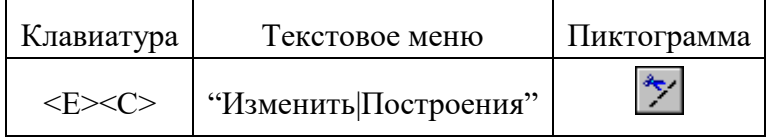

Переместите курсор к левой вертикальной прямой и нажмите  $\Box$ . При этом прямая будет выделена цветом. Перемещая курсор слева направо, вы увидите, как вместе с курсором перемещается и выделенная прямая. Если вы укажете мышью новое положение прямой, то при этом изменится ширина плиты.

**Обратите внимание!** Изменение положений элементов построений влечет мгновенное изменение "привязанных" к ним линий изображения. Если вы попробуете изменить положение правой части плиты, то вся плита будет перемещаться. Это происходит потому, что левая часть детали построена относительно правой, поэтому при изменениях правой части сохраняется установленное отношение. Но левая часть может двигаться независимо от правой. Попробуйте то же с другими элементами построения, включая окружность. Вы увидите, что, перемещая элементы построения, вы меняете размеры и форму плиты, сохраняя заданные при построении отношения.

После проверки возможности модификации детали верните чертеж в приблизительно исходное состояние, показанное на рисунке 12.

Создание конического отверстия

Перейдем к следующему элементу чертежа – коническому отверстию.

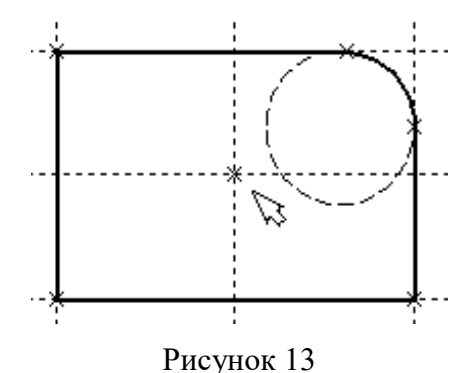

Вызовите команду **Line.** Построим в центре плиты отверстие. Выберите пиктограмму  $\leq$  в автоматическом меню, подведите курсор к правой границе плиты и выберите с помощью нажатия вертикальную прямую. После этого новая параллельная прямая будет перемещаться вместе с курсором.

Зафиксируйте ее положение нажатием приблизительно посередине между правой и левой границей плиты. Нажмите  $\Box$  для отмены режима построения параллельной прямой.

Аналогично построим прямую, параллельную нижней границе и расположим ее также приблизительно посередине.

Для создания узла в точке пересечения новых линий подведите курсор к их пересечению и нажмите **<Пробел>.**

После проведения новых построений на экране вы должны получить изображение, аналогичное рисунку 13.

Затем вызовите команду **Circle**, подведите курсор к узлу на пересечении построенных перекрестных прямых и нажмите .

Появится окружность, радиус которой будет изменяться в зависимости от положения курсора. Зафиксируйте левой клавишей мыши окружность так, чтобы ее диаметр был примерно равен половине высоты детали. Заметьте, что после нажатия на  $\bigcup$ , вы по-прежнему находитесь в команде **Circle**.

Нажмите на пиктограмму построения концентрической окружности **[©]** или на клавишу **<О>** для построения концентрической окружности.

Курсор должен быть при этом рядом с первой окружностью. Сделайте вторую окружность немного больше первой и зафиксируйте ее. Чертеж должен выглядеть как на рисунке 14.

Перейдите в команду **Graphics**, расположите курсор рядом с большой окружностью, которую вы только что построили, и нажмите клавишу **<C>.**

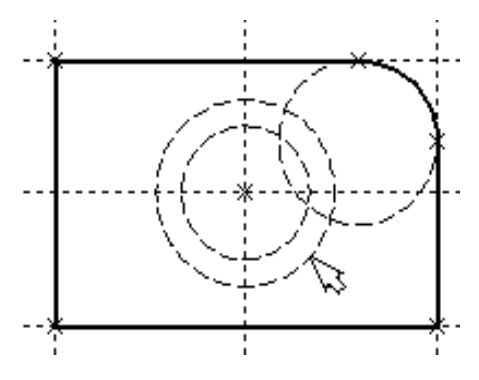

Окружность будет обведена сплошной основной линией. Затем расположите курсор около меньшей окружности и вновь нажмите **<C>.**

Обе окружности обведены.

Рисунок 14

Построение второго и третьего вида не является необходимым для построения параметрического чертежа в системе T-FLEX CAD.

В приводимом примере построение вида сверху и сбоку позволяет продемонстрировать дополнительные преимущества параметрического проектирования в системе T-FLEX CAD.

Поскольку прямые имеют бесконечную длину, можно видеть, что другие виды уже частично созданы (боковой вид, вид сверху).

## **Установление зависимостей для создания конического отверстия.**

Войдите в команду **Line** и переместите курсор к линии построения, соответствующей правой границе плиты. Нажмите  $\Box$ . При этом выделится вертикальная линия построения, и новая параллельная вертикальная линия будет перемещаться за курсором. Это будет правая граница вида справа (рисунок 15).

Зафиксируйте ее в нужном месте нажатием . Эта линия построена относительно правой границы плиты, поэтому если правая граница будет передвинута, то новая линия переместится на такое же расстояние.

Для переноса новой линии на другое расстояние следует воспользоваться командой редактирования линий и передвинуть линию. Но теперь вновь зафиксированное расстояние между видами будет сохраняться при изменении правой границы основного вида плиты.

Отношения между элементами построения сохраняются постоянно, если только вы не захотите изменить эти отношения с помощью опции **<М**> (модифицировать) в команде изменения построений **EConstruction**.

Обратите внимание, что вы по-прежнему привязаны к правому краю плиты (соответствующая линия построения выделена) (рисунок 16). Нажмите один раз  $\Box$  для возврата на шаг назад в команде **Line.** Переместите курсор к прямой, построенной в п. 1.

Нажмите **<L>** или просто укажите курсором рядом.

Сейчас мы хотим построить прямую, которая будет левым краем нового вида. Эта прямая будет построена относительно правой прямой вида спереди.

Зафиксируйте ее нажатием .

Рекомендуется использовать правый край детали как базовую линию, а остальные вертикальные линии построения строить относительно нее.

При таком методе построения имеются некоторые преимущества, связанные со знаком относительного расстояния между линиями.

Перейдем к созданию конического отверстия.

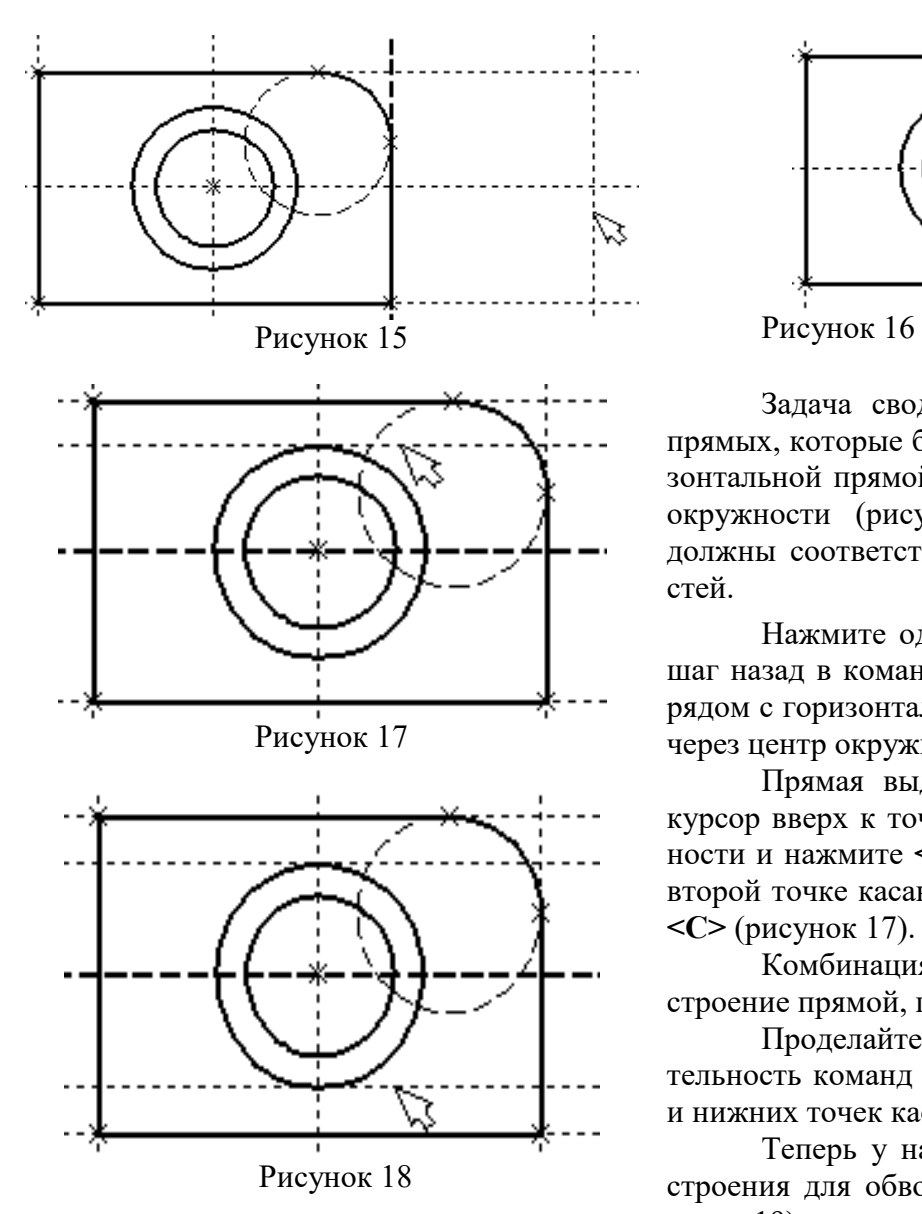

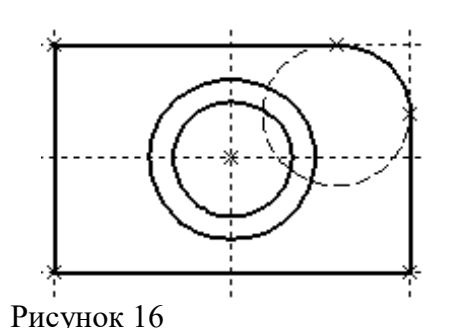

Задача сводится к построению двух прямых, которые были бы параллельны горизонтальной прямой, проходящей через центр окружности (рисунок 17). При этом они должны соответствовать размерам окружностей.

Нажмите один раз для возврата на шаг назад в команде **Line,** поместите курсор рядом с горизонтальной прямой, проходящей через центр окружности и нажмите **<L>**.

Прямая выделится цветом. Отведите курсор вверх к точке касания первой окружности и нажмите **<C>** (рисунок 18), затем ко второй точке касания окружности и нажмите **<C>** (рисунок 17).

Комбинация **<L>**,**<C>** означает построение прямой, параллельной выбранной

Проделайте описанную последовательность команд четыре раза – для верхних и нижних точек касания каждой окружности.

Теперь у нас есть нужные линии построения для обводки на боковом виде (рисунок 19)

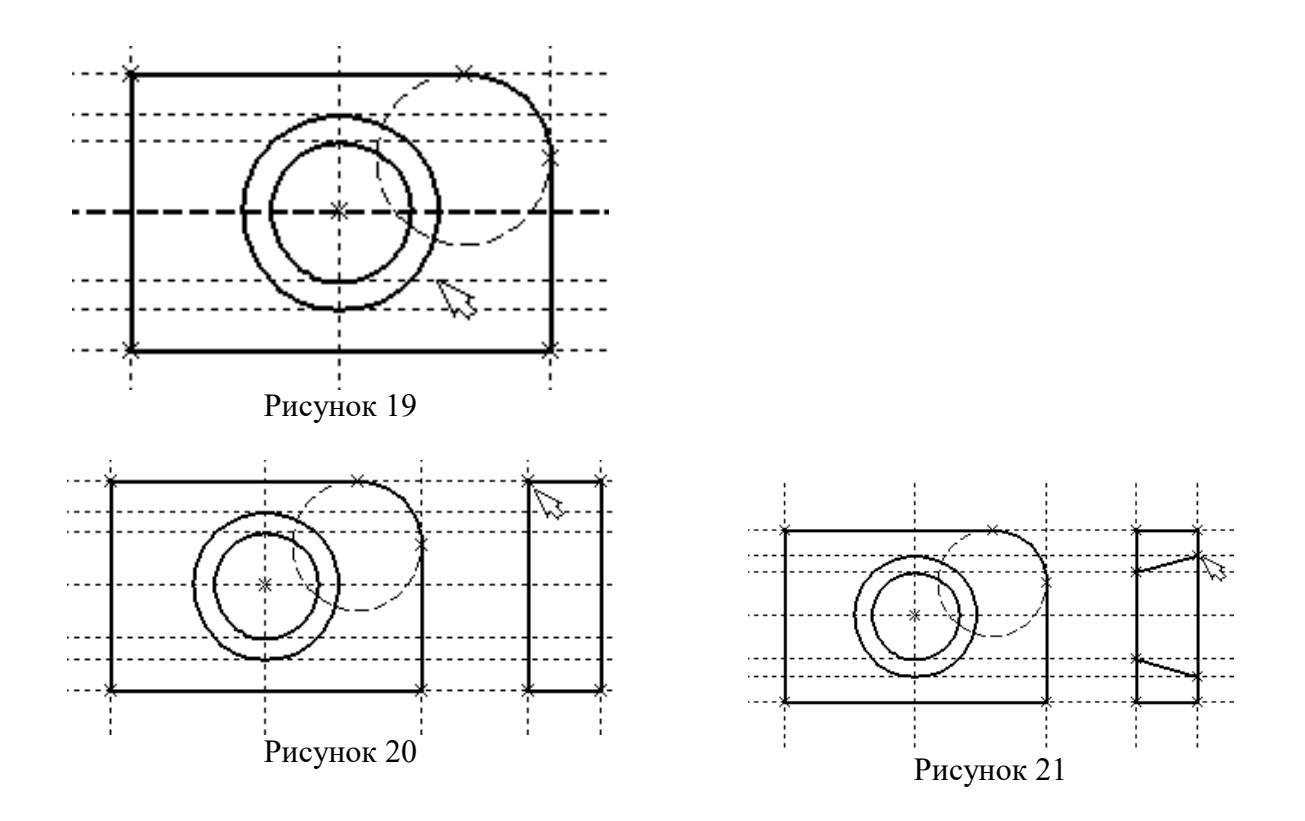

Воспользуйтесь командой **Graphics** и обведите 4 угла (рисунок 20).

Для этого лишь нужно подвести курсор к каждому из углов и нажать . Затем нажмите  $\Box$  для отмены выбора узла.

Далее нанесем две линии, изображающие коническое отверстие (рисунок 21).

Теперь вид практически закончен, за исключением штриховки

Создание штриховки во многом аналогично созданию линий изображения. Вызовите команду **Hatch**:

## **Нанести штриховку.**

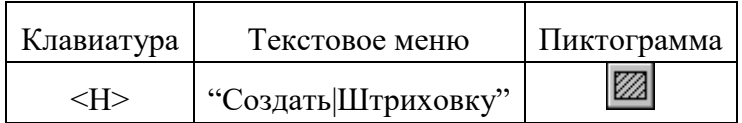

Затем переместите курсор к любому узлу в верхней половине вида справа и нажмите <N> или . При этом должен выделиться указанный узел. Последовательно выберите узлы по контуру верхней половины плиты, который должен быть заштрихован. Когда вы вернетесь к начальному узлу, воспользуйтесь клавишей **<P>** для вызова диалогового окна параметров штриховки.

Это позволит выбрать тип и масштаб штриховки. Нажмите графическую кнопку **[OK]** или **<Enter>** на клавиатуре. При этом выделенная область будет заштрихована (рисунок 22).

Если параметры штриховки были установлены ранее и вам не требуется их изменять, то воспользуйтесь клавишей **<End>** или пиктограммой для штриховки выделенной области.

Проделайте те же действия для штриховки нижней части плиты (рисунок 23).

В принципе можно было создать не две отдельные штриховки, а одну, состоящую из двух контуров. Для этого нужно было задать второй контур сразу после завершения первого, а затем уже нажать **<End>** или пиктограмму **ОК** в автоменю.

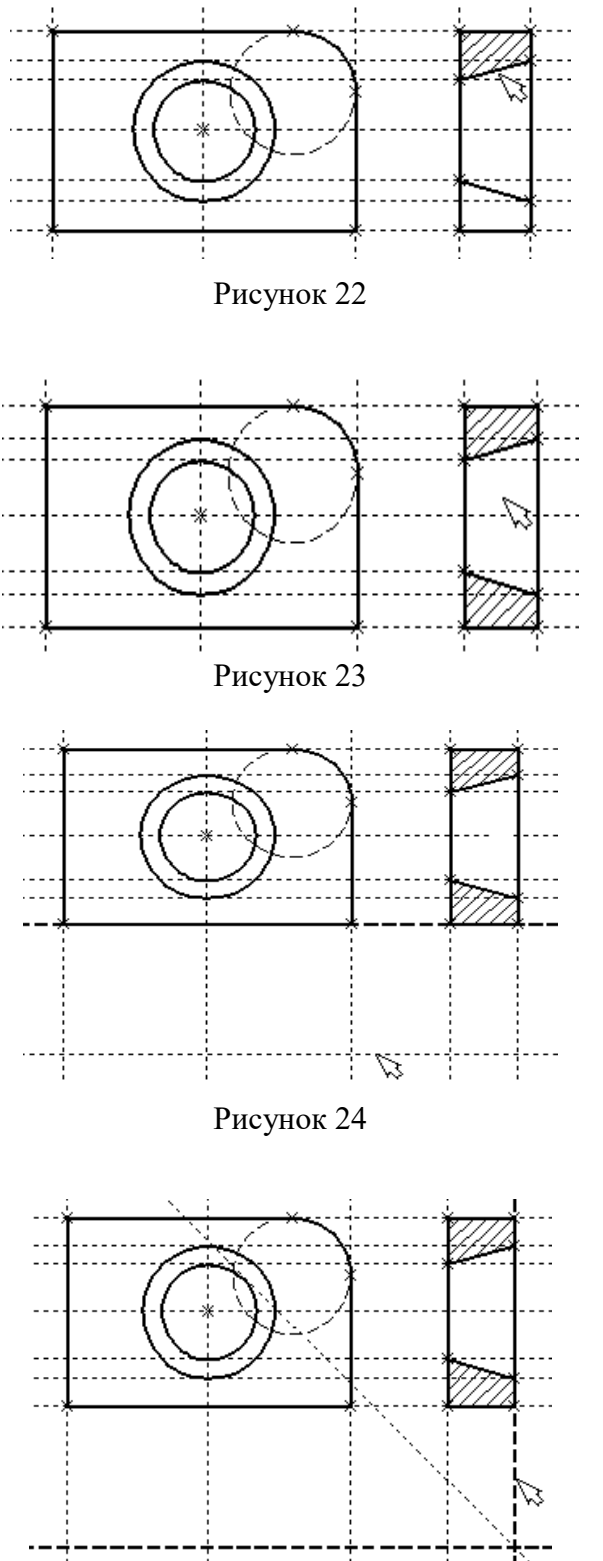

После создания штриховки можно переходить к виду сверху.

Вызовите команду **Line.**

Выберите нижнюю прямую главного вида для привязки положения вида сверху к главному

(рисунок 23).

Переместите вновь создаваемую прямую и зафиксируйте нажатием под главным видом. Это будет нижняя линия вида сверху.

Для отмены режима построения параллельных линий нажмите $\overline{C}$ .

Поставим себе задачу создать вид сверху так, чтобы он был связан с другими видами, то есть модификации других видов приводили бы к изменениям на виде сверху.

Простейший способ в проекционном черчении связать проекции – построить прямую под углом 45 градусов к граничным линиям вида слева и вида сверху.

Остальные вспомогательные линии строятся относительно данной прямой.

Одна из полезных комбинаций в команде **Line – <L>,<L>**.

Рисунок 25

Прямые вида слева и вида сверху пересекаются под прямым углом, то новая линия пройдет под требуемым углом 45 градусов.

В команде **Line** укажите на крайнюю правую прямую вида слева и нажмите клавишу **<L>.** Прямая выделится.

Затем сделайте то же самое для нижней прямой вида сверху. Возникнет новая прямая, которая проходит через точку пересечения под углом 45 градусов (рисунок 25).

Пока мы находимся в команде **Line** можно расставить узлы в любых точках пересечения. Для нас важны те точки пересечения линий построения, которые формируют правую границу вида справа и линию под углом 45 градусов, которую мы сейчас создали.

Когда в команде **Line,** где вы должны находиться сейчас, вы указываете по очереди две прямые (опция **<L>**), то в результате будет создана новая прямая, которая является осью симметрии двух выбранных. Если указанные прямые пересекаются, то новая прямая будет биссектрисой угла, образуемого выбранными прямыми. Если использовать эту команду для параллельных прямых, то будет создана параллельная прямая, располагающаяся посередине.

Для построения узлов можно также использовать команду **Node**:

#### **Построить узел.**

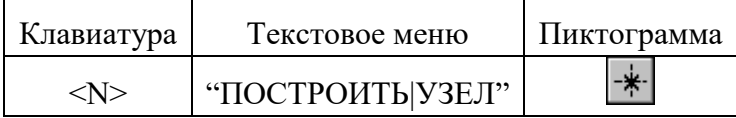

Поставьте курсор в точке пересечения и нажмите клавишу **<Пробел>** (рисунок 26). Вы по-прежнему должны находиться в команде **Line.** 

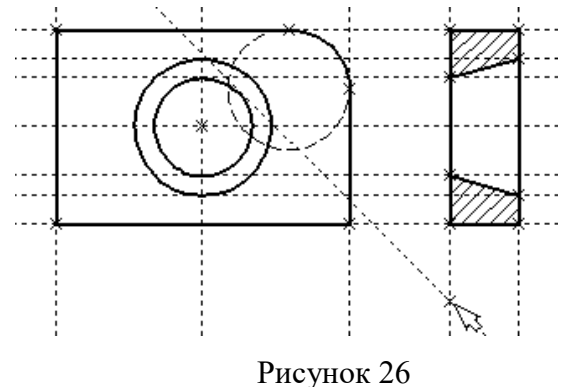

Поставьте курсор и выберите прямую нижней границы вида сверху (рисунок 27). Это позволит нам построить прямую, параллельную нижней границе. Переместите курсор к только что построенному узлу и нажмите клавишу **<N>.**

При этом создастся прямая, параллельная выбранной и проходящая через указанный узел. Теперь вид сверху и вид справа будут параметрически связаны. Для проверки этого войдите в команду редактирования линий построения **EConstruction**. Попробуйте поменять положение левой прямой бокового вида. Для этого выберите ее, переместите и зафиксируйте в новом положении.

Заметьте, что при этом изменяется положение соответствующей прямой на виде свер-

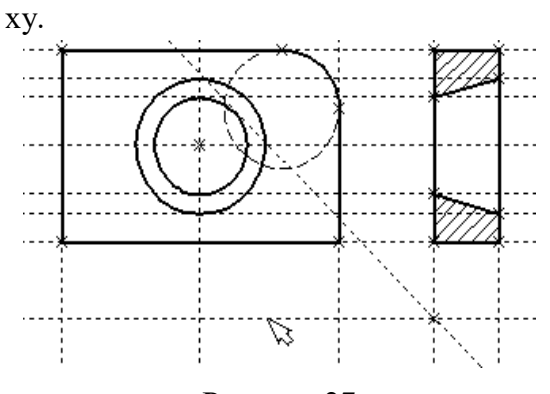

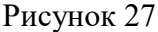

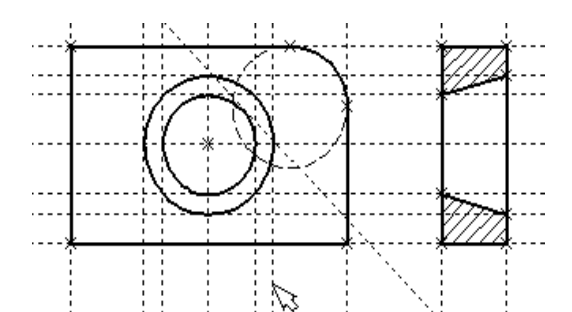

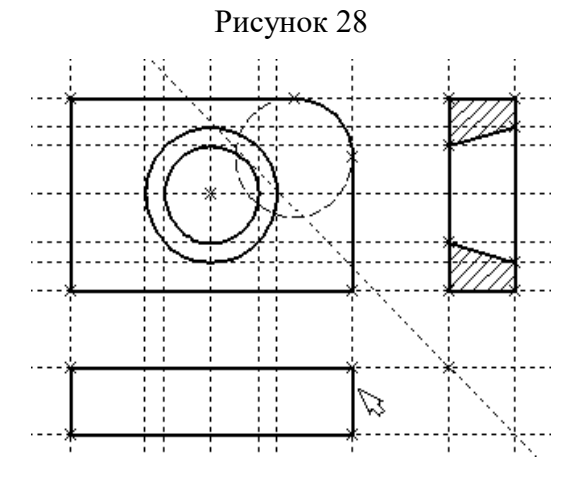

Рисунок 29

Создание линий построения для конического отверстия на виде сверху будет происходить так же, как в п. 3 создания бокового вида.

В команде **Line** выберите вертикальную прямую, а затем с помощью клавиши **<C>** постройте 4 прямых, параллельные выбранной и касательные окружностям (рисунок 28).

Теперь можно построить все линии изображения на виде сверху.

С помощью команды **Graphics** обведите вид сверху по периметру (рисунок 29). Необходимо нанести две штриховые линии, соответствующие коническому отверстию. В команде **Graphics** нажмите клавишу <P> или пиктограмму <sup>[P:]</sup> в автоматическом меню. На экране появится диалоговое окно параметров линий изображения (рисунок 29). Выберите мышкой штриховую линию в меню типов линий.

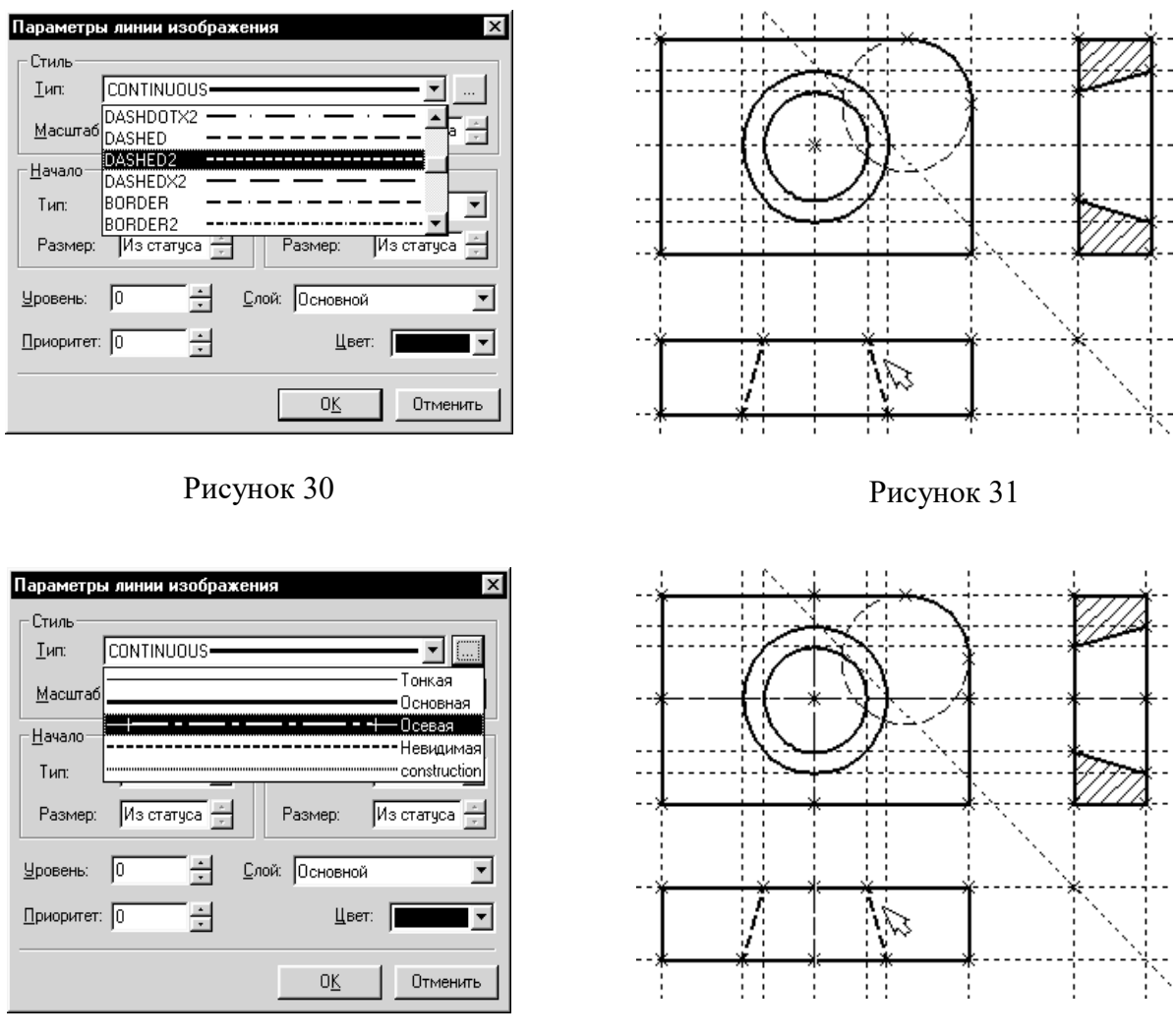

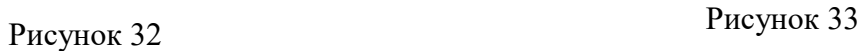

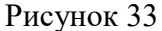

Нажмите кнопку **[OK]** для выхода из диалогового окна и создайте две штриховые линии конического отверстия (рисунок 31).

Теперь создадим штрих-пунктирные осевые линии. Еще раз нажмите **<P>** в команде **Graphics**

Нажмите на кнопку справа от меню типов линий и выберите тип линии с названием "Осевая" (рисунок 32).

Тем самым вы не только зададите штрих-пунктирный тип создаваемых линий, но и установите требуемые типы начала и конца линий.

Создайте 4 осевые линии как показано на рисунок 33.

Линии построения, которые до сих пор мы использовали, были бесконечными. Для удобства работы их можно "обрезать" до крайних узлов. Для этого в команде EConsrtuction используйте опцию **обрезки**. Войдите в команду **EConstruction**.

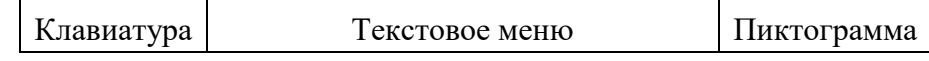

参 <E><C> "Правка|Построения|Линия постр."

Если вы выберите одну прямую и нажмете <T> или **\*\***, то обрежется только эта выбранная прямая.

Если вы используете комбинацию  $\boxed{\blacksquare}$ , то обрежутся все прямые.

Если вы захотите вернуться обратно к бесконечной длине прямых, то вызовите команду **STatus:**

**Задать параметры чертежа.** 

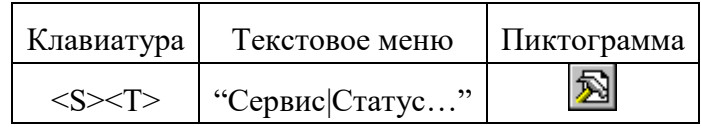

Выберите параметр "Экран|Линии построения|Длина" и задайте значение "По умолчанию в бесконечности".

Можно в команде **EConstruction** выбрать нужные линии, нажать клавишу **<P>** и установить соответствующее значение.

На рисунке 34 представлен чертеж с обрезанными линиями построения. Он менее насыщен, хотя все необходимые элементы построения на нем присутствуют.

Линии построения никогда не выводятся на принтер или плоттер, независимо от их длины.

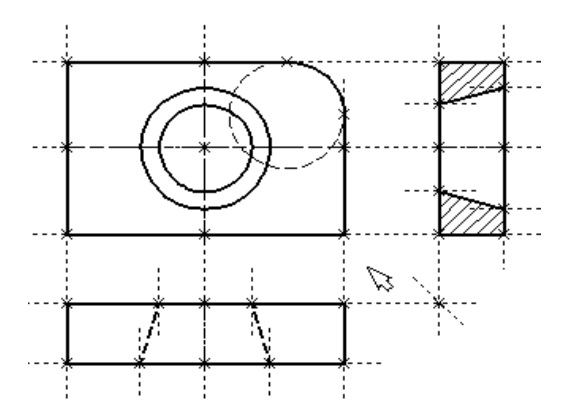

Рисунок 34

## ЛАБОРАТОРНАЯ РАБОТА № 2

## ПРОСТАНОВКА РАЗМЕРОВ НА ЧЕРТЕЖЕ

При выполнении лабораторной работы необходимо использование дополнительной литературы – [3] и «СПРАВКИ» в T-FLEX CAD (**<F1>**)

Создание линейных размеров.

Вызовите команду **Dimension**:

# **Нанести размеры.**

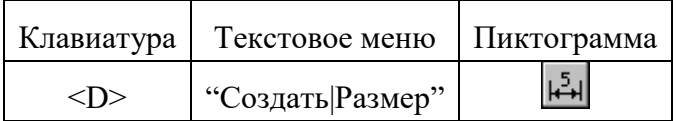

Теперь можно выбрать любые две линии построения для простановки линейного или углового размера. Выберите две крайние прямые линии на главном виде с помощью . Вы увидите как вместе с курсором начал перемещаться появившийся размер. Зафиксируйте его положение нажатием . В появившемся на экране диалоговом окне можно задать различные значения параметров размера. После установки нужных значений нажмите кнопку **[OK]**, и увидите на экране размер. Размер шрифта можно поменять в команде **STatus** на закладке **"Шрифт"**. На этой закладке устанавливаются параметры шрифта, для тех элементов модели, для которых они не заданы. Создайте остальные линейные размеры.

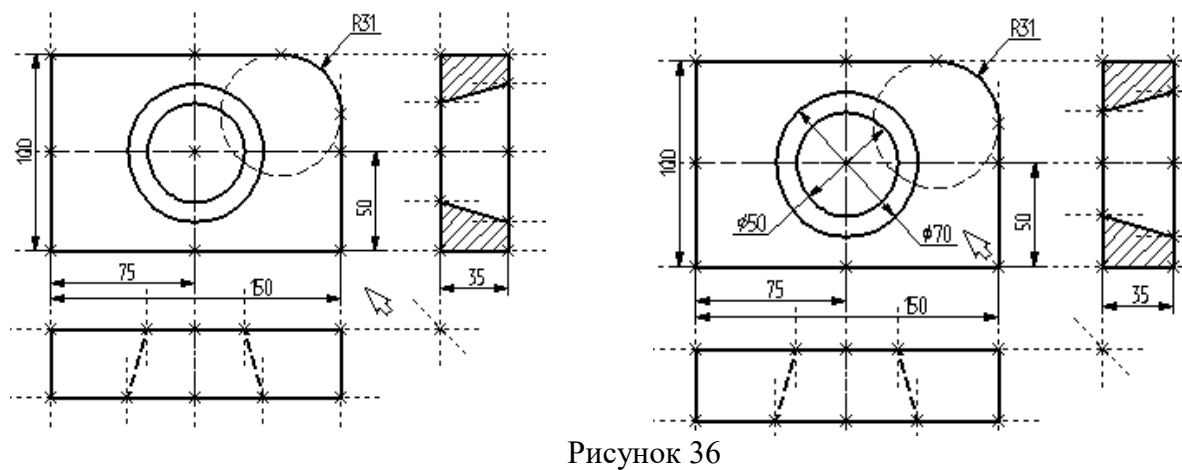

Рисунок 35

Диаметры и радиусы проставляются также просто. В команде Dimension подведите курсор к нужной окружности и нажмите **<C>** или . Окружность выберется, и за курсором будет перемещаться изображение размера.

Клавишами <**R**> и <**D**> или соответствующими пиктограммами  $\boxed{\emptyset}$  и  $\boxed{\mathbb{R}}$  в автоменю можно переключаться из режима простановки радиуса в режим простановки диаметра и обратно (рисунок 36).

Клавишей **<M>** можно задать вид проставляемого размера. Клавиша <**Tab>** поможет вам установить выносную полку в нужном направлении.

После того, как вы укажете курсором на нужное место, нажмите , и после нажатия **[OK]** в диалоговом окне задания параметров размера на экране появится проставляемый размер. Проделайте эту операцию для всех размеров на окружностях (рисунок 36).

После того, как все основные построения завершены, можно все элементы построения "спрятать" с помощью команды **SHow**:

Задание уровней отображения.

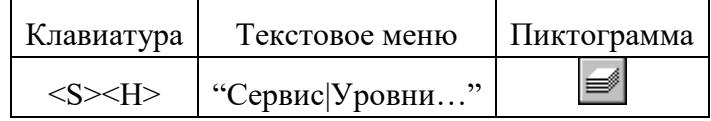

Эта команда управляет видимостью различных элементов. Видимость элемента зависит от "уровня", на котором он находится.

Легче всего представить себе уровни как прозрачные пленки, на которых нанесены изображения, и из которых складывается целостная картинка. В системе существует возможность сделать невидимыми один или несколько уровней, оставив только те, которые вы хотите видеть. Ваш чертеж может иметь 255 уровней от -126 до 127.

Все элементы в системе T-FLEX CAD автоматически создаются на уровне "0". В любой момент вы можете поменять значение уровня у любого элемента. Поскольку мы в нашем примере уровни не изменяли, все созданные элементы попали на уровень "0".

После вызова команды на экране появится диалоговое окно, в котором вы можете установить диапазон видимых уровней для каждого типа элементов модели (рисунок 37).

| <b>Уровни</b>               |     |          |   |                  |    | $\times$  |
|-----------------------------|-----|----------|---|------------------|----|-----------|
| 2D                          | C   | Пo       |   |                  | C. | Пo        |
| Линии построения:           | Œ   | 127      |   | Допуски:         | O  | 127       |
| Узлы:                       | I٥  | 127      |   | Шероховатости:   | I٥ | ÷<br>127  |
| Изображения:                | I٥  | 127      |   | Надписи:         | O  | ÷<br>127  |
| Тексты:                     | I٥  | 127<br>₹ |   | Фрагменты:       | o  | ÷<br>127  |
| Штриховки:                  | I٥  | 127      |   | Картинки:        | I٥ | ÷<br>127  |
| Размеры:                    | l٥  | 127      | ÷ |                  |    |           |
| $-3D$                       |     |          |   |                  |    |           |
| 3D Узлы:                    | Ю   | 127      |   | Операции:        | I٥ | 127       |
| 3D профили:                 | ۱o  | 127      |   | Источники света: | ıо | 127<br>÷  |
| Системы к <u>о</u> ординат: | ю   | 127      | ÷ | Сечения:         | lо | ÷<br>127  |
| 3D <b>Траектории</b> :      | l0. | 127      | ÷ | 2D проекции:     | Iо | ÷<br>1127 |
| Рабочие плоскости:          | ю   | 127      | ÷ |                  |    |           |
|                             |     |          |   | OΚ               |    | Отменить  |

Рисунок 37

| Іровни            |           |
|-------------------|-----------|
| 2D                | C<br>Пo   |
| Линии построения: | 127<br>I1 |
| Узлы:             | 127       |
| Изображения:      | 127<br>n  |

Рисунок 38

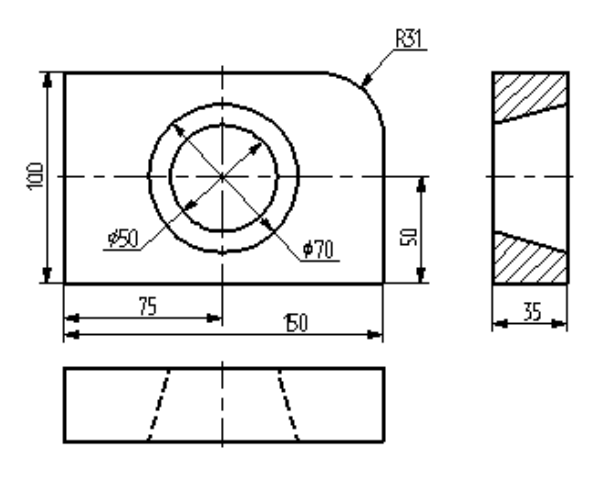

# Рисунок 39

Таким образом, если открыто несколько окон одного чертежа, то в одних элементы построения могут присутствовать, а в других - отсутствовать.

#### Вызов команды:

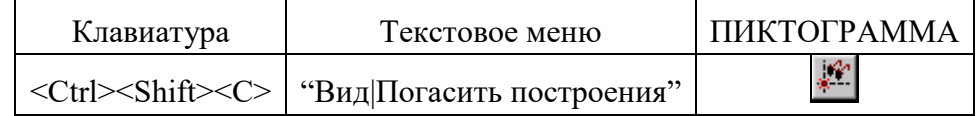

Нанесение текста на чертеже

Нанесем текстовую строку с названием чертежа с команды Text:

## Нанести текст:

Как вы видите, в настоящий момент видимыми являются все элементы, уровень которых находится в диапазоне от 0 до 127.

Установите значения нижнего уровня для линий построения и узлов в значение 1, как показано на рисунке 38.

Это означает, что на чертеже будут отсутствовать линии построения и узлы, поскольку они располагаются на уровне 0.

Теперь чертеж выглядит, как показано на рисунке 39.

Более простым способом погасить линии построения и узлы является использование специальной команды, которая убирает или показывает все элементы построения из текущего окна.

Данная команда иногда бывает более удобной еще и потому, что она гасит построения не для всего документа, а только для его текущего вида.

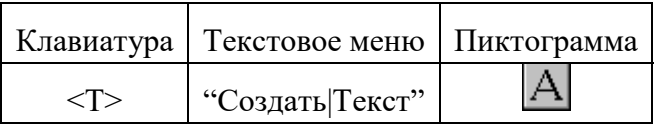

Текст можно "привязать" к любому элементу построения на чертеже для того, чтобы его положение изменялось вместе с изменением положения элементов чертежа. Переместите курсор к пересечению вертикальной осевой прямой и верхней прямой на основном виде чертежа. Нажмите **<N>** для привязки текста к узлу, который находится на пересечении этих двух прямых.

Переместите курсор в точку, где должен располагаться текст и нажмите . На экране появится окно текстового редактора.

# Параметры текста Стиль | Шрифт Содержани

Пример чертежа плиты

Набейте в нем строку текста "Пример чертежа плиты" и нажмите на кнопку **[OK]** (рисунок 40).

Если текст расположился не в том месте, где вы планировали,

Рисунок 40

то можно легко это поправить.

Войдите в команду **EText**:

**Изменить текст.** 

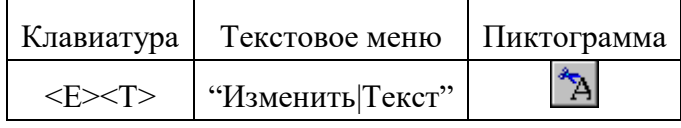

Укажите курсором на текст и нажмите  $\Box$ . Теперь переместите курсор в нужную позицию и снова нажмите .

Теперь чертеж завершен. Вы сейчас можете войти в команду редактирования элементов построения **EConstruction** и попробовать перемещать линии построения. При этом вы можете фиксировать новое положение линий построения как с помощью нажатия  $\bigcup$ , так и с помощью нажатия **<P>** и ввода точного значения положения линии в меню параметров. Заметьте, что весь чертеж изменяется адекватно вашим действиям, включая размеры. Изменение диаметров конического отверстия моментально отслеживается на двух других проекциях. Штриховка также изменяется вместе с изменением определяющих ее линий.

# ЛАБОРАТОРНАЯ РАБОТА №3 РАБОТА С ПАРАМЕТРАМИ И ПЕРЕМЕННЫМИ

При выполнении лабораторной работы необходимо использование дополнительной литературы  $-[3]$  и «СПРАВКИ» в Т-FLEX CAD (<F1>)

Значения практически всех параметров в меню параметров тех или иных элементов можно задавать с использованием переменных и выражений.

Каждая переменная имеет уникальное имя и значение, которое рассчитывается в соответствии с математическим выражением. Кроме того, переменная имеет комментарий, в котором можно указать, что собственно определяет эта переменная (длину или радиус, а может быть вообще массу). Переменные бывают двух типов: вещественные и текстовые. Тип переменной определяет, какие значения может принимать данная переменная. Значение вещественной переменной - это число. Значение текстовой переменной - строка символов. Выражение в T-FLEX CAD - это математическая формула, содержащая стандартные алгебраические действия, логические действия, условные операции, обращения к математическим функциям и функциям T-FLEX CAD. В результате вычисления выражения получается значение, соответствующее типу переменной.

В системе Т-FLEX CAD переменные можно создавать разными способами, на пример: в редакторе переменных команды Variables; при задании и редактировании параметров линий построения; в текстовом редакторе команды Text.

Важно отметить, что прежде чем создавать элементы построения вашего чертежа, необходимо проанализировать, какие именно отношения между линиями вы хотите задать. Ведь именно от этого будут зависеть возможности вашего чертежа к параметрическим изменениям.

Переменные можно назначать параметрам чертежа, а фактически параметрам линий построения (расстояниям, диаметрам и т.д.). Это можно осуществлять и во время создания линии построения, и во время ее последующего редактирования. Затем, задавая значения переменных, можно получать новые варианты чертежа. С помощью простых математических формул в редакторе переменных переменные можно связывать между собой.

При изменении положения какого-либо элемента построения или значения какойлибо переменной система производит пересчет чертежа и его последующую перерисовку. Пересчет производится в соответствии с теми геометрическими отношениями, которые были заложены при его создании, а также, исходя из математических связей между переменными.

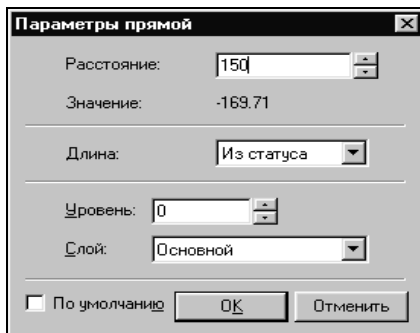

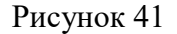

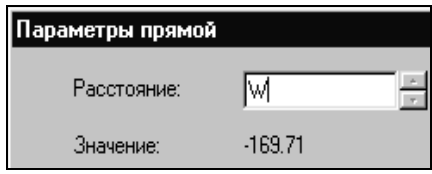

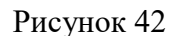

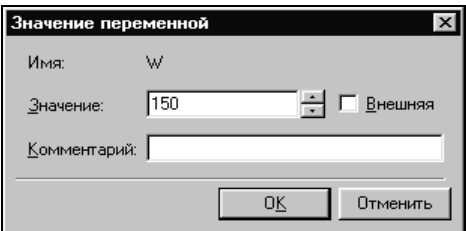

Рисунок 43

Как правило, грамотно созданный параметрический чертеж содержит несколько ключевых (внешних) переменных, в зависимости от которых производится перерасчет остальных переменных и всего чертежа.

Назначение элементам чертежа переменных и выражений

На конкретном примере можно увидеть, как элементы оформления могут быть связаны с параметрами чертежа и, как изменение параметров чертежа автоматически приводит к изменению соответствующих элементов оформления

Войдите в команду **EConstruction** и выберите прямую на основном виде (см. чертеж плиты).

Эта прямая будет выделена цветом так же, как и та, относительно которой она была построена (даже если линии построения спрятаны, их по-прежнему можно выбирать). Нажмите клавишу <P> или выберите пиктограмму  $\left| P \right|$  в автоматическом меню. На экране появится диалоговое окно, которое покажет текущее значение параметра прямой (рисунок 41).

Поскольку мы создавали эту прямую как параллельную левой части плиты, этим параметром является расстояние между правой и левой сторонами плиты. Вместо конкретного значения можно поставить переменную. Набейте вместо значения имя переменной **«W»** и нажмите **<Enter>** или **[OK]** (рисунок 42).

Появится новое диалоговое окно, в котором от вас потребуется подтвердить значение вновь создаваемой переменной (рисунок 43).

Необходимо отметить, что заглавные и прописные буквы не равны в имени переменной. Переменная **«W»** не является переменной **«w»**

#### Следующим действием вызовите команду **Variables:**

#### **Редактор переменных.**

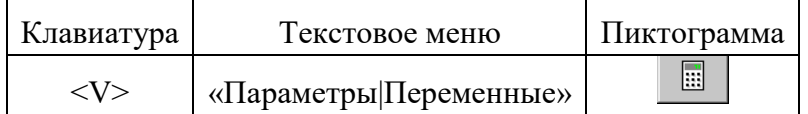

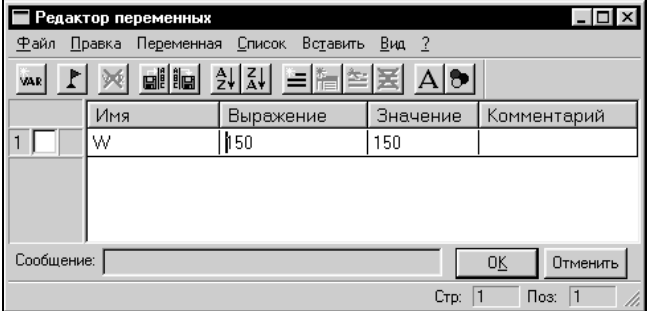

На экране появится окно, в котором вы увидите переменную **«W»** и ее значение. Измените выражение, задающее значение переменной, например на «150» и нажмите **[OK]** (рисунок 44).

#### Рисунок 44

Прямая переместится в новое положение, соответствующее новому значению ширины плиты.

Используйте аналогичные действия для назначения переменной **«H»** на верхнюю линию основного вида.

Войдите в команду **EConstruction**, выберите верхнюю линию и нажмите **<P>**.

Замените конкретное числовое значение на переменную **«H»** и подтвердите кнопкой **[OK]** ее текущее значение. Снова войдите в команду **Variables**. Теперь в редакторе переменных уже две переменные, и вы можете, меняя их значения, наблюдать за изменением чертежа.

Попробуйте задать выражение. Войдите в команду **Variables** и поставьте вместо числового значения **«H»** выражение «W/2». Это будет означать, что значение **«H»** будет равняться половине значения **«W».** Нажмите **[OK]** для того, чтобы посмотреть на результат ваших действий. Теперь вы можете, меняя только значение **«W»**, автоматически изменять значение **«H»**

Следующим шагом назначим переменную **«R»** на радиус окружности, сопрягающей верхнюю и правую линии главного вида. Для этого в команде **EConstruction** выберите окружность, нажмите **<P>** и замените конкретное значение на **«R»**. Войдите в редактор переменных **Variables** и задайте для этой переменной следующее выражение:

 $W < 100$  ? 0: 6

Это выражение означает, что если «W» меньше, чем 100, то «R» равно 0, в противном случае  $-6$ .

Расшифруем содержимое выражения. Сначала выделим его составные части.

< - является знаком «меньше чем»

? - означает «в таком случае»

 $:$  — «в противном случае»

Полностью выражение выглядит так:

 $R = W < 100$  ? 0: 6

Значение «R» равно 0, если «W» < 100, и равно 6, при любом другом значении «W». Таким образом, для «R» существует лишь два возможных значения - либо «0», либо «6».

Проверьте это на вашем чертеже. Задайте переменной «W» значения большие или меньшие, чем 100, и посмотрите, что произойдет. Заметьте, что когда радиус скругления равен «0», радиальный размер автоматически исчезает. Программа сама следит за этим.

#### Переменные и тексты

Тексты создаются в команде Text в текстовом редакторе. Уникальной возможностью TFLEX CAD является создание переменных текстов.

Переменный текст - это текст, внутри которого вы можете использовать вещественные и текстовые переменные. После создания такого текста, если вы будете изменять значения переменных, которые включены в текст, то соответственно будет изменяться содержимое текста. Расскажем более подробно о создании таких текстов на примере чертежа.

Постройте чертеж, как показано ниже. Постройте два прямоугольника из линий изображения так, чтобы получилась как бы таблица из двух ячеек. При построении левую линию построения таблицы постройте как параллельную относительно правого края чертежа. Все остальные вертикальные линии построения таблицы постройте как параллельные относительно левой линии построения таблицы. Используя команду EDimension и опцию <P>, установите для размеров параметр "Способ нанесения" в "Нет параметров". Затем задайте соответственно для размеров в параметре "Строки Текст до" значение "А" и "В", как показано на рисунке 45.

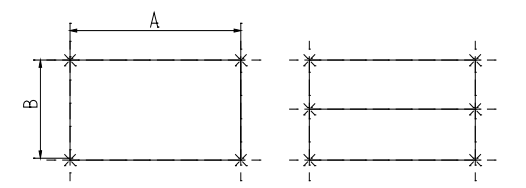

#### Рисунок 45

После этого войдите в команду Text, привяжите создаваемый текст к любому узлу таблицы, расположите курсор в первой строке таблицы и нажмите . Откроется окно текстового редактора, в котором введите следующий текст: А={А}. В результате на экране в тексте появится значение выражения.

Выйдите из редактора. При этом на чертеже в таблице появится текст.

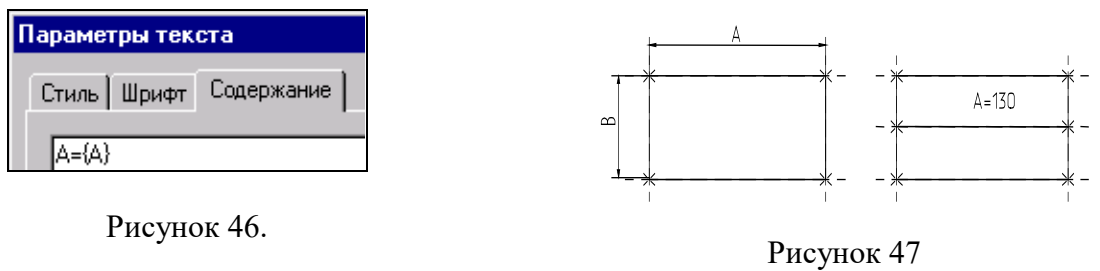

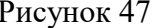

Таким образом, при использовании переменной в тексте необходимо задавать ее имя в фигурных скобках. После выхода из редактора текста вместо имени переменной в фигурных скобках подставится ее значение. Кроме имени переменной в фигурных скобках в тексте можно задавать выражение. В результате на экране в тексте появится значение выражения.

Аналогично создайте текст для переменной "B" и расположите его во второй строке таблицы.

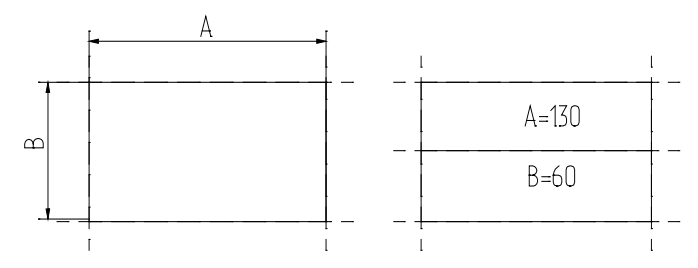

Рисунок 48

Теперь, изменяя значения переменных в Редакторе Переменных, вы можете увидеть, как будет изменяться текст в таблице. При этом следует отметить, что, привязав таблицу к правой границе чертежа и привязав тексты в таблице к узлам, вы получили полностью организованный параметрический чертеж.

Таким образом, используя несколько основных понятий, можно создавать разнообразные зависимости между переменными.

#### ЛАБОРАТОРНАЯ РАБОТА № 4

# ПРИЕМЫ РАБОТЫ С 2D-ФРАГМЕНТАМИ ДЛЯ ПОЛУЧЕНИЯ СБОРОЧНЫХ ЧЕРТЕ-ЖЕЙ.

**Цель работы:** данная лабораторная работа определяет основные приёмы работы с фрагментами, необходимыми для более полного использования средств параметризации при создании и редактировании сложных сборочных чертежей, а также при создании библиотек чертежей.

#### **Основные этапы сборки**

Создание сборочного чертежа в системе T-Flex CAD начинается с подготовки фрагментов для вставки в сборочный чертёж. Процесс подготовки заключается в следующем:

- 1. Анализ сборки.
- 2. Создание фрагментов.
- 3. Создание сборок.
- 4. Создание анимации движения сборочного механизма (используется по мере необходимости).

#### *Анализ сборки*

Проведение анализа необходимо для избежания неудобств при работе с фрагментами сборки, а также для корректной работы системы.

Под анализом сборки подразумевается оценка степени сложности чертежа, выявление элементов сборки (проекции чертежа и т.д.), необходимых для дальнейшего редактирования по мере проектирования. Необходимо, также, определиться, на сколько чертёж должен быть параметризован, т.е. если создаётся проектировочный чертёж, то возможны большие изменения в размещении элементов сборки, или же особой необходимости в параметризации нет (при переводе чертежа в электронный формат или же подготовка метафайла для вставки в документы MS Office). В первом случае рекомендуется параметризовать основные размеры, отвечающие за расположение проекций и в целом чертежа на листе. Во втором случае можно не строить зависимые между собой линии построения, пользуясь командами для работы с эскизами.

Также необходимо выявить, какие из элементов, создаваемых фрагментами, будут поворачиваемыми при вставке в сборку, какие из элементов фрагмента должны прорисовы-

ваться на сборочном чертеже, а какие нет (например размеры, которые необходимы на деталировочном чертеже не всегда нужны в сборочном чертеже).

Выявить расстояния между линиями построения, которые необходимо будет изменять при вставке в сборку (например, диаметр подшипника, зависящий от диаметра вала).

## *Создание фрагментов*

Фрагментом может быть любой чертеж системы T-FLEX CAD. Методика построения чертежей описана в предыдущих разделах сборника. В этом разделе остановимся лишь на некоторых правилах, которые нужно знать при создании параметрических фрагментов для вставки в сборку.

Под параметрическим фрагментом системы T-FLEX CAD понимается чертеж, при нанесении которого на другой чертеж, можно задать его положение и параметры, от которых зависит его изображение. Примером параметрического фрагмента является болт или подшипник, взятый из библиотеки стандартных элементов.

Вставка фрагментов подразумевает использование системы координат фрагмента, называемой *локальной системой координат*. Локальные системы координат можно создать с помощью *векторов привязки* или *точек привязки*.

### *Векторы привязки.*

Вектор привязки определяет способ привязки чертежа и ориентацию чертежа при вставке его на другой чертеж в качестве фрагмента. При этом вектором привязки задаётся положительное направление оси X локальной системы координат чертежа. Векторов привязки может быть не более 20.

Вызовете команду открытия документов T-FLEX CAD:

*<О>* **"Открыть документ"**

Меню открытия документов можно отображать в режиме просмотра каталогов с файлами, либо в виде отображения библиотек документов. Переключение режимов осуществляется опцией *«Библиотеки/Каталоги»* в нижнем левом углу окна (рисунок 49).

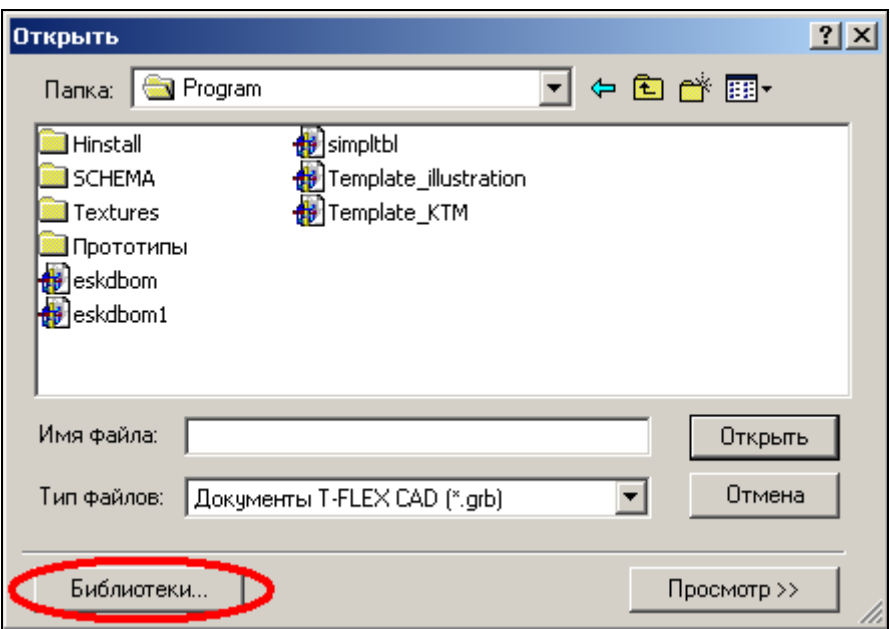

Рисунок 49 – Открытие библиотек элементов

Из списка выберите конфигурацию *«Лабораторные работы»*, где из библиотеки *«Л/р №7-9»* откройте файл *Поршень.grb* (рисунок 50).

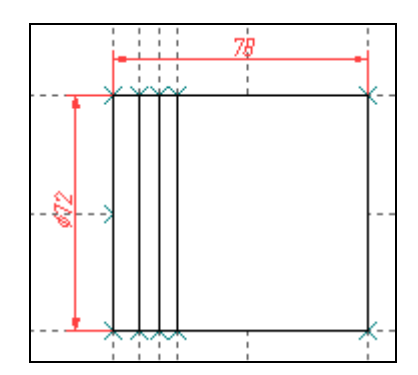

Рисунок 50 – Фрагмент-поршень

Для данного фрагмента необходимо создать вектор привязки. Для этого выберете команду *FV*:

Построить вектор привязки

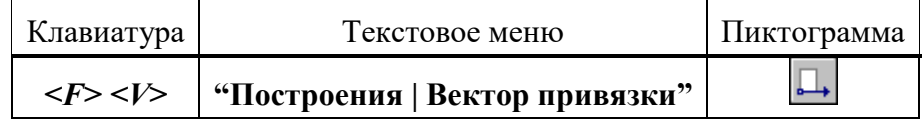

После вызова команды необходимо указать направление вектора привязки (рисунок 51), отметив мышью необходимые точки, задающие направление вектора привязки при вставке в сборку (в сборке ориентацию фрагмента можно изменить). Если для вектора привязки нужно совпадение с осью Х, то после указания начала вектора нажмите *«Enter»* или
пиктограмму OK в автоменю. После указания начала и конца вектора привязки появляется меню параметров вектора привязки (рисунок 52).

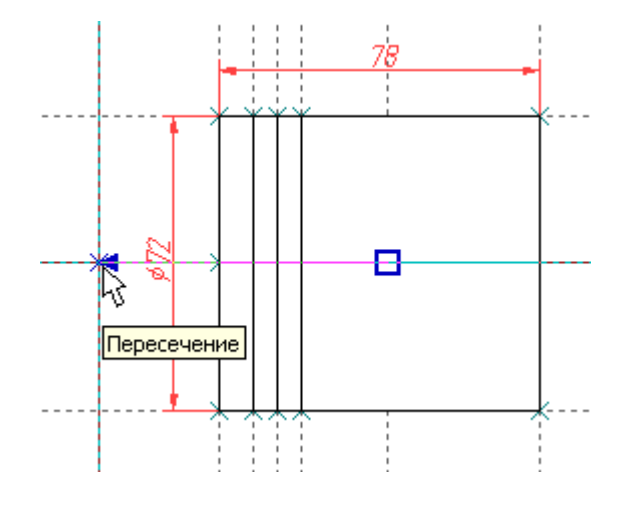

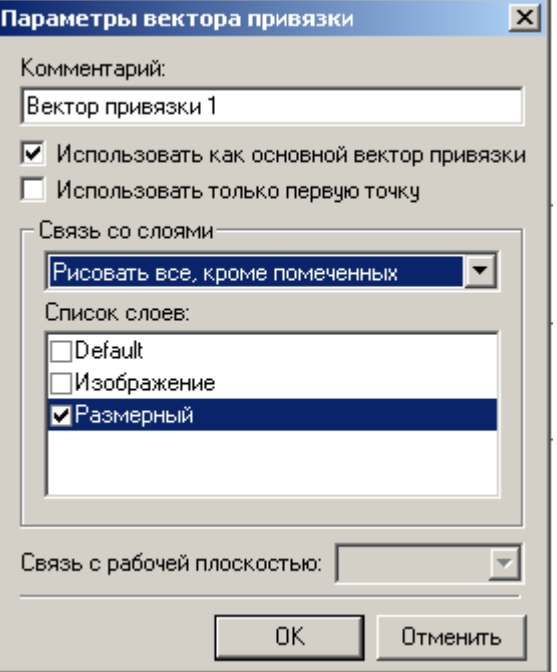

Рисунок 51 - Создание вектора привязки

Рисунок 52 - Параметры вектора привязки

Как видно из рисунка 52 во фрагменте использованы размеры, созданные в слое «Размерный». Как правило, в сборке размеры не требуются, поэтому их «погашают». Одним из способов «погашения» размеров является использование векторов привязки. На рисунке 5 в поле «Список слоёв» выделен слой «Размерный», а в поле связь со слоями указан параметр «Рисовать всё, кроме помеченных». Т.о. этот слой не будет отображён на сборке.

Это один из способов «погашения» элементов, но не единственный. В отличии от других способов (с помощью уровней видимости и слоёв) он позволяет назначать отображение слоёв в зависимости от использования векторов привязки. Используя один и тот же фрагмент, но, привязывая разными векторами можно добиться отображения некоторых элементов на одной сборке и погашения их на другой.

После построения вектора привязки сохраните данный документ под именем «Поршень FV.grb» в одну из доступных директорий. Далее этот фрагмент будет участвовать в создании сборки.

Для редактирования векторов привязки используйте команду  $E FV$ :

Изменить вектор привязки

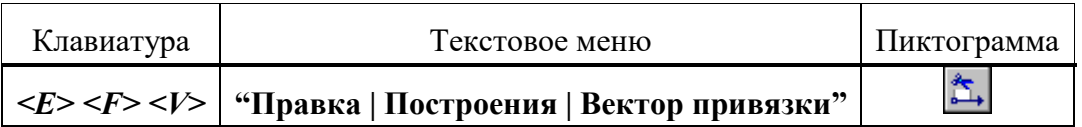

Вставка фрагмента с помощью векторов привязки будет рассмотрена при создании сборки.

#### Точки привязки.

Точки привязки задаются переменными. При этом вертикальным и горизонтальным линиям в качестве параметров задаются зарезервированные имена переменных. В дальнейшем система определяет точку пересечения таких линий как точку привязки фрагмента. Точек привязки может быть несколько.

Фрагменты могут быть поворачиваемыми при вставке в сборку или неповорачиваемыми, а также привязываться одной точкой или несколькими.

При создании точек привязки необходимо руководствоваться определёнными правилами, которые рекомендуется соблюдать в дальнейшем при создании любого чертежа, либо пользоваться готовыми шаблонами.

Для создания точек привязки система использует зарезервированные переменные  $x_l$ ,  $y1$ ;  $x2$ ,  $y2...x9$ ,  $y9$  – это координаты линий построения, заданные переменными.

Точка привязки должна быть пересечением двух линий построения - горизонтальной и вертикальной прямых, остальные линии чертежа должны быть созданы относительно этих двух линий.

Зарезервированные переменные можно создать двумя способами. Основной способ заключается в задании параметров линий построения, при этом переменная должна быть помечена как внешняя, что является обязательным условием при привязке фрагмента в этих точках.

Создайте новый документ с помощью команды FNew:

< $F$ > < $N$ > | "Файл | Новый"

Постройте пересекающиеся линии построения, используя команду Line и опцию Не указывая мышью положения пересекающихся прямых, вызовете свойства создаваемых прямых выбором опции  $\left| \mathbf{P} \cdot \right|$  в автоменю или с клавиатуры клавишей <P> (рисунок 53). Таким образом перопределить положение пересекающихся линий можно и Редактором переменных

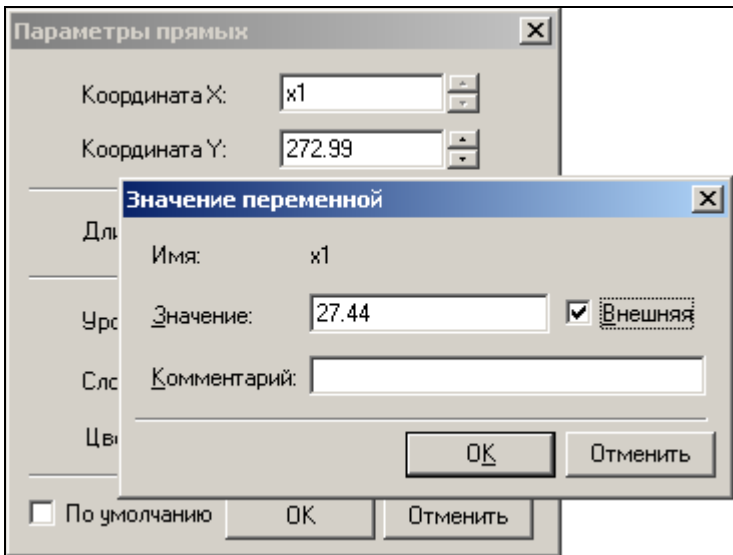

Рисунок 53 - Задание параметров прямых

Второй способ – используя специальную опцию  $\frac{1}{24}$ . Она становится активной после вызова команды *Line - «Построить прямую»* (рисунок 54). При этом способе переменные создаются автоматически (они по умолчанию являются внешними переменными), а на пересечении линий появляется цифра, соответствующая порядковому номеру переменной (рисунок 55).

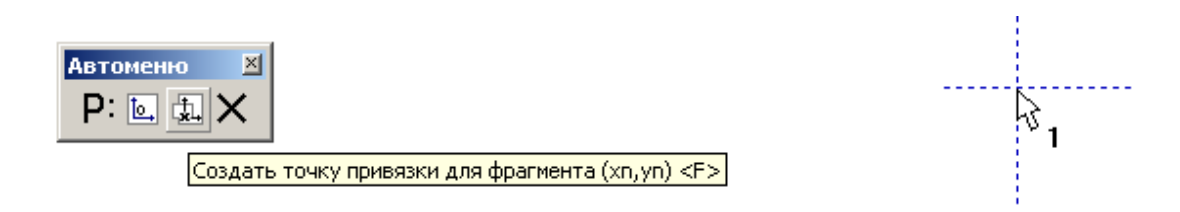

Рисунок 54 - Автоматическое создание зарезервиро-Рисунок 55 - Маркировка пересечения линий ванных переменных

В зависимости от назначения фрагмента можно создать от 0 до 9 точек привязки. Обычно у фрагмента бывают одна точка привязки или две. Первая точка, как правило, задает положение фрагмента на чертеже, вторая – ориентацию или размер, либо и то, и другое.

Методика привязки фрагментов, на основе точек привязки будет рассмотрена в разделе создания сборки.

Т.о. положение фрагмента, созданного по линиям построения, откладываемым от линий с координатами хп, уп будет зависеть от них и при изменении координат (переменных) начальных линий построения, будет изменятся положение фрагмента относительно листа.

# ЛАБОРАТОРНАЯ РАБОТА № 5 СОЗДАНИЕ СБОРКИ

Создание сборки заключается в последовательном нанесении фрагментов (рисунок 56). Для того, чтобы сборочный чертеж можно было параметрически изменять, необходимо «привязывать» фрагменты к узлам и задавать связи между переменными.

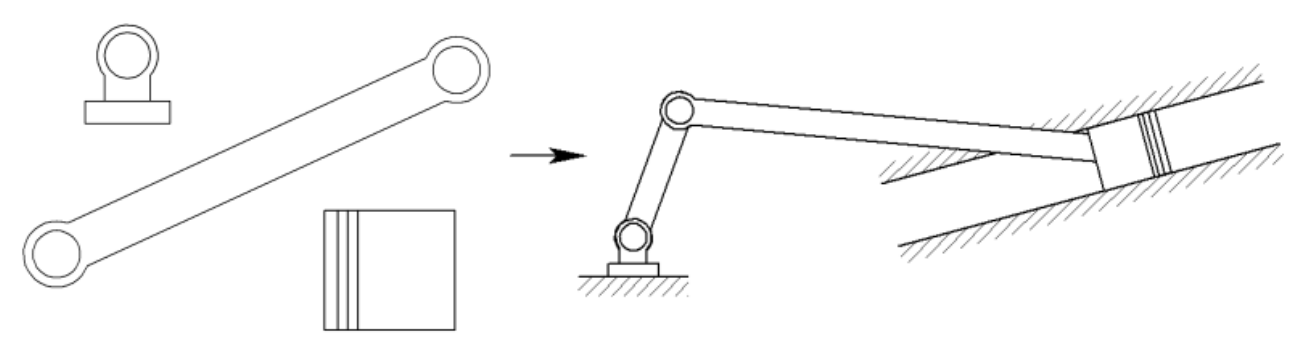

Рисунок 56 – Схема создания сборочного чертежа из фрагментов

Необходимо произвести сборку кривошипно-шатунного механизма (рисунок 57).

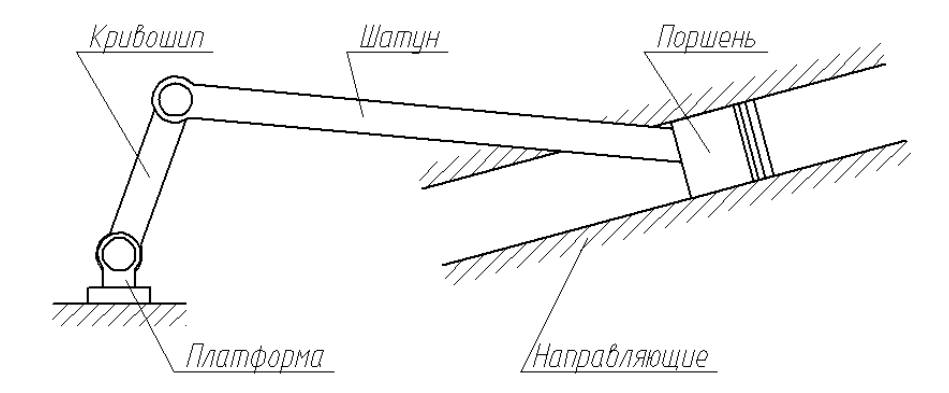

Рисунок 57 – Составляющие звенья кривошипно-шатунного механизма

**Обратите внимание:** Встречающиеся в описании работы названия звеньев механизма будут указаны в соответствии с рисунком 57.

Для привязки фрагмента необходимо создание всех узлов, к которым будет осуществляться привязка фрагментов. Узлы создаются на пересечении линий построения или на узлах уже созданных фрагментов.

Сохраните документ под именем *«Сборка механизма.grb»* в одну из доступных директорий.

В созданном документе постройте пересекающиеся прямые и от горизонтальной линии отложите зависимую прямую (рисунок 58), угловое значение которой задайте переменной как показано на рисунке 59 (для вызова параметров прямой используйте опцию  $\boxed{\mathsf{P}:\mathsf{B}$  автоменю).

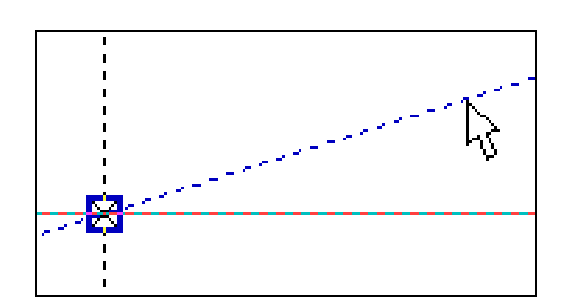

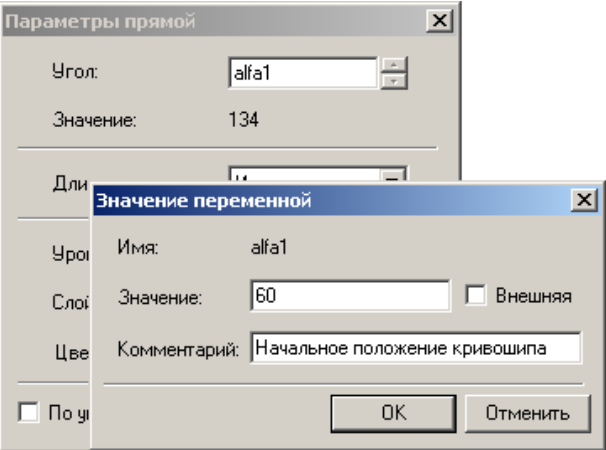

(угловое значение)

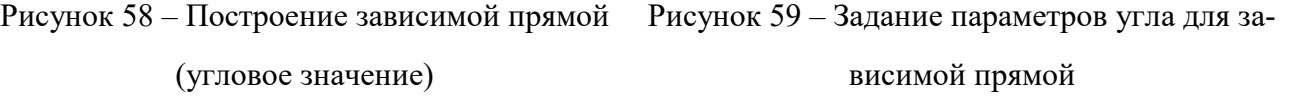

Из точки пересечения прямых проведите окружность радиусом *L1=100,* определяющую расстояние между осями шарниров кривошипа (рисунок 60).

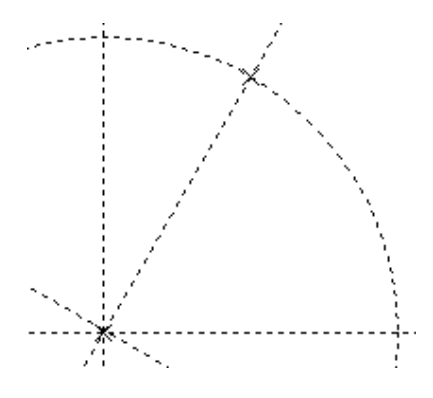

Рисунок 60 – Построение окружности, определяющей длину кривошипа

Для вставки фрагментов необходимо воспользоваться командой *FRagment*:

Создать фрагмент

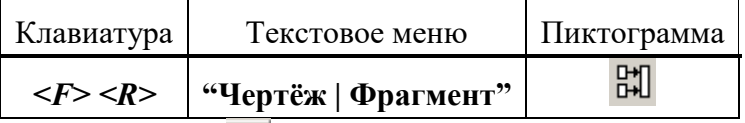

В автоменю выберете опцию (рисунок 61).

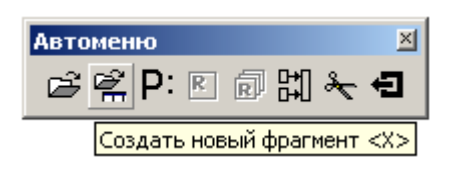

### Рисунок 61 – Открытие файла фрагмента

В окне параметров фрагмента в поле *«Библиотека»* выбираются библиотеки или каталоги, откуда должен вставляться фрагмент (рисунок 62). В поле *«Просмотр»* (рисунок 63) подсвечены точки привязки с номерами 1 и 2. В поле *«Переменные»* отображены внешние переменные, которые имеет фрагмент до вставки. Не отображаются только зарезервированные переменные, т.к. их значения задаются при привязке фрагмента к конкретным узлам.

Выберете фрагмент *«Кривошип.grb»* из библиотеки *«Л/р №7-9»* (рисунки 62, 63).

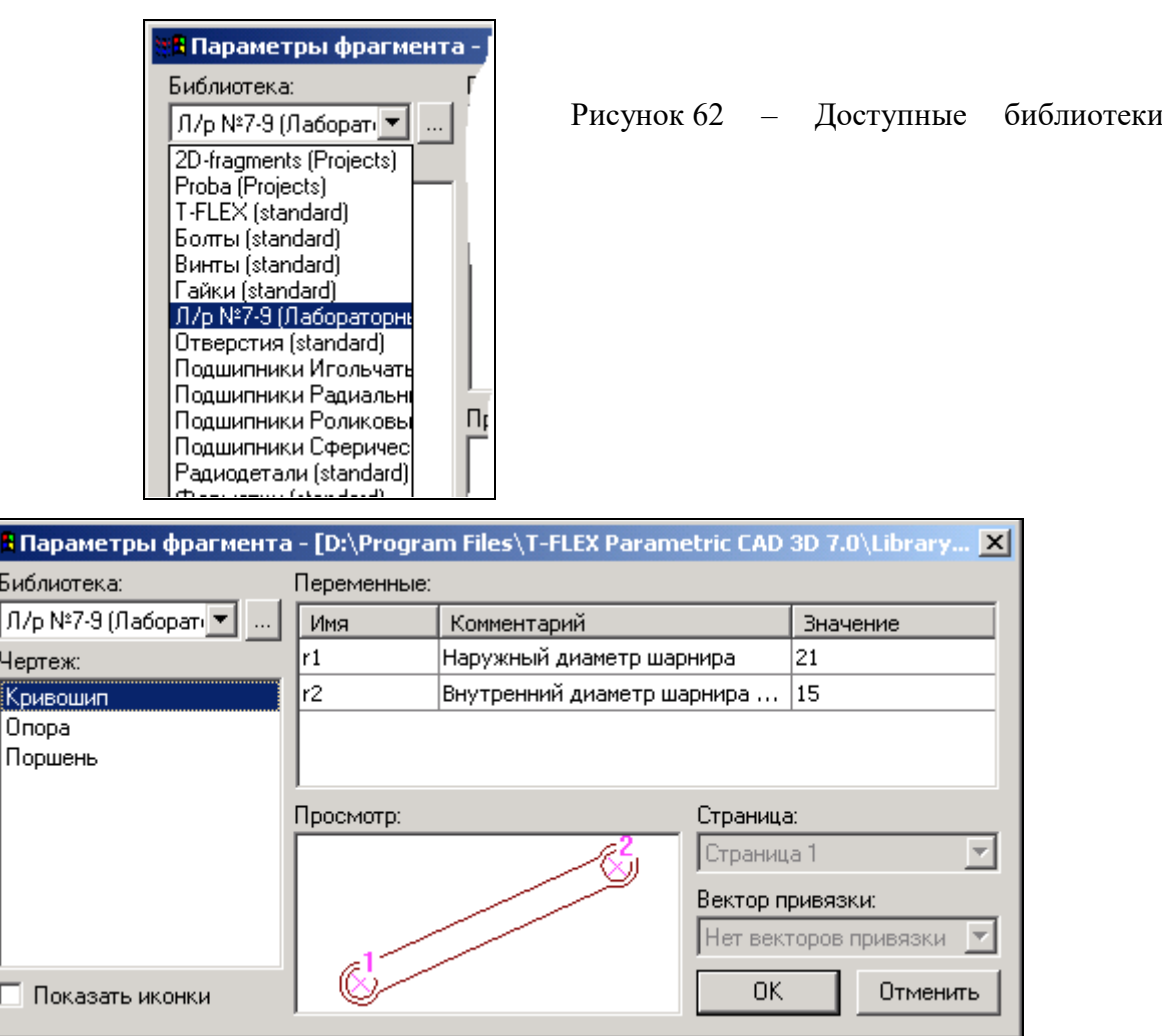

Рисунок 63 – Выбор фрагмента из библиотеки

После нажатия кнопки *OK* укажите поочерёдно местоположение первого и второго узла привязки (рисунок 64).

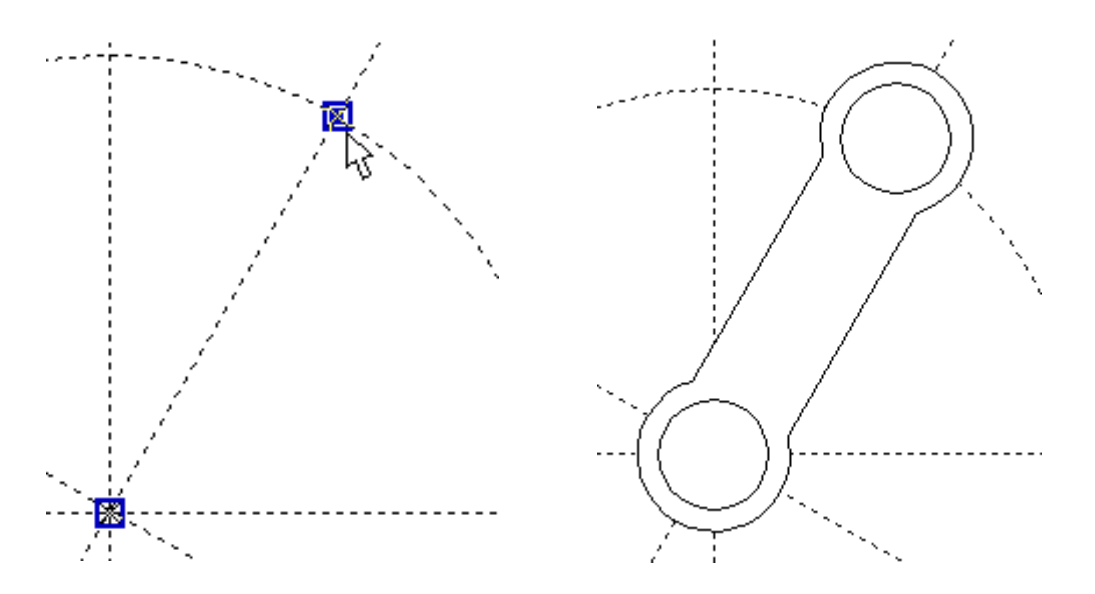

Рисунок 64 – Указание точек привязки Рисунок 65 – Вставленный фрагмент

Изменим размеры кривошипа: наружные и внутренние диаметры шарниров, а также поменять межосевое расстояние.

Все последующие фрагменты должны иметь те же диаметры, что и кривошип, поэтому в Редакторе переменных создадим переменные *r1=14* и *r2=10* (наружный и внутренний радиусы шарниров соответственно).

Далее воспользуемся командой *EFRagment* для редактирования фрагментов:

Изменить фрагмент

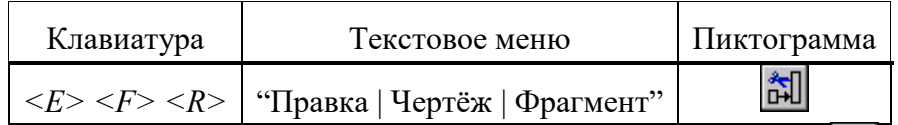

Укажите на кривошип и в появившемся автоменю выберете опцию (рисунок 66).

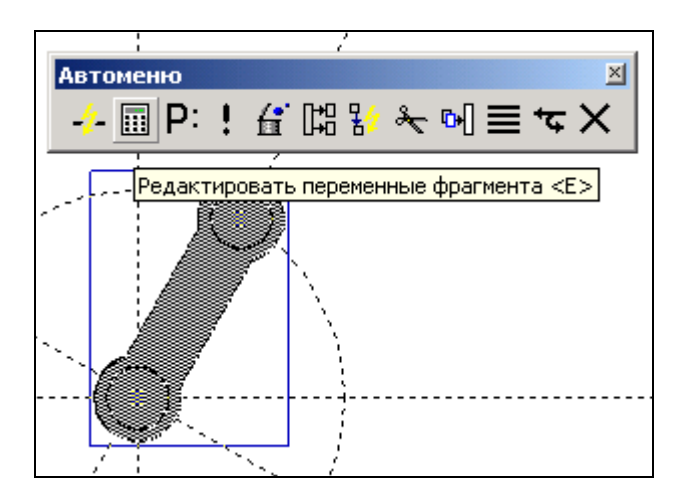

Рисунок 66 – Редактирование фрагмента

В появившемся окне присвойте численным значениям параметров значения *r1* и *r2* (рисунок 67), численные значения которых заданы в Редакторе переменных.

|                | ■ Переменные фрагмента - [<Л/р №7-9>Кривошип.grb]                                                                |          |
|----------------|----------------------------------------------------------------------------------------------------|----------|
| Файл<br>Правка | Значение<br>Вставить<br>Вид<br>- 7                                                                               |          |
| <sub>DAR</sub> | $ \mathbb{d}$ in $ \mathcal{Y} $ $\mathcal{X} $ in Fig. in a $\mathbf{\Sigma}$ in $\mathbf{A}$ $\mathbf{\Sigma}$ |          |
| Имя            | Комментарий                                                                                                    | Значение |
| r1             | Наружный диаметр шарнира                                                                                         | r1       |
| r2             | Внутренний диаметр шарнира и ширина звена                                                                        | r2       |
| Сообщение:     | ΟK                                                                                                    | Отменить |
|                | Поз:<br>Стр:                                                                                                    | 12       |

Рисунок 67 – Редактирование переменных фрагмента

Т.о. если при вставке значение внешней переменной задать переменной текущего документа, то система будет каждый раз пересчитывать параметры фрагмента при изменении их в Редакторе переменных. Это очень удобно, так как при изменении параметров *r1* и *r2* в текущем документе, то фрагменты с такими же значениями внешних переменных также автоматически пересчитаются.

Ещё раз укажите на фрагмент кривошипа и выберете опцию  $\boxed{\mathsf{P} :}$  в автоменю. В появившемся окне установите параметры фрагмента как указано на рисунке 68.

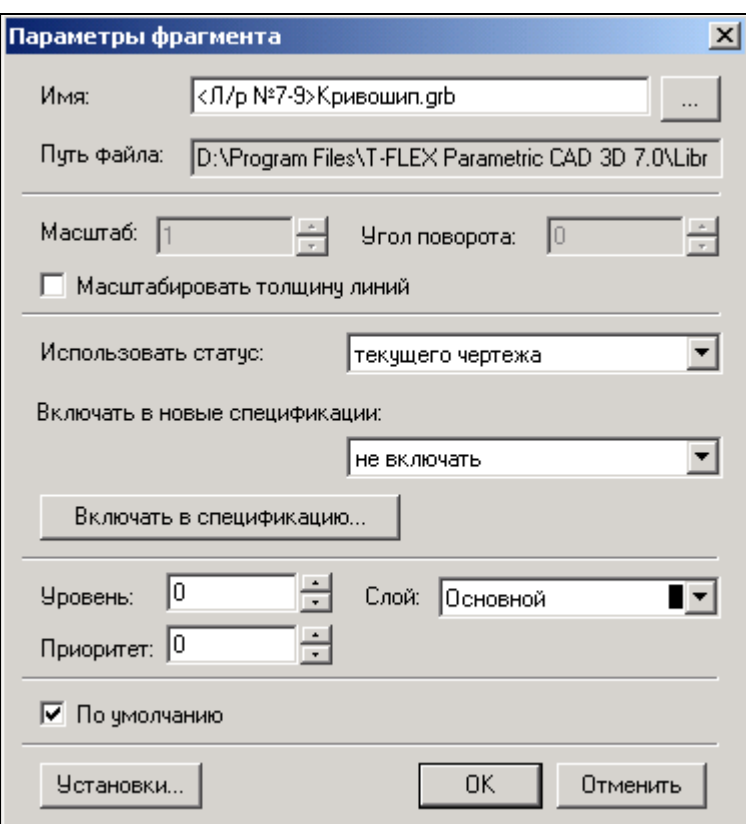

Рисунок 68 – Установка параметров

Для того, чтобы фрагмент имел те же настройки, что заданы в статусе документа (высота шрифтов, толщина линий, стили размеров и т.д.), в поле *«Использовать статус:»* необходимо сделать пометку *«текущего чертежа»*. Настройки статуса документа будут сделаны позже.

Укажите пометку *«По умолчанию»* для применения данных настроек всем последующим фрагментам данного документа.

Длина кривошипа (см. рисунок 57) определяется параметром *L1*. Значение параметра можно поменять в Редакторе переменных текущего документа (рисунок 69):

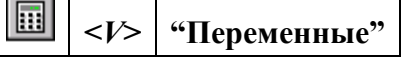

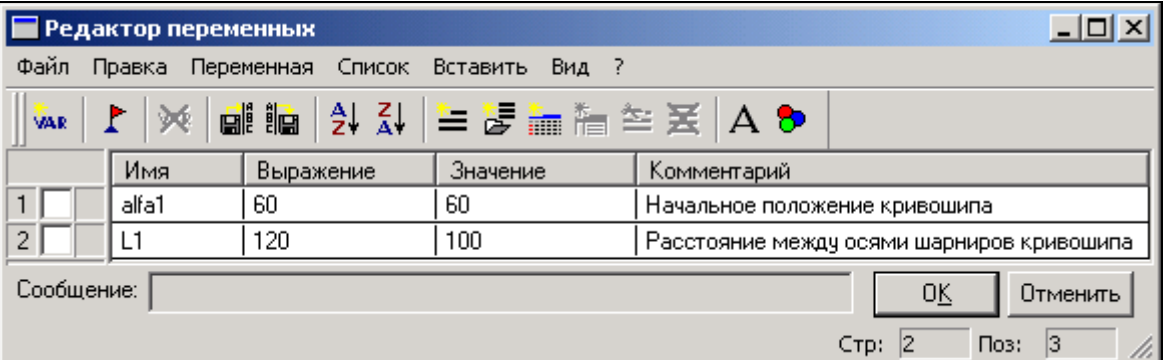

#### Рисунок 69 – Редактирование переменных текущего документа

Постройте окружность через ось шарнира как показано на рисунке 70. В параметрах окружности укажите значение *L2=250.* Данное значение будет определять радиус шатуна (если быть точным, то межосевое расстояние).

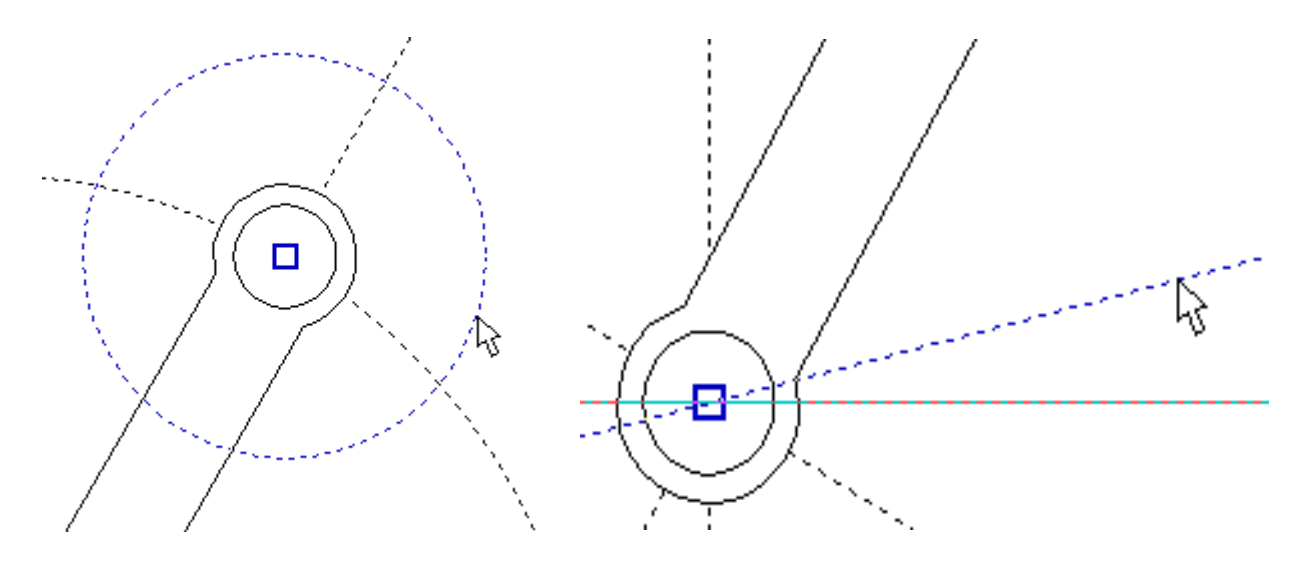

Рисунок 70 – Задание радиуса шатуна Рисунок 71 – Построение прямой

Далее необходимо определить местоположение поршня. Поршень должен находиться под углом к горизонтали на 10°. Для этого постройте зависимую прямую как показано на рисунке 71 с параметром *alfa2=10*°. Точка пересечения данной прямой с окружностью, параметр которой *L2=250*, есть вторая точка привязки шатуна.

Вставьте ещё один фрагмент *«Кривошип.grb»* (рисунок 72). При вставке шатуна в параметрах фрагмента (поле *«Параметры»*) сразу поменяйте значения диаметров шарниров шатуна как у кривошипа, изменённые ранее.

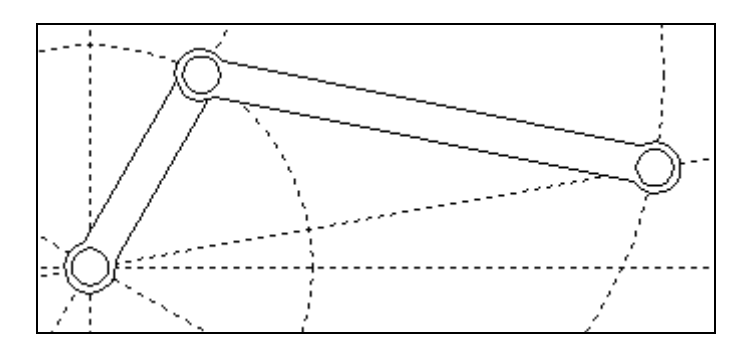

Рисунок 72 – Вставка шатуна

Как мы видим, фрагмент шатуна перекрывает кривошип (рисунок 72). Т.к. оба элемента имеют одинаковый приоритет, то взаимное перекрытие фрагментов определяется порядком их вставки.

Следующим в сборку вставим опору, воспользовавшись командой FRagment.

閊 "Чертёж | Фрагмент"  $\langle F \rangle \langle R \rangle$ 

Выставите параметры фрагмента как показано на рисунке 73.

Предупреждение: при изменении значений переменных может появиться сообщение о неправильном пересчёте значений переменных. Игнорируйте данное предупреждение и продолжите ввод значений. Это связано с тем, что система автоматически делает пересчёт параметров и в случае потери связей выдаёт предупреждение о возможной потере данных.

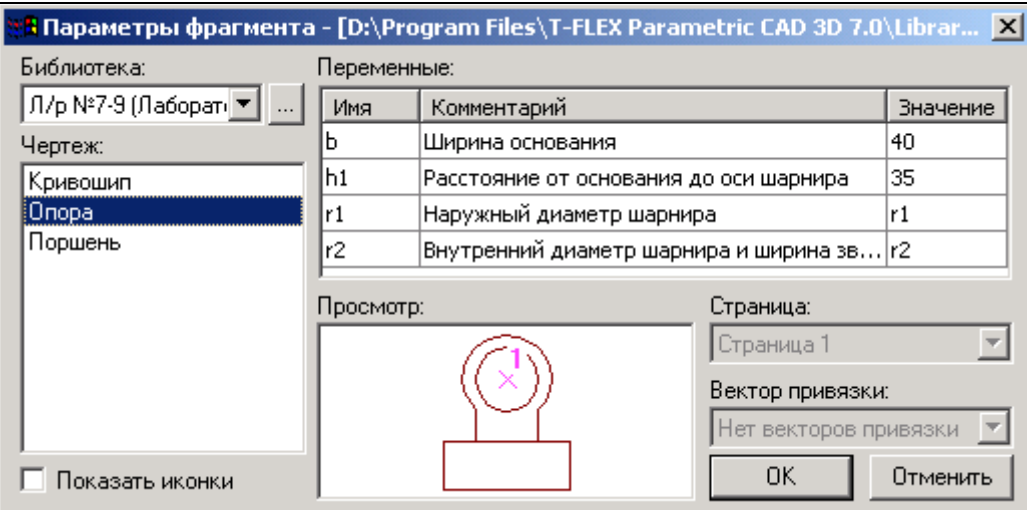

Рисунок 73 – Свойства фрагмента «Onopa.grb»

После указания одной точки привязки получим:

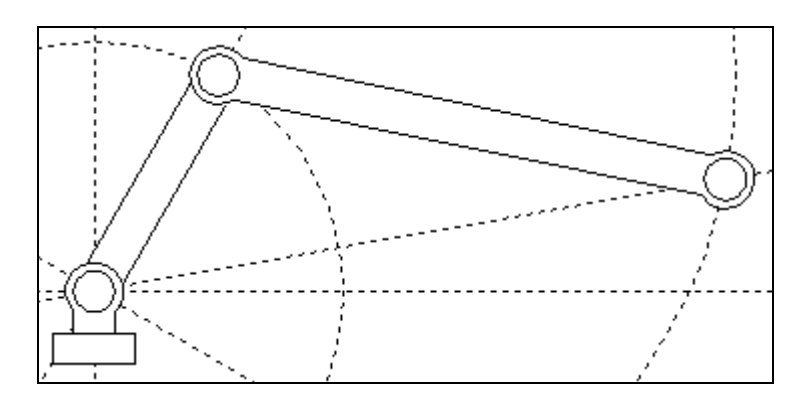

Рисунок 74 - Вставка основания

Далее необходимо вставить фрагмент поршня. Направление действия поршня задаётся прямой, проходящей через точку привязки опоры и свободным концом шатуна (см. рисунок 74). В сборку будет включаться ранее сохранённый фрагмент с именем «Поршень  $FV$ .grb». Как вы помните, для ориентации фрагмента создавался вектор привязки, поэтому одной точки привязки не достаточно. Создадим вторую точку привязки, определяющую направление вектора привязки. В точке привязки поршня постройте перпендикулярную прямую как показано на рисунке 75.

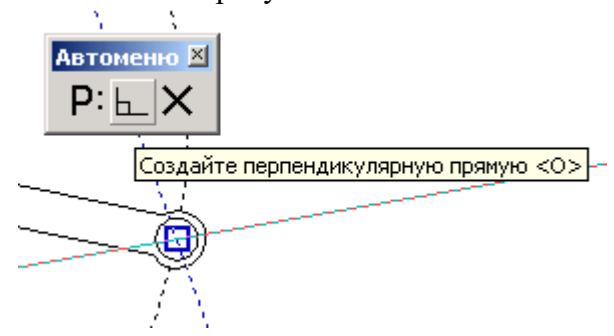

Рисунок 75 – Построение перпендикулярной прямой

От данной прямой отложите в положительном направлении на любое расстояние ещё одну прямую (рисунок 76).

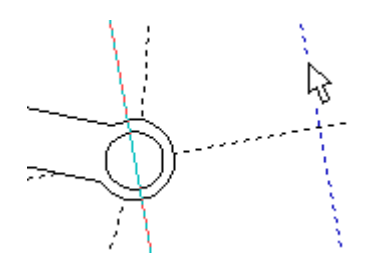

Рисунок 76 – Задание направления привязки фрагмента с помощью вектора привязки

Для выбора фрагмента из каталога нажмите пиктограмму <u>в в поле «Библиотека»</u> и укажите путь каталога, куда был сохранён файл «Поршень FV.grb» (рисунок 77).

На рисунке 77 в поле «Просмотр» подсвечиваются векторы привязки: красным - активный вектор привязки, синим - неактивный.

Поменяйте значения внешних переменных:  $L = 58$ ,  $D = 52$ .

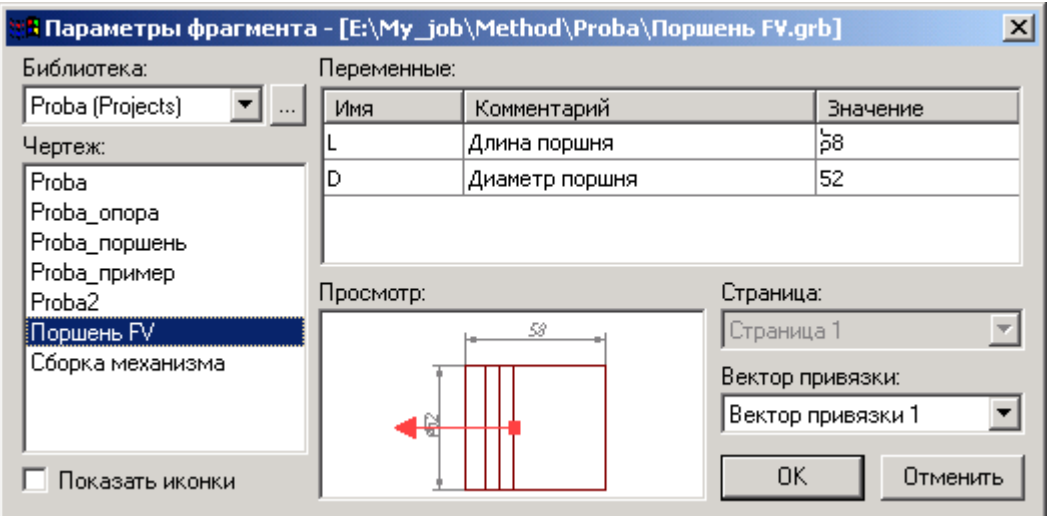

Рисунок 77 – Выбор фрагмента из библиотеки или каталога

После нажатия кнопки ОК укажите поочерёдно местоположение первого и второго узла привязки (рисунок 78).

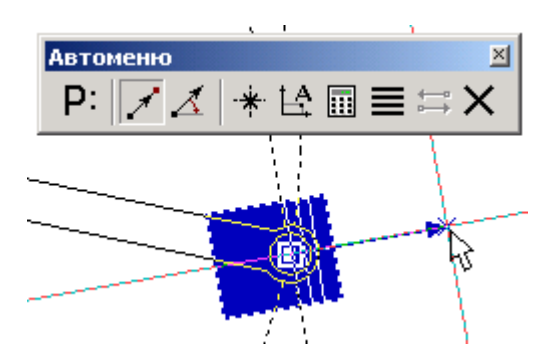

Рисунок 78 - Привязка фрагмента с помощью вектора привязки по двум точкам

Привязку фрагмента с помощью векторов привязки основным способом осуществляют по двум точкам с привязкой к конкретным узлам, этому способу соответствует опция в автоменю. Также, по мере необходимости, имеется возможность указывать вектор привязки в абсолютных координатах (опция  $\mathbb{E}^A$ ) или по одной точке и углу (опция  $\Lambda$ ).

Важно учитывать, что линии и другие элементы фрагмента не являются частью чертежа, в который он включен. Это означает, что на их основе нельзя обычным способом создавать другие элементы, например, размеры. Для решения этого вопроса в T-FLEX CAD предусмотрен специальный тип узлов - узлы с фрагмента.

Как Вы заметили, узлы фрагментов не отображаются, но если осуществлять привязку к предполагаемым узлам, то они подсветятся (рисунок 79).

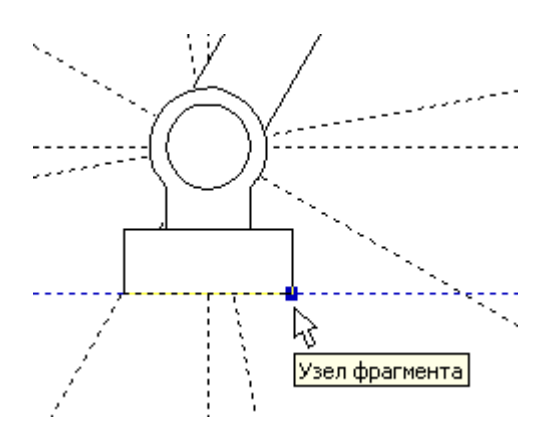

Рисунок 79 – Подсвечивание узла фрагмента

Чтобы отобразить узлы фрагмента воспользуйтесь командой *Node:*

В появившемся автоменю выберете опцию **ВШ** и укажите на нужный фрагмент (рисунок 80) и в изменившемся автоменю опцию  $\frac{1}{20}$  (рисунок 81).

*<N>* **"Узел"**

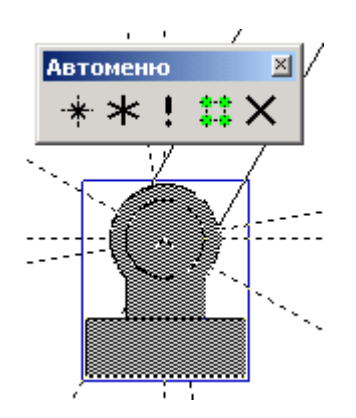

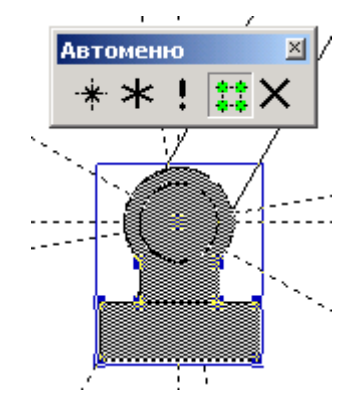

Рисунок 80 – Выбор фрагмента для отображения узлов

Рисунок 81 – Подсвечивание узлов с фрагмента

далее, чтобы отобразить какой-нибудь конкретный узел, выберете опцию  $\frac{4}{100}$ и указателем отметьте необходимый узел (рисунок 82). Если нужно отобразить все узлы фрагмента, то после их подсвечивания выберете опцию  $\mathbf{H}$  и все узлы фрагмента отобразятся (рисунок 83).

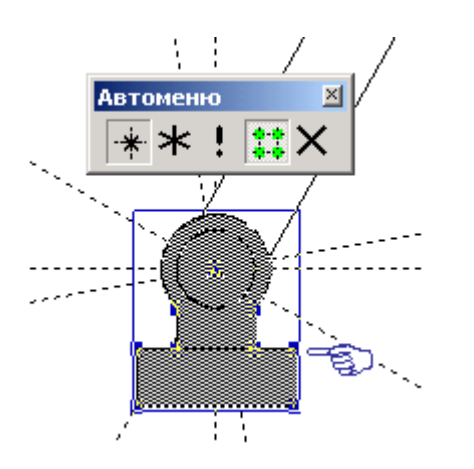

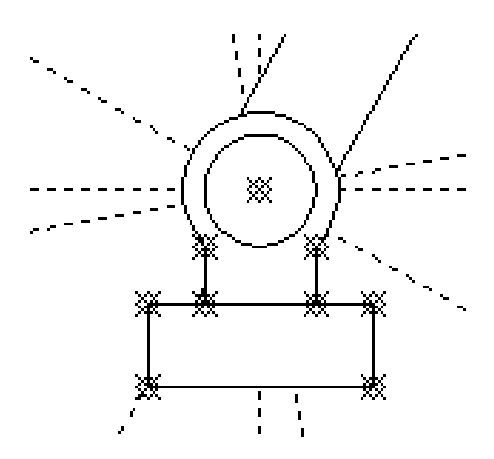

Рисунок 82 - Выбор узла для отоб-

ражения

Рисунок 83 - Отображение всех узлов фрагмента

Схематично дорисуйте направляющие поршня и поверхность на которую установлена опора (рисунок 84).

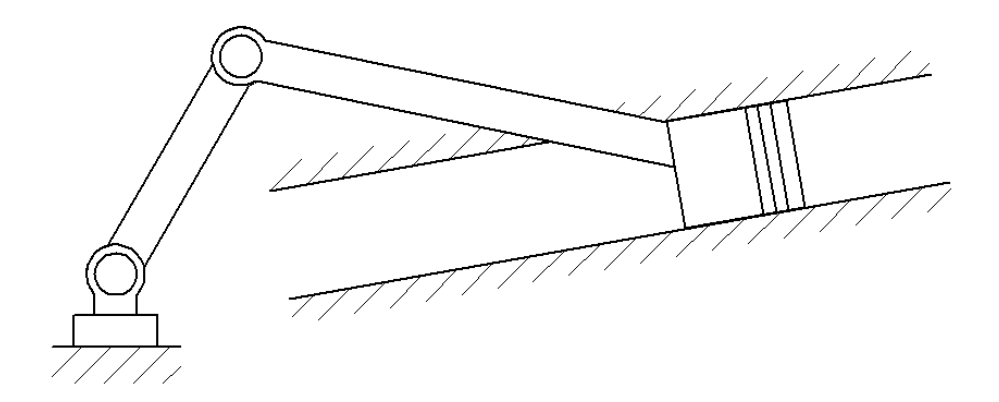

Рисунок 84 – Сборка кривошипно-шатунного механизма

Используя команды редактирования фрагментов, линий изображения и штриховок, измените приоритет отображения отдельных элементов (приоритет отображения - произвольный).

#### Некоторые рекомендации при работе с фрагментами сборки.

Иногда требуется координальное изменение геометрии фрагмента с удалением элементов построения (линий узлов), при этом все зависимые построения в сборке требуется сохранить. Поэтому важно сказать о том, что все построения, выполненные с использованием узлов фрагмента «привязаны» именно к той геометрии, которую имел фрагмент на момент вставки; это вовсе не означает, что при изменении параметров фрагмента, при его открытии, будут потеряны связи. Если всё же координальное изменение фрагмента неизбежно, то рекомендуется сохранить редактируемый фрагмент под другим именем, а в сборке погасить с помощью изменения уровней видимости или слоёв.

При редактировании фрагментов имеется возможность их «раскрытия» (опция  $\frac{1}{2}$ ). Данной функцией следует пользоваться лишь в тех случаях, когда местоположение фрагмента и параметры его определены, т.к. параметрические зависимости между линиями изображения теряются и изменение фрагмента с помощью переменных невозможно.

При работе со сборками следует учитывать, что файл сборке не содержит в себе геометрические зависимости фрагментов (кроме случая с раскрытыми фрагментами), а только содержит ссылки на них. Поэтому копирование сборки нужно осуществлять вместе с фрагментами.

#### ЛАБОРАТОРНАЯ РАБОТА № 6

#### СОЗДАНИЕ АНИМАЦИИ ДВИЖЕНИЯ СБОРОЧНОГО МЕХАНИЗМА

Система T-FLEX CAD позволяет создавать анимацию чертежей, посредством пошагового изменения какого-либо параметра, заданного переменной. Одновременно происходит перерисовка чертежа на каждом шаге.

Рассмотрим создание анимации для кривошипно-шатунного механизма, сборка которого осуществлялась ранее. Положение механизма зависит от значения параметра линии построения на основе которой создан кривошип. Т.о. периодически меняя значение линии построения с параметром угла *«alfa1»*, получится анимация механизма.

Для создания анимации воспользуйтесь командой:

Анимация

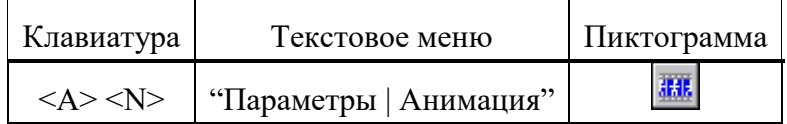

При входе в команду на экране появляется диалоговое окно параметров команды (рисунок 85). После нажатия *ОК* отобразится механизм в разных положениях (рисунок 86). Для прекращения анимации во время работы нажмите *<Esc>*.

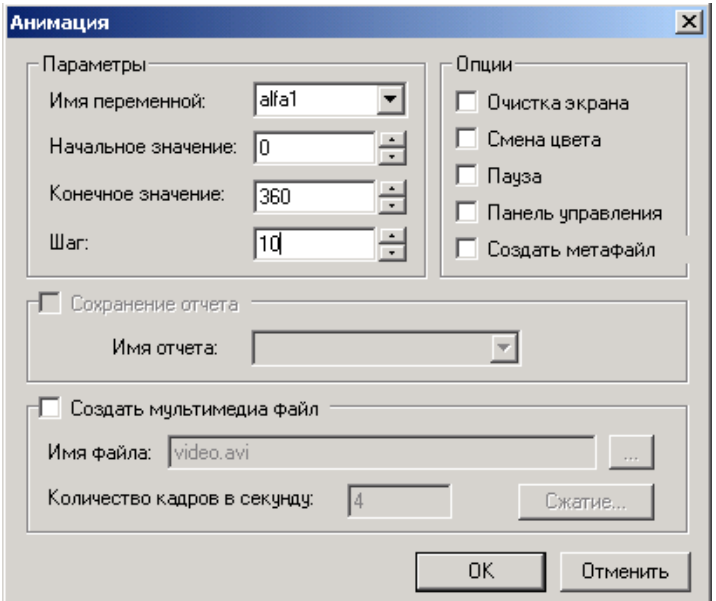

Рисунок 85 – Параметры анимации

Для анимации могут быть установлены следующие параметры:

**Имя переменной**. Вы можете задать имя переменной, значение которой будет изменяться (кроме текстовой переменной).

**Начальное значение**. Значение переменной, с которого начнется ее изменение.

**Конечное значение**. Значение переменной, при котором закончится выполнение команды.

**Шаг**. Число, которое будет прибавляться к значению переменной на каждом шаге анимации.

**Очистка экрана**. При задании данной опции, на каждом шаге экран будет очищаться. В противном случае, изображение будет накладываться и вы сможете увидеть динамику движения и изменения чертежа на каждом шаге.

**Смена цвета**. При задании данной опции, изображение на каждом шаге будет отображаться разным цветом. Эта опция полезна, если вы хотите сравнивать различные результаты при изменении значений параметров чертежа.

**Пауза**. При задании данной опции после перерисовки чертежа на каждом шаге система потребует от вас подтверждения очередной прорисовки.

**Создать метафайл**. При задании данной опции, изображение, получаемое в результате анимации, будет сохранено в чертеже-метафайле. Затем можно вывести метафайл на принтер или плоттер, включить его в чертеж T-FLEX CAD или экспортировать в другой формат. Отметим, что при включенном режиме *«Очистка экрана»* вывод в метафайл не осуществляется.

При установке параметра **Создать мультимедиа файл** можно создавать файлы формата (\*.avi), здесь же задается *«Имя файла»* и *«Количество кадров в секунду»*. Кнопка *[Сжатие]* выводит на экран окно диалога для выбора программы сжатия, либо для записи полных кадров (сжатия) и задания параметров сжатия.

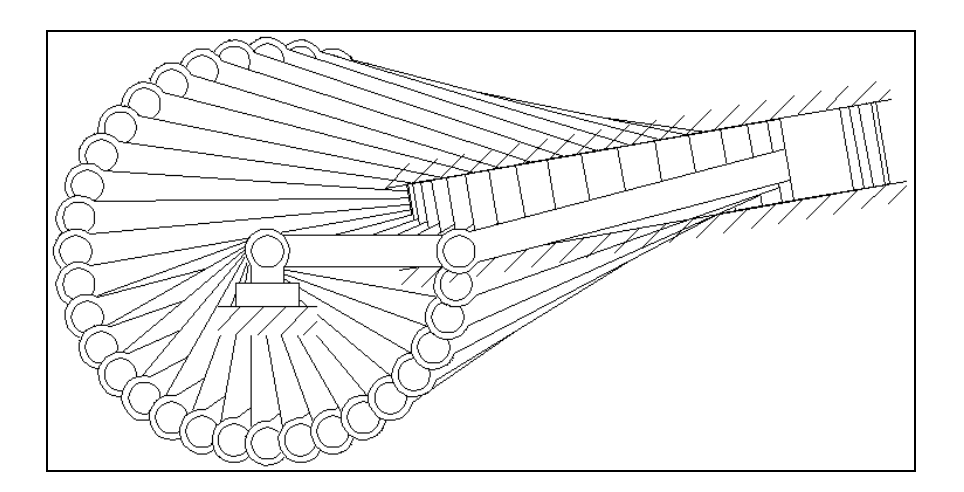

### Рисунок 86 – Анимация механизма

Установите параметры анимации как показано на рисунке 85 и нажмите *OK*. Сохраните результаты работы в одну из доступных директорий.

## КОНТРОЛЬНЫЕ ВОПРОСЫ

1. Понятие компьютерной графики. Типы графических редакторов, назначение.

2. Компоненты графических систем

3. Понятие модели, геометрической модели и геометрического объекта. Проблемы реализации систем геометрического моделирования.

4. История развития систем геометрического моделирования. Возникновение систем плоского и объемного моделирования.

5. Автоматизированная разработка конструкторской и технологической докумен-тации. Организация производства и системы автоматизированного проектирования

6. Требования к процессу геометрического моделирования в САПР.

7. Базовые и прикладные средства графических систем. Графические системы САПР, ориентированные на чертеж.

8. Способы создания геометрических моделей в САПР.

9. Виды простейших геометрических элементов и основные способы их создания в САПР.

10. Базовые и прикладные средства графических систем. Графические системы САПР, ориентированные на чертеж.

11. . Графические системы САПР, ориентированные на объект. Задачи графических систем САПР.

12. . Связь подсистем САПР с точки зрения обработки графической и геометрической информации.

13. .Функции графических систем САПР. Компоненты графических систем САПР.

14. . Технические средства интерактивной графической системы. Архитектура программных средства графических систем.

15. . Примеры современных графических систем.

16. . Примеры систем подготовки чертежно-конструкторской документации. Примеры систем подготовки инженерной документации.

8.Примеры систем машинного конструирования. Примеры систем обработки графической и геометрической информации.

### **СПИСОК РЕКОМЕНДУЕМОЙ ЛИТЕРАТУРЫ**

Основная учебная литература

1. 1. Чекмарев, А. А. Инженерная графика / А. А. Чекмарев. - Изд. 9-е, перераб. и доп. - М. : Высшая школа, 2014. - 382с.

2. 2. Фазлулин Э. М., Халдинов В.А. Инженерная графика: учебник.- М.: Академия, 2013.- (Бакалавриат).

#### Список дополнительной литературы

2. 3. Государственные стандарты ЕСКД по состоянию на 01.01.2012г.

4. Чекмарев А.А. Справочник по машиностроительному черчению. – М.: Высшая школа, 2011.

5. Чекмарев А. А. Справочник по машиностроительному черчению. М.: Высшая школа, 2007.

6. 6. В. С. Левицкий. Машиностроительное черчение и автоматизация выполнения чертежей.– М.: Высш. шк., 2007–432с.

7. Фазлулин Э.М. Инженерная графика: Учебник. – М.: Академия, 2006.

8. А. К. Болтухин, С. А. Васин и др. Инженерная графика. Конструкторская информатика в машиностроении.– М: изд. МГТУ им. Баумана, 2001.–137с.

9. Симонович, С. В. Специальная информатика: Учебное пособие. - М.: АСТ-ПРЕСС КНИГА, 2003.

3. 10. www.tflex.ru/ - Официальный сайт компании Топ Системы - разработчика программного комплекса T-FLEX Cad.

11. Романычева Э.Т. Компьютерные технологии инженерной графики в среде AutoCad 2000. – М.: ДМК Пресс, 2008.

**МИНИCTEPCTBO ОБРАЗОВАНИЯ И НАУКИ РОССИЙСКОЙ ФЕДЕРАЦИИ Федеральное государственное автономное образовательное учреждение высшего профессионального образования «СЕВЕРО-КАВКАЗСКИЙ ФЕДЕРАЛЬНЫЙ УНИВЕРСИТЕТ» Невинномысский технологический институт (филиал) СКФУ**

# **ОСНОВЫ КОМПЬЮТЕРНОЙ ГРАФИКИ**

**Методические указания для лабораторных работ Часть 2**

Невинномысск, 20\_\_

# **Содержание**

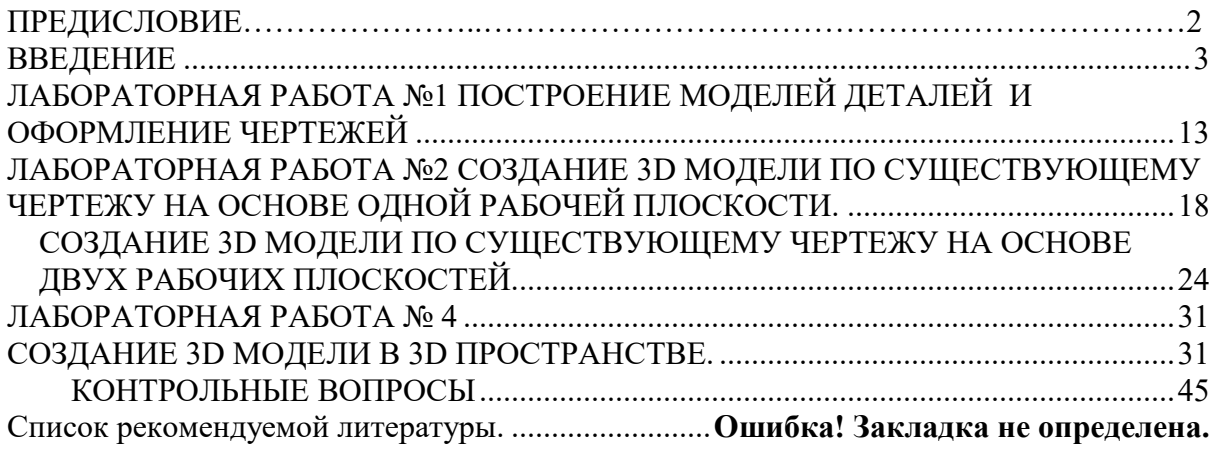

#### <span id="page-59-0"></span>**ПРЕДИСЛОВИЕ**

Методические указания составлены на современном научном уровне и рассчитаны на студентов, обладающих достаточной подготовкой по разделам предшествующих дисциплин.

При подготовке издания учтены основные изменения в методах мониторинга и тенденции его развития. Последовательность разделов соответствует логической структуре курса. Предлагаемые методические указания включают материал, который используется при подготовке и проведении практических занятий.

# **ВВЕДЕНИЕ**

Общие вопросы геометрического моделирования. Графические объекты Рассмотрим рисунок 1. на котором представлены две геометрические модели и определимся с основными понятиями.

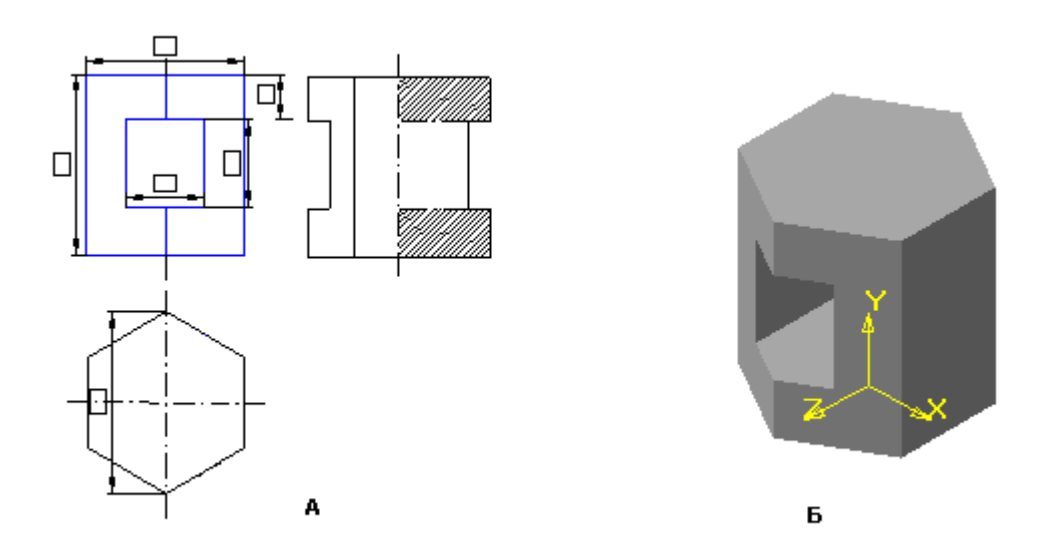

Рисунок 1

Обе геометрические модели выполнены на компьютере с использованием системы объёмного моделирования Результат объёмного моделирования можно оценить только по той информации, которая выводится на экран монитора или по распечатке этого изображения. В обоих случаях эта информация представляется на плоском носителе.

На рисунке 1 А информация представлена в виде чертежа, выполняемого на основе ортогонального проецирования, на рисунке 1.2, Б та же информация представлена как аксонометрический чертёж. Таким образом, на рисунке 1 представлены плоские графические геометрические модели призмы с отверстием. Разница в создании графических моделей А и Б заключается в МЕТОДЕ создания моделей. Рассмотрим методы создания геометрических моделей с помощью компьютерных программ.

Объёмная модель однозначно определяет геометрию всей спроектированной поверхности детали. Наиболее распространённым способом образования поверхности является движение образующего плоского профиля вдоль направляющих линий или его вращение относительно оси. Объёмное геометрическое моделирование основывается на создании поверхностей, образующих тело, так называемое поверхностное моделирование, либо на создании геометрических тел – твёрдотельное моделирование.

Поверхностное моделирование строится на двух принципах:

-построение каркасных моделей поверхности;

-построение поверхности на основе многоугольных сетей.

Каркасная модель представляет собой скелетное описание поверхности трёхмерного тела, состоящая из точек, отрезков и кривых, описывающих рёбра тела.

Поверхностная сеть представляет собой модель поверхности тела, состоящую из плоских граней. Поскольку грани сети плоские, формирование криволинейных поверхностей производится путём их аппроксимации.

Моделирование объектов с помощью сетей применяется в случаях, когда можно игнорировать физические свойства объектов (масса, центр масс и т.п.), например, при создании топографической модели холмистой местности.

Твёрдотельное моделирование основывается на пространственных базовых элементах формы (примитивах), таких как призма, конус, сфера, цилиндр, клин, тор.

Из этих форм путём их объединения, вычитания и пересечения строятся более сложные пространственные тела.

Твёрдотельная геометрическая модель наиболее полно отражает информацию о моделируемом объекте, её легче строить и редактировать, чем поверхностные модели.

Современные САD - системы используют, как правило, оба принципа построения объёмной геометрической модели.

В системе T-FLEX CAD 3D в окне текущего чертежа могут быть расположены 2D вид и 3D вид чертежа одновременно.

# **2D вид окна системы T-FLEX CAD 3D**

2D вид окна текущего чертежа служит для работы с двумерным чертежом. 2D вид полностью аналогичен окну текущего чертежа, рассматриваемому в двумерной системе T-FLEX CAD (см. часть1. Рис. 6).

Следует иметь ввиду, что если вы находитесь в 2D виде текущего чертежа, то некоторые 3D команды будут недоступны, так как они относятся к конкретному 3D виду.

# **3D вид окна системы T-FLEX CAD 3D**

3D вид служит для вывода трехмерных элементов чертежа системы T-FLEX CAD 3D. 3D вид открывается с помощью разделителей, которые располагаются в левом нижнем и правом верхнем углу окна текущего чертежа рядом с полосами прокрутки соответственно слева и сверху. Для того, чтобы открыть 3D вид подведите курсор к разделителю (курсор превратится в две линии со стрелками, направленными в разные стороны). Нажмите и удерживая клавишу мыши нажатой переместите курсор и отпустите клавишу мыши. На экране появится меню для выбора типа окна, которое вы хотите открыть (рис. 1).

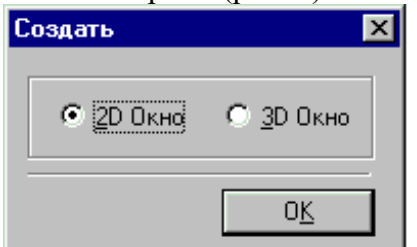

Рис. 1

Либо можно сделать двойное нажатие мышки, указывая на разделитель.

Установите параметр **"3D окно»** и нажмите кнопку **[Ok]**. В результате окно текущего чертежа будет разделено на два окна. В первом окне будет отображаться двумерный чертеж, а во втором трехмерная модель чертежа.

Переход от 2D вида к 3D виду, расположенным в окне текущего чертежа осуществляется перемещением курсора в область соответствующего вида и нажатием .

Вы можете открыть новое окно T-FLEX CAD с помощью команды **WOpen**. В этом случае вы можете определить, какой вид: 2D или 3D будет расположен в окне текущего чертежа. При вызове команды на экране появится такое же, как на рисунке 1 меню для выбора типа окна, которое вы хотите открыть.

Установите параметр **"3D окно»** и нажмите кнопку **[Ok]**. В результате на экране появится новое окно с 3D видом текущего чертежа. Таким образом, вы имеете два окна, в одном из которых окно текущего чертежа полностью занимает 2D вид, в другом - 3D вид. Переход от одного окна к другому осуще ствляется нажатием **<Ctrl><Tab**>.

Следует иметь ввиду, что если вы находитесь в 3D виде текущего чертежа, то большинство 2D команд будут недоступны. Чтобы они стали доступны, вам необходимо перейти в 2D вид текущего чертежа.

В 3D виде вам доступны команды масштабирования **(zoom),** а также вы можете вращать 3D модель, удерживая нажатой правую клавишу мыши. В сочетании с нажатыми клавишами **[Ctrl]** и **[Shift]** вы сможете соответственно использовать режимы перемещения модели и отъезда-наезда.

Для задания различных параметров и режимов работы в 3D окне используйте команды:

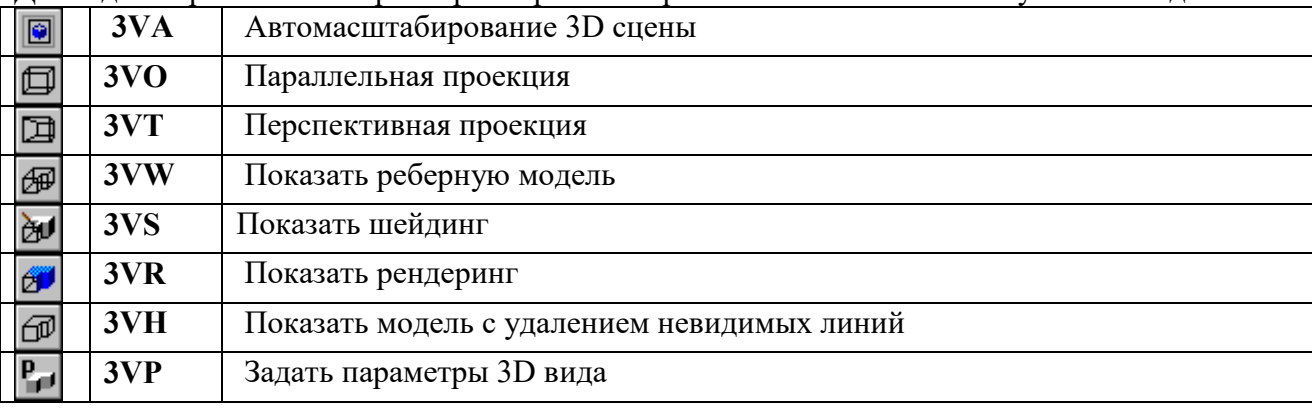

2. 1. 3D сцена

Все 3D элементы и трехмерные тела отображаемые в 3D виде окна текущего чертежа составляют 3D сцену.

3D сцена - это пространственное отображение всех 3D элементов и трехмерных тел в 3D виде окна текущего чертежа.

# **Рабочие плоскости**

Без создания рабочих плоскостей в T-FLEX CAD 3D нельзя создать ни один 3D элемент.

**Рабочие плоскости** - плоскости, ориентированная определенным образом в трехмерном пространстве. Без создания рабочих плоскостей в T-FLEX CAD 3D невозможно построить трехмерную модель. Рабочие плоскости позволяют разделить двумерный чертеж на стандартные и дополнительные виды, применяемые в черчении. Стандартные рабочие плоскости

**Стандартные рабочие плоскости** соответствуют шести стандартным видам, используемым в черчении. Стандартными рабочими плоскостями являются фронтальный вид, вид сзади, вид сверху, вид снизу, вид слева, вид справа Дополнительные рабочие плоскости

**Дополнительные рабочие плоскости** соответствуют видам по стрелкам, применяемым в черчении (вид A-A, вид Е-Е повернуто). Дополнительные рабочие плоскости могут быть построены только когда задана хотя бы одна стандартная рабочая плоскость. При построении дополнительных рабочих плоскостей используются только прямолинейные виды по стрелкам, то есть без изгибов. Вспомогательные 3D элементы

Вспомогательные 3D элементы и трехмерные модели могут быть созданы только при наличии рабочих плоскостей.

### 3D узлы

**3D узлы** - трехмерные точки. 3D узлы определяются в пространстве тремя координатами: по оси X, по оси Y, по оси Z. 3D узлы создаются с использованием узлов двумерного чертежа и рабочих плоскостей. Для создания 3D узла достаточно указать один узел на одной рабочей плоскости или два узла на разных рабочих плоскостях. Во втором случае два узла должны находится в проекционной связи между собой.

3D профиль

**3D профиль** - контур, который ориентирован в трехмерном пространстве, в соответствии с ориентацией какой-либо рабочей плоскости. 3D профиль задается с помощью двумерной штриховки и рабочей плоскости.

3D система координат

**3D система координат** - локальная система координат **(ЛСК)** трехмерных объектов одного чертежа. 3D система координат используется при вставке трехмерного изображения чертежа, в другой чертеж, в качестве 3D фрагмента. 3D система координат позволяет изменять ориентацию трехмерных тел вставляемого чертежа, по отношению к трехмерным телам чертежа, в который вставляется чертеж. Кроме этого ЛСК используется в операции копирования. Размер ЛСК может быть задан в параметре **« Размер|Система координат»** на закладке **« 3D»** команды **STatus**.

Сечение

**Сечение** позволяет увидеть внутреннюю структуру твердых тел (невидимые полости, пересечения внутренних отверстий и т.п.). Сечение задается набором узлов и рабочей плоскостью. Считается, что модель рассекается плоскостями, проходящими через узлы, и перпендикулярными рабочей плоскости.

### 3D путь

**3D путь** - расположенный в пространстве путь, имеющий начало и направление. Используется в операции создания трубопровода. 3D путь строится на основе одноконтурной штриховки, либо на основе одной или нескольких линий построения типа 2D путь. Ориентация в трехмерном пространстве задается посредством выбора соответствующей рабочей плоскости, а также узлов привязки. Источник света

**Источник света** - элемент, освещающий изображение в 3D окне. Изображается в виде небольшого « излучающего» шара. Изображение источника света может быть скрыто при сохранении эффекта освещения. Источник света привязывается к 3D узлу. Направление также задается 3D узлом. Существует 3 типа источников света точечный, направленный и прожектор. Для создания источника света используйте команду 3H. Необходимо также иметь в виду, что в освещении 3D изображения также участвует основной источник света, отключить который можно в команде 3VP. На основе в**спомогательных 3D элементов** с помощью операций создаются трехмерные тела (модели).

# **Базовые операции создания твердых тел**

Базовые операции создания твердых тел используют **вспомогательные 3D элементы** для создания трехмерных тел (моделей).

**Операция выталкивания** позволяет получить трехмерное тело перемещением 3D профиля на определенное расстояние, или на вектор заданный двумя 3D узлами. Тела, полученные данной операцией, будут называться **телами выталкивания**. Операция вращения

**Операция вращения** позволяет получить трехмерное тело вращением 3D профиля вокруг заданной оси. При этом профиль и ось вращения должны лежать в одной плоскости. Тела, полученные данной операцией, будут называться **телами вращения**. Операция создания линейчатой поверхности

**Операция создания линейчатой поверхности** позволяет получить трехмерное тело путем соединения двух 3D профилей линейчатой поверхностью. Количество сегментов двух 3D профилей должно совпадать. Также эта операции позволяет получать тела типа пирамиды

Операция создания лофтинга

**Операция создания лофтинга** предназначена для создания трехмерной модели путем создания линейчатой или сплайновой поверхности, проходящей через несколько 3D профилей. Необходимо отметить, что для создания лофтинга необходимо предварительно создать несколько 3D профилей, используя команду 3PR. Операция создания трубопровода

**Операция создания трубопровода** позволяет получить трехмерное тело путем перемещения 3D профиля по 3D Пути.

Операция создания спирали

**Операция создания спирали** позволяет получить трехмерное тело типа спираль путем перемещения профиля по винтовой кривой. Профиль может быть ориентирован ортогонально оси спирали, либо ортогонально винтовой кривой. Операция создания пружины

**Операция создания пружины** позволяет получить трехмерное тело типа пружина путем перемещения профиля-окружности вдоль винтовой кривой. При этом существует возможность задания « сжатия» и « шлифовки» на концах. Смотри команду **"3SP»**

### **Операции над твердыми телами**

Операции над твердыми телами позволяют из простейших тел создавать более сложные тела.

**Булевы операции** позволяют из твердых тел получать новые тела с помощью действий сложения, вычитания и пересечения. Любое действие производится над двумя телами. Действие сложение позволяет объединить два твердых тела в одно. Действие вычитание позволяет удалить из объема одного тела объем, занимаемый другим телом. Действие пересечение позволяет получить тело, которое является пересечением двух тел.

**Создание копии** позволяет вам создавать копии 3D тел. Положение копии тела в пространстве определяется исходной и целевой локальной 3D системой координат. **Создание 3D фрагмента** позволяет вам вставлять в 3D сцену новые тела, которые были созданы в других чертежах. Над вставленными телами можно производить булевы операции, операции сечения.

3D фрагмент является фрагментом системы T-FLEX CAD с той лишь разницей, что он имеет трехмерную модель, которую можно вставить в трехмерные модели других чертежей. По аналогии с фрагментом системы T-FLEX CAD 3D фрагмент системы T-FLEX CAD 3D имеет точки привязки, которые называются 3D системы координат и

определяют ориентацию вставляемой трехмерной модели в трехмерном пространстве другого чертежа.

**Создание массива** позволяет создавать линейные массивы твердых тел, расположенные по направлению, заданному двумя 3D узлами. В результате операции получается единый набор тел, включая исходное тело. Этот набор может быть использован в любых других операциях над твердыми телами.

**Создание массива вращения** позволяет создавать массивы твердых тел, расположенные по окружности. В результате операции получается единый набор тел, включая исходное тело. Этот набор может быть использован в любых других операциях над твердыми телами.

**Вставка внешней модели** позволяет добавлять в текущую 3D сцену модели, хранящиеся на диске в формате. **sat** (ACIS).

### **Метод создания трехмерной модели**

Создание трехмерной модели в T-FLEX CAD 3D предполагает наличие двумерного чертежа. Чертеж может быть выполнен в любом виде (эскиз, рабочий чертеж). Для отображения трехмерной модели необходимо создать в окне текущего чертежа 3D вид.

**Создание трехмерной модели начинается с задания рабочих плоскостей.** Рабочие плоскости могут быть стандартными и дополнительными. Достаточным для создания трехмерной модели является наличие одной стандартной рабочей плоскости. С помощью использования рабочих плоскостей создаются вспомогательные 3D элементы: 3D узлы, 3D профили. Базовыми элементами для создания трехмерных узлов являются рабочие плоскости и 2D узлы системы T-FLEX CAD. Для создания 3D профилей используются рабочие плоскости и штриховки системы T-FLEX CAD. После создания вспомогательных 3D элементов с использованием базовых операций создаются твердые тела. При создании трехмерных тел 3D точки и 3D профили могут выбираться по 2D виду и 3D виду окна текущего чертежа. При этом следует помнить, что если вы находитесь в 3D виде, то вам недоступен вызов 2D команд системы. Для их вызова необходимо перейти в 2D вид. И наоборот. После создания простейших твердых тел, используя операции над твердыми телами, вы можете получить более сложные тела. При работе в 3D виде вы можете вращать 3D сцену с помощью мыши. Для этого необходимо нажать  $\mathbb{R}$ и, не отпуская клавишу, переместить курсор и отпустить клавишу. В результате 3D сцена повернется на определенный угол. Трехмерные тела в 3D сцене могут быть отображаться 4-мя способами: реберной моделью, с шейдингом (тоновой закраской), с удалением невидимых линий, а также с рендерингом (применением материалов). Когда вы создаете трехмерную модель, вы привязываетесь к двумерным параметрических элементам системы T-FLEX CAD. Таким образом, параметрическое изменение двумерного чертежа будет приводить к параметрическому изменению трехмерной модели. Пересчет трехмерной модели после изменения параметров двумерного чертежа может производится автоматически, если установлен соответствующий параметр в закладке **"3D»** команды **"SO: Задать установки системы» ,** или по вашему требованию после вызова команды **"3G - Обновить трехмерную модель» .**

Созданную трехмерную модель можно экспортировать в стандартные форматы DXF 3D, ACIS SAT,IGES, STEP, STL, Windows BMP для передачи геометрии в более мощные системы и в системы создания программ для станков с ЧПУ. Для этого

необходимо воспользоваться командой **EXport**. Вы можете рассчитать массинерционные характеристики тел с помощью вызова команды "3M: Получить массинерционные характеристики» .

В результате параметрического изменения при пересчете трехмерной модели могут возникать ошибки, например: два тела не пересекаются, не может быть построена поверхность сглаживания. Сообщения об ошибках отображаются в окне диагностики. Рассчитать расстояние между телами, а также проверить сборочную модель на взаимное проникновение тел можно в команде **« 3ME - Измерить расстояние, проверить на пересечение».**

# **Общие принципы работы с 3D командами**

При работе с 3D командами в T-FLEX CAD 3D следует иметь ввиду следующее: вызов каждой новой 3D команды не отменяет предыдущую команду, как это происходит с 2D командами в T-FLEX CAD 2D. 3D команды при последовательном вызове становятся вложенными друг в друга. При отмене последней команды система возвращает управление в предпоследнюю загруженную команду. Поэтому, желательно перед вызовом новой 3D команды осуществить выход из исполняемой 3D команды. В любой команде создания необходимо выполнить определенную последовательность действий для задания 3D элемента. Если вы задали все необходимые действия для задания 3D элемента, то в автоменю становится доступной опция

 $OK$ *<Y>* **Подтвердить ввод.**

Создание и редактирование любого 3D элемента в 3D команде обязательно завершается подтверждением с помощью этой опции.

Если не воспользоваться данной опцией, то 3D элемент не будет создан.

При вызове любой 3D команды в автоменю появляется несколько опций, с помощью которых выполняются одни и те же действия для разных 3D команд:

響 *<W>* **Игнорировать рабочую плоскость.**

С помощью этой опции при выборе какого-либо 3D элемента можно выбрать следующую рабочую плоскость, которой принадлежит выбираемый элемент.

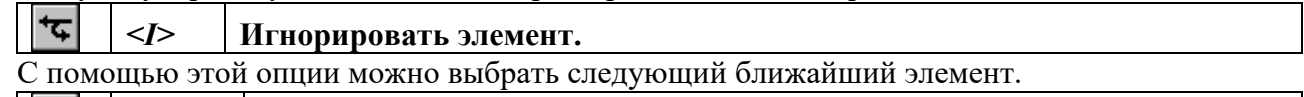

*<Esc>* **Отменить последнее действие.**

С помощью этой опции можно вернуться на один шаг назад при задании какой-либо 3D операции.

*<Z>* **Выбрать элемент по имени.**

С помощью этой опции можно осуществить выбор элемента из появляющегося списка по имени.

При работе с 3D командами следует иметь ввиду, что 3D элементы могут выбираться как по 3D виду, так и по 2D виду. Это относится в первую очередь к 3D узлам и 3D контурам, которые могут выбираться в 2D виде, соответственно, по узлам и штриховкам. Выбор отдельных 3D элементов в определенных случаях может быть осуществлен только по 2D виду. Например, при создании булевой операции между двумя телами, полученными операциями выталкивания или вращения, если необходимо изменить параметры тел выталкивания или вращения, то их можно выбрать только на 2D виде с помощью выбора соответствующих штриховок. 4. 1. Редактирование 3D элементов

При вызове любой команды редактирования 3D элемента в автоменю появляется следующий набор опций:

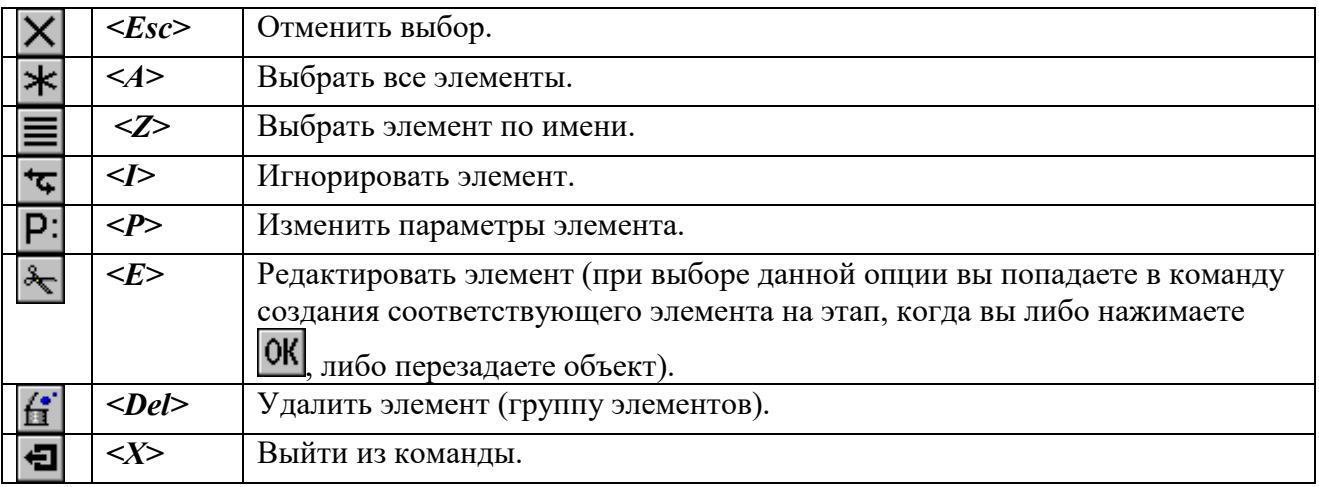

При определенном выборе элементов часть команд может быть недоступна.

### **Вы выбрали один элемент для редактирования.**

Элемент можно удалить, отредактировать его параметры (воспользовавшись либо окном диалога, либо системной панелью), игнорировать выбор элемента.

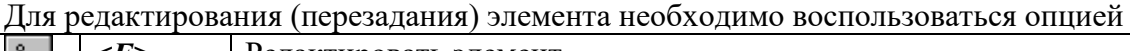

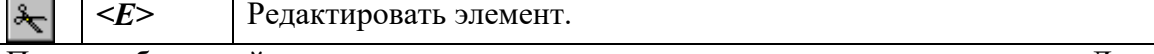

После выбора этой опции вы окажетесь в команде создания данного элемента. Для редактирования элемента можно воспользоваться опциями, которыми вы пользовались при создании этого элемента, и перезадать выбранный элемент.

#### **Вы выбрали несколько элементов для редактирования.**

Отметим, что для множественного выбора наряду с пиктограммой  $\left|\mathbf{\ast}\right|$  может использоваться комбинация *<Ctrl>* . Причем первое нажатие на элемент позволит его выбрать, а повторное - отменить его выбор.

При множественном выборе элементов вы можете либо удалить их, либо поменять их параметры с помощью системной панели.

4. 1. 1. Команда « STatus: Задать параметры чертежа».

Закладка « 3D»

Объединяет общие параметры, относящиеся к объемному моделированию.

**Плотность сетки.** Параметр, определяющий плотность сетки, используемой при визуализации. Чем меньше этот параметр, тем красивее получается модель, но время пересчета и прорисовки увеличивается.

**Размер 3D узлов.** Параметр, устанавливающий размер 3D узлов в пикселях при отображении в 3D виде окна текущего чертежа.

**Размер систем координат.** Параметр, устанавливающий размер 3D систем координат в единицах чертежа при отображении в 3D виде окна текущего чертежа.

**Один цвет**. При установке этого параметра все трехмерные модели будут

прорисовываться одним цветом, который вы можете выбрать из меню.

**Ориентация координат**. Выбирается один из двух возможных стандартов: **ANSY** или **ЕСКД**.

**Сохранять полные 3D данные в файле чертежа.** При установке использовании этого параметра объемная модель будет сохранена вместе с чертежом и при открытии чертежа будет сразу загружена. В противном случае при каждом открытии чертежа происходит пересчет модели. Обратите внимание, что во втором случае вы уменьшаете размер файла, в котором хранится чертеж, но, возможно, увеличиваете время его загрузки.

4. 1. 2. Команда « SO: Задать установки системы».

Закладка « 3D»

· **Стандарт расположения видов**. Выбирается один из двух возможных стандартов: **ANSI** (стандартные виды: вид спереди, вид снизу и вид справа) или **ЕСКД** (стандартные виды: вид спереди, вид сверху и вид слева).

· **Регенерация**. Вы можете установить один из двух возможных режимов:

**- Прозрачная**. Пересчет трехмерной модели осуществляется автоматически при любом изменении двумерного чертежа.

**- По запросу**. Пересчет модели осуществляется только при вызове команды 3G. **Ускорение.**

**Не создавать сетку.** Если вы установите данный параметр, то для трехмерной модели будет рассчитываться только реберная сетка, а сетка визуализации будет рассчитаться только при вызове команд визуализации: шейдинг и рендеринг. В противном случае обе сетки рассчитываются одновременно при создании модели.

**Игнорировать сопряжения**. При установке данного параметра все заданные вами в процессе создания объемной модели скругления не будут рассчитываться и отображаться.

· **Обработка ошибок.** Данная группа параметров позволяет установить режим обработки ошибок. В системе существует окно диагностики ошибок при генерации трехмерной модели. В него заносится информация об имени операции, в которой замечена ошибка, а также излагается суть ошибки. Вы можете установить следующие параметры режима:

**- Игнорировать**. В данном случае генерация трехмерной модели будет завершена не зависимо от обнаруженных ошибок и в окно диагностики попадет полный список ошибок.

**- Прервать**. Генерация трехмерной модели будет прервана при обнаружении первой ошибки.

**- Звуковой сигнал**. При выборе данной опции обнаружение каждой ошибки будет сопровождаться звуковым сигналом.

# <span id="page-69-0"></span>**ЛАБОРАТОРНАЯ РАБОТА №1 ПОСТРОЕНИЕ МОДЕЛЕЙ ДЕТАЛЕЙ И ОФОРМЛЕНИЕ ЧЕРТЕЖЕЙ**

В этой работе необходимо выполнить объемную модель деталь и получить указанные стандартные, дополнительные виды и разрезы. Вводная теоретическая часть суммирует основные сведения о способах построения различных типов проекций на основе объемной модели детали. Пример выполнения работы

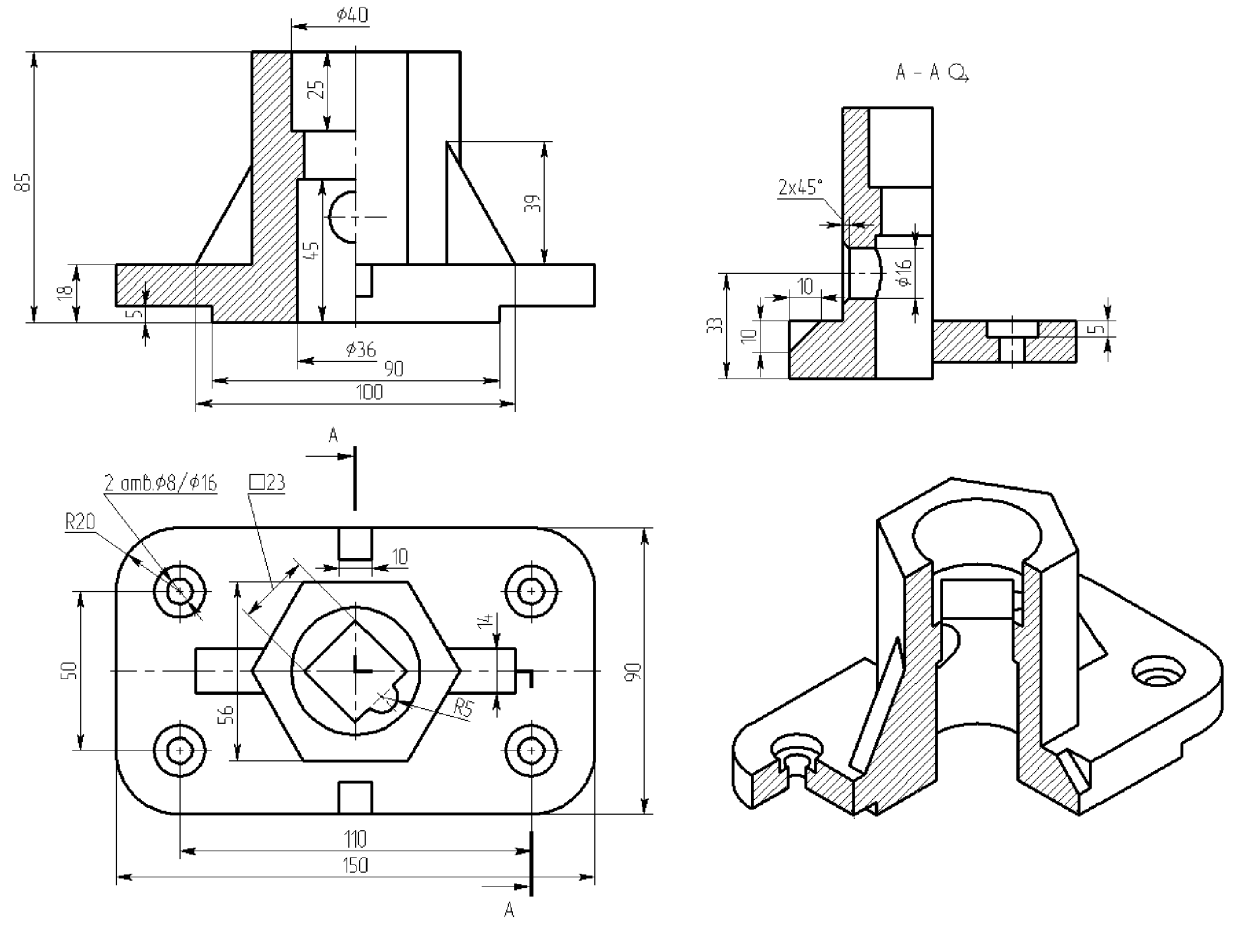

Для создания стандартных видов можно либо воспользоваться опцией «Создать стандартный вид» команды 3J «Создать 2D проекцию» (рис. 1), либо выбрать название вида из списка на панели свойств команды 3J (рис. 2).

Для создания проекции, связанной с другой проекцией, ее нужно выбрать и отнести привязанный к курсору синий прямоугольник в нужную сторону, затем закрепить его положение щелчком мыши.

Так как по умолчанию в автоменю нажата кнопка «Установить/ разорвать проекционную связь», то создаваемый вид находится в проекционной связи с выбранным. Для размещения созданного вида в свободном месте листа надо отжать эту кнопку. Если необходимо установить проекционную связь с одной из проекции, следует воспользоваться опцией **и** и выбрать проекцию, на основе которой будет установлена проекционная связь. Для создания вида по стрелке, надо предварительно создать элемент оформления – выбрать из меню «Чертеж» пункт «Обозначение вида» и далее опцию «создать вид по стрелке», далее можно указать точки вектора направления взгляда. После чего в команде создания 2D вида надо выбрать элемент оформления «Вид по стрелке». Т.к. по умолчанию в автоменю нажата кнопка

ло создаваемый вид будет скользить вдоль направления стрелки в обе стороны. Для размещения созданного вида в свободном месте листа надо отжать эту кнопку. Для восстановления проекционной связи достаточно снова нажать эту кнопку во время редактирования 2D проекции.

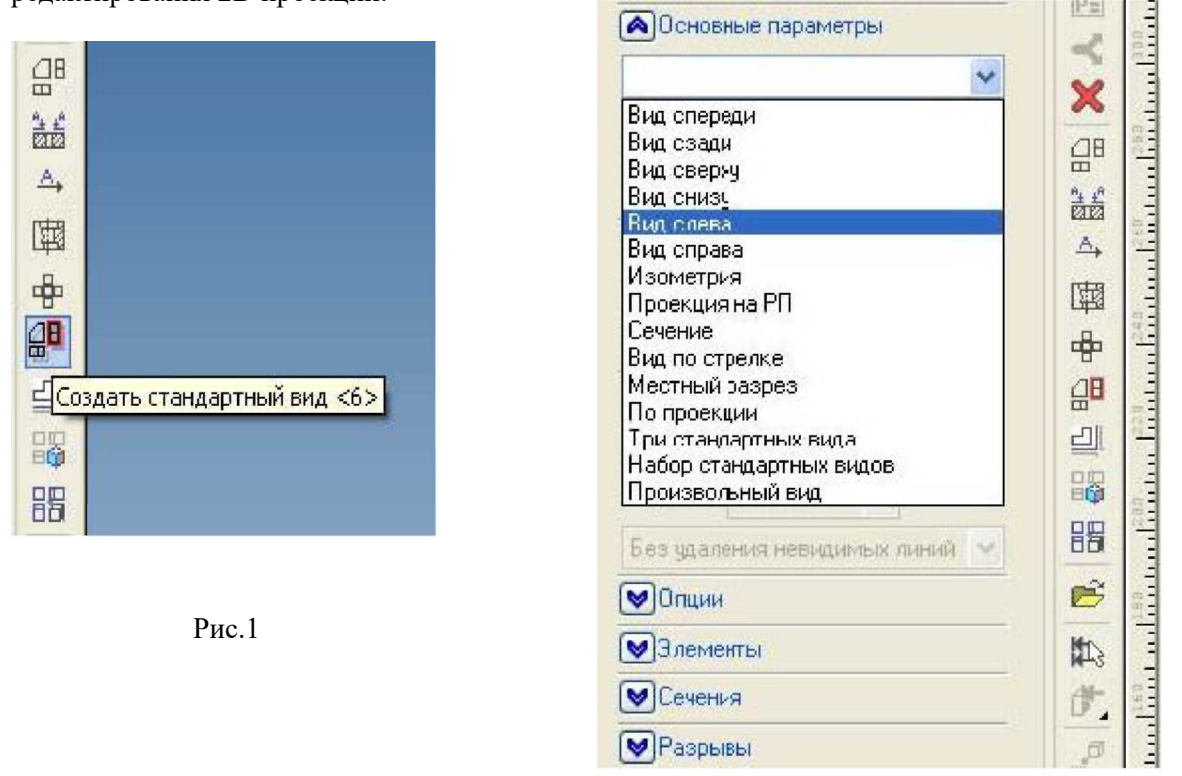

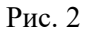

Чтобы создать радиальный разрез надо создать элемент оформления - выбрать из меню «Чертеж» пункт «Обозначение вида» и далее опцию «Создать сложное сечение», затем (рис. 3) выбирать точки, через которые проходит линия разреза. После выбора последней точки необходимо нажать клавишу <End> или зеленую галочку в автоменю. При создании радиального разреза необходимо раскрыть закладку «Сечения» панели свойств команды «Создать 2D проекцию» (рис. 4), и в списке «Использовать сечения» выбрать значение «Разрез с разворотом/радиальный».

Для создания изометрии с угловым вырезом необходимо создать в окне 3D сцены элемент построения - 3D сечение, соответствующее угловому вырезу (рис. 5), и затем применить это сечение вовремя создания 2D вида изометрии с помощью опции «Определить применяемые сечения» (рис. 6)

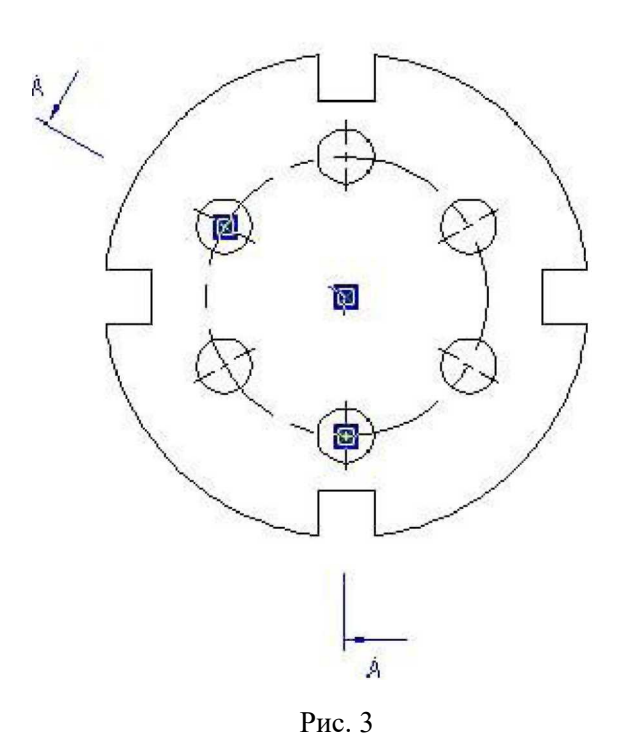

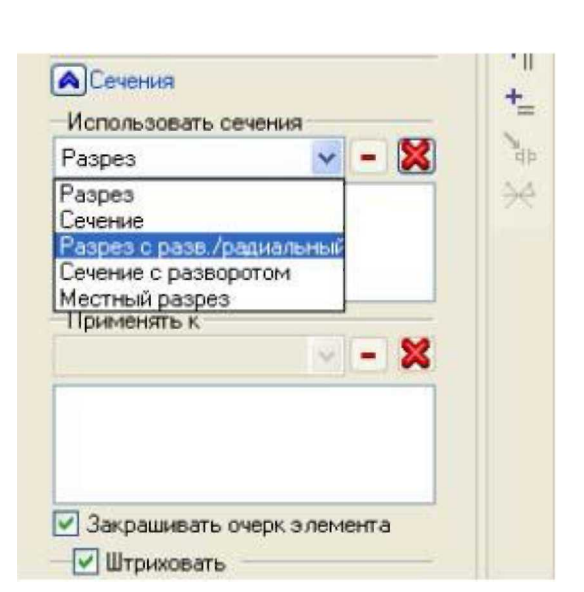

Рис. 4

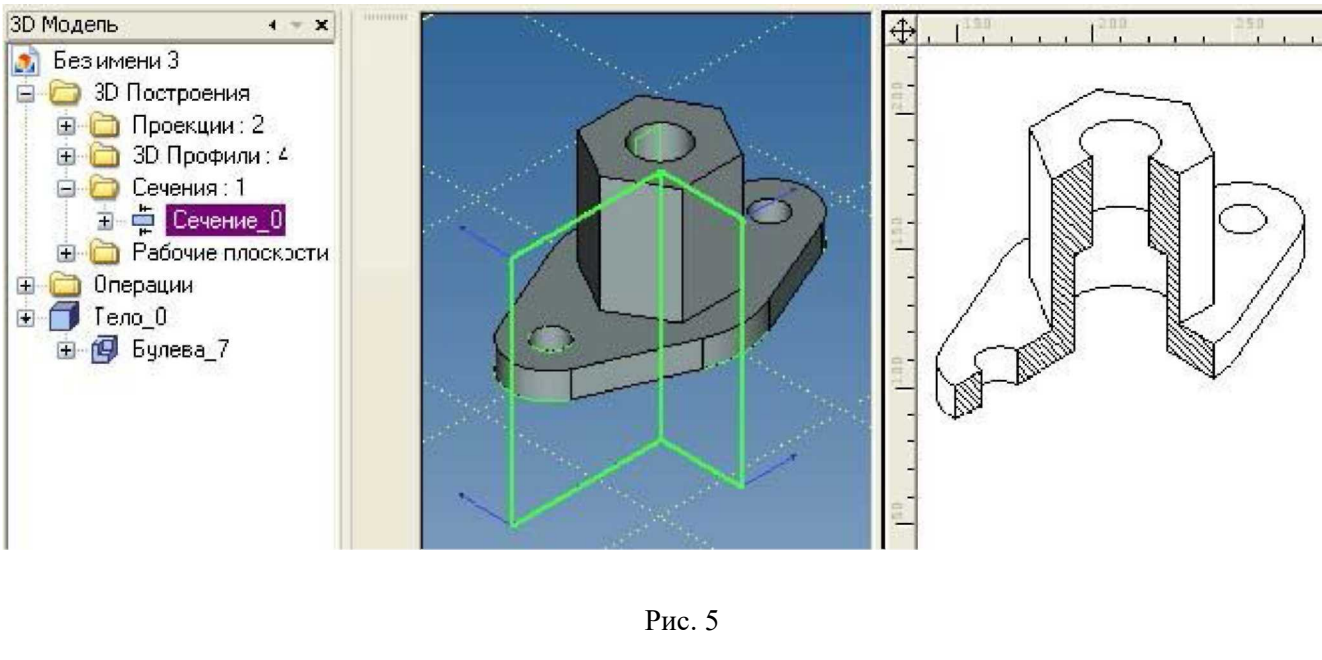

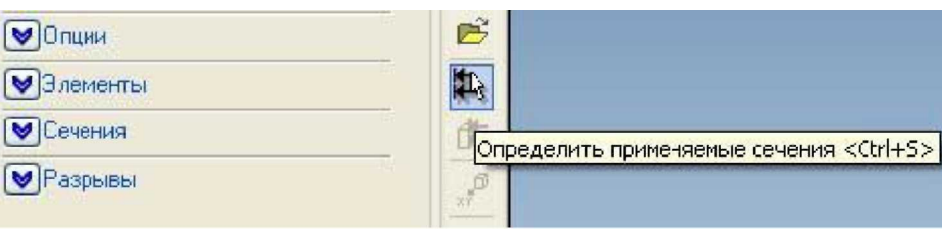

Рис. 6

Создать 3D сечение удобнее всего командой 3SE «Построить сечение» на основе рабочей плоскости, аналогично команде SE при создании сложного сечения (рис. 3). Точки следует выбирать за пределами изображения (если необходимо, создав дополнительные построения), иначе тело дополнительно обрежется по границам 3D сечения. Если за основу создания 3D сечения взять 2D путь, то разрезать тело можно не только плоскими сегментами (рис. 7)
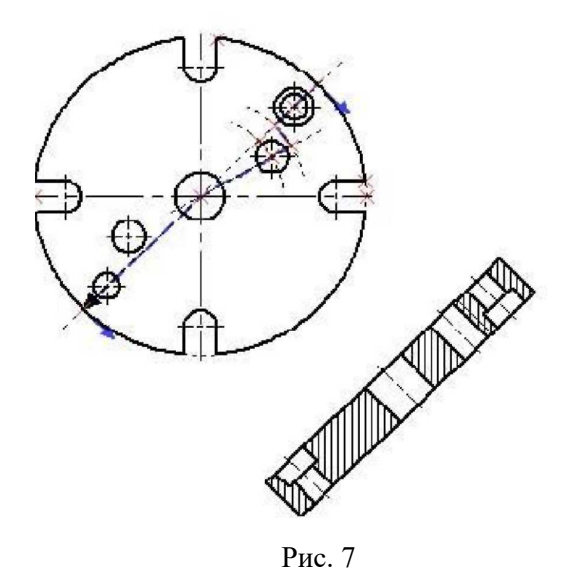

При этом в свойствах создаваемого сечения можно установить галочку «Показывать на 3D виде» (рис. 8)

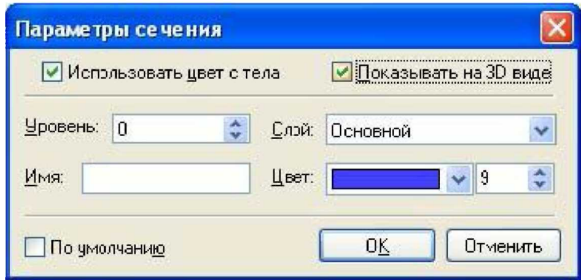

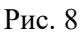

Иногда необходимо совместить половину вида с половиной разреза. Для этого

можно воспользоваться опцией **[42]** «Создать местный разрез». Местный разрез создается на основе существующей проекции, по контуру наложенной на нее штриховки. Кроме того, необходимо указать положение плоскости местного разреза по глубине. Это делается выбором точки, через которую проходит плоскость местного разреза (рис. 9).

Следует иметь в виду, что после применения местного разреза штриховка получает приоритет 1 и перекрывает собой линии 2D проекции. Из-за этого возникает побочный эффект: штриховка перекрывает размерные и осевые линии под собой. Чтобы их сделать видимыми необходимо при простановке размеров и осевых выставить приоритет выше 2 в их свойствах и отметить галочку «по умолчанию».

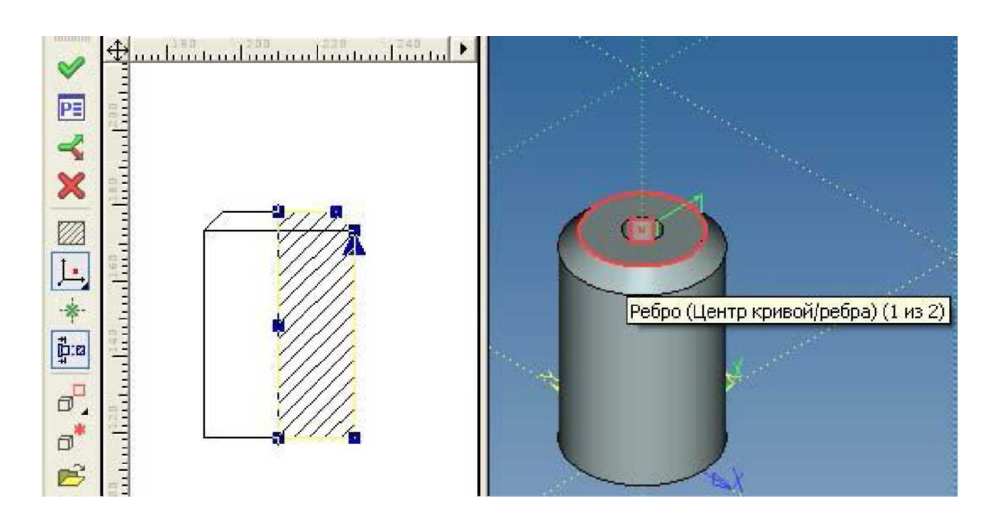

Рис. 9

Результат применения местного разреза к виду спереди показан на рис. 10.

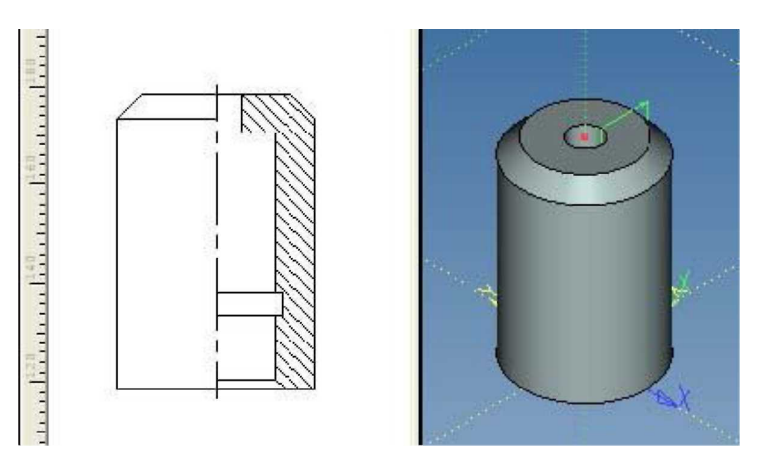

Рис. 10

Напомним, что спроецировать или применить разрезы можно не только ко всему телу (детали), но и к отдельным граням, наборам граней или ребер.

Делается это с помощью опции «Выбрать элементы модели для проецирования».

# **ЛАБОРАТОРНАЯ РАБОТА №2 СОЗДАНИЕ 3D МОДЕЛИ ПО СУЩЕСТВУЮЩЕМУ ЧЕРТЕЖУ НА ОСНОВЕ ОДНОЙ РАБОЧЕЙ ПЛОСКОСТИ.**

- 1. Для того чтобы построить 3D модель, в первую очередь необходимо создать рабочую плоскость, затем 3D профиль и, наконец, перемещая 3D профиль по какой-либо траектории можно получить 3D объект.
- 2. Откройте, созданный ранее файл [Цилиндр.grb.](http://www.tflex-nord.narod.ru/html/education/education_02/lesson_01/zilindr_2d.zip) Если кнопка (М. Погасить построения) находится в нажатом состоянии, отожмите ее.

Положение рабочей плоскости (РП) в пространстве, как известно, определяют три точки. В нашем случае точки задавать не нужно, т.к. рабочая плоскость будет совпадать с плоскостью чертежа, ориентация которой системе известна. Для начала, необходимо задать границы рабочей плоскости. Постройте относительно линии торца цилиндра параллельную прямую и параллельную прямую относительно нижней линии наружного диаметра цилиндра, или другими словами отложите две линии построения от наружного контура цилиндра (см. рис.). Построенные линии будут являться правой и нижней границами РП. Вверху и слева РП будут ограничивать контуры листа.

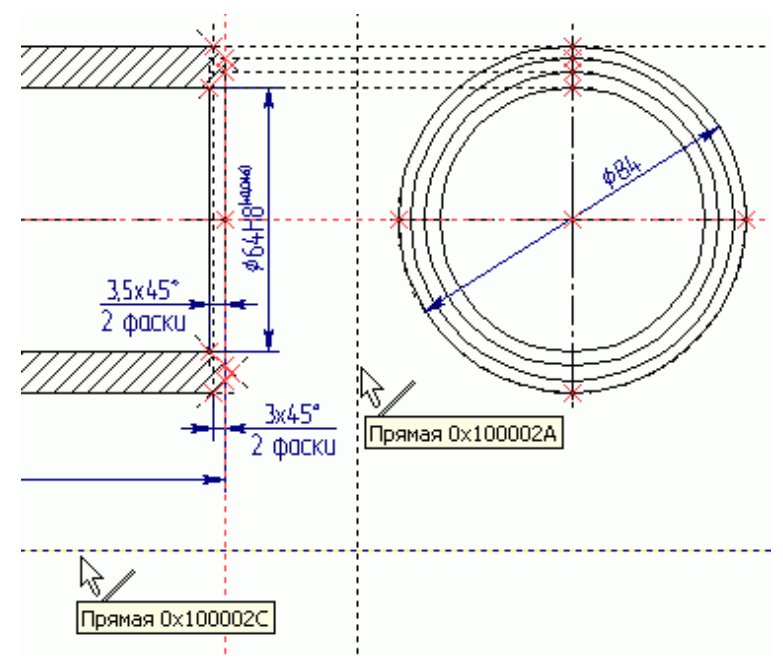

Создайте РП: **Построение/Рабочая** плоскость или нажмите на панели инструментов. В появившемся Автоменю, выберите опцию . Откроется окно «Стандартные рабочие

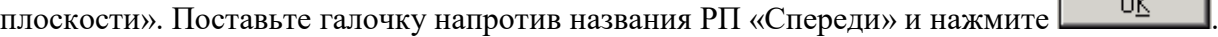

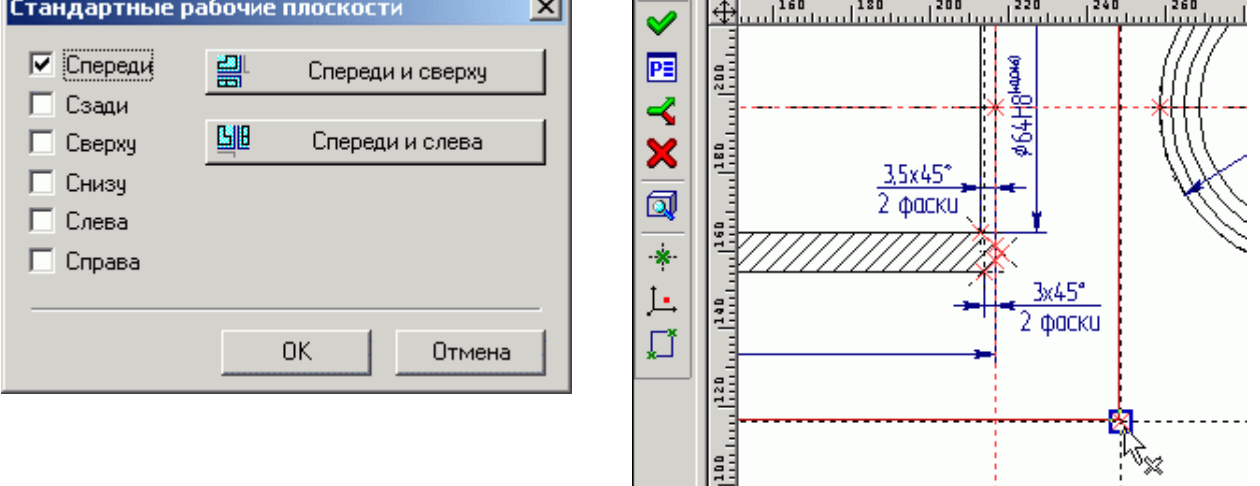

Подведите курсор к пересечению линий задающих границы РП и нажмите . Появиться

изображение рабочей плоскости, выделенное красным цветом, нажмите В Автоменю. Теперь откройте 3D окно: **Окно/Разделить по вертикали**. В появившемся диалоге «Создать окно» выберите – 3D Окно. Откроется 3D окно.

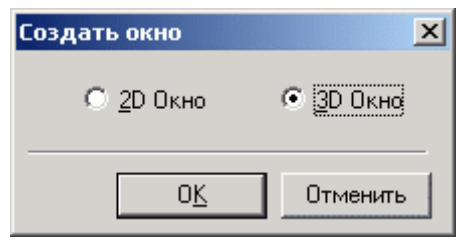

Если вы создавали чертеж цилиндра на основе прототипа подключенного в п. 4.4 «Начальный курс. Часть I Параметрическое черчение», то в 3D окне вы увидите рабочую плоскость. Если чертеж цилиндра создан на основе прототипа поставляемого с системой, то РП видно не будет, что в данном случае не критично. В прототипе, поставляемом с системой, в свойствах РП не поставлена галочка «Показывать на 3D виде». РП есть, просто она не отображается в 3D.

После того как вы построили рабочую плоскость можно приступать к созданию 3D построений. Цилиндр – тело вращения. Значит необходимо построить два 3D узла задающих

ось вращения. Выполните следующее: Построение 3D Узел или нажмите **1** на панели инструментов. Далее укажите первый 2D узел, на основе которого будет построен 3D узел. Например, укажите левый узел пересечения торцевой и осевой линии (см. рис. ниже) и

нажмите в Автоменю. Затем выберите второй 2D узел (правый) и нажмите Автоменю.

*Так как для создания данной 3D модели используется одна рабочая плоскость – достаточно указывать одну проекцию 3D узла.*

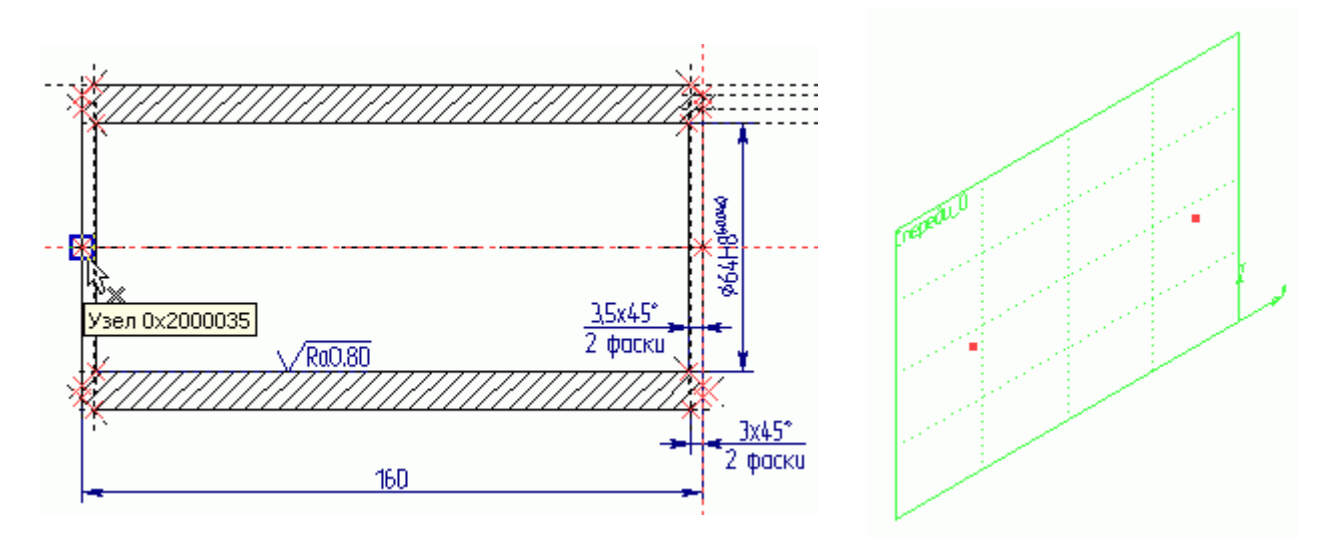

Теперь, когда построены 3D узлы, построим 3D профиль и привяжем его к одному из 3D узлов. 3D профиль создается на основе 2D штриховки. Цилиндр получается вращением 3D профиля вокруг оси, заданной двумя 3D узлами. Поэтому создадим одноконтурную штриховку, а чтобы создаваемая штриховка не затеняла собой разрез на чертеже, сделаем ее невидимой.

Постройте контур штриховки, как это показано на рис. ниже, выберите для штриховки

параметр «Невидимая» и нажмите В Автоменю.

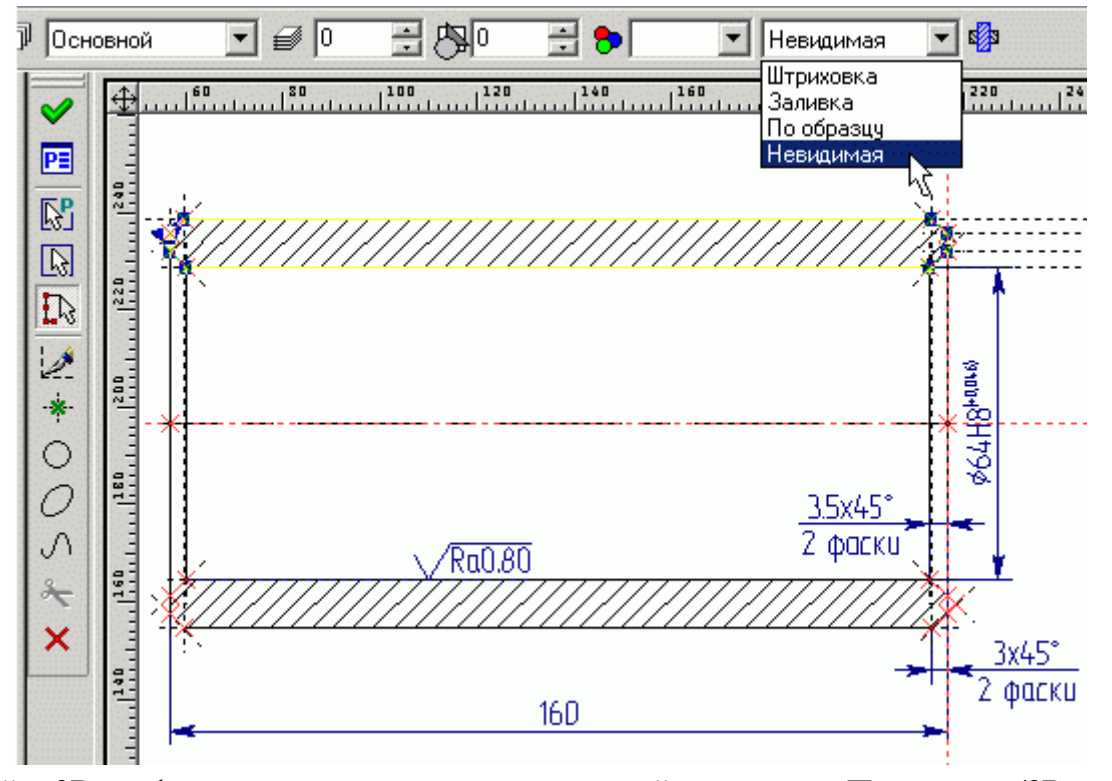

Постройте 3D профиль на основе только, что созданной штриховки: **Построение/3D Профиль** или нажмите  $\frac{|\phi|}{|\phi|}$ на панели инструментов. Щелкните по штриховке <sup>\*</sup> . В 2D окне штриховка выделится цветом, а в 3D – появится изображение 3D профиля.

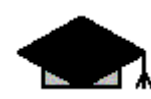

*Если выбралась не та штриховка – нажмите на клавиатуре клавишу с латинской буквой «I». Каждый раз, когда вы нажимаете клавишу «I» будет выбираться ближайший элемент того же типа.*

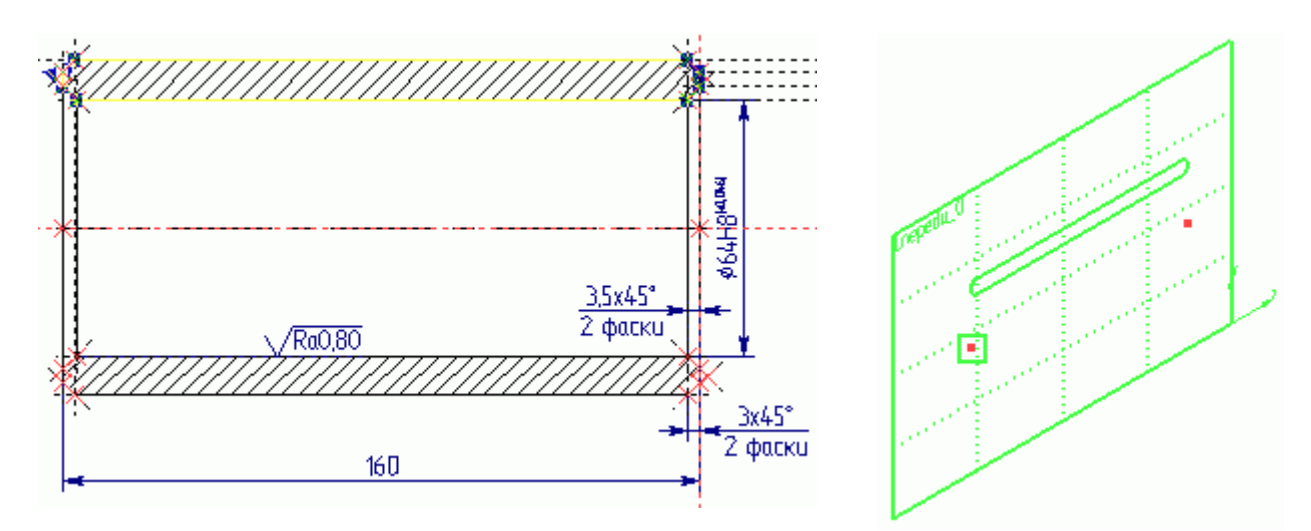

После того, как вы выбрали нужную штриховку, и в 3D окне появилось изображение 3D профиля, укажите курсором  $\bigoplus_{3D}$  узел для привязки 3D профиля, затем нажмите  $\mathscr{S}_{B}$ Автоменю.

Для создания тела выполните следующее:

**Операции/Вращение** или нажмите **Врашение** инструментов. В 3D окне укажите  $\overset{\ast}{\Box}$  3D профиль, затем первый 3D узел \* , второй 3D узел \* , выберите материал в верхней части рабочего окна программы (см. рис.).

Система покажет предварительный результат операции

вращения. Для завершения операции нажмите  $\mathbb{Z}_{B}$ Автоменю. В 3D окне будет создана 3D модель цилиндра в реберном изображении.

Для того чтобы система отображала цилиндр в тоновой закраске соответствующей материалу, запустите команду **Вид/Изображение/Тоновая закраска** с материалами или нажмите  $\mathcal{B}$ на панели инструментов в правой части экрана. Чтобы вернуть реберное отображение модели выполните

**Вид/Изображение/Реберное** изображение или .

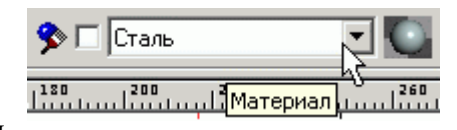

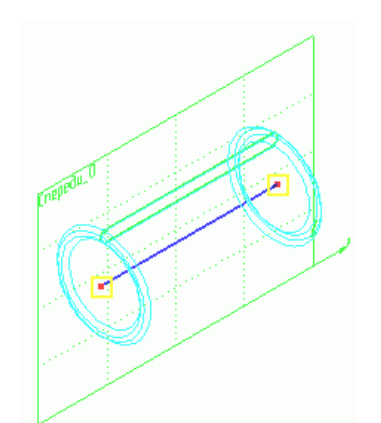

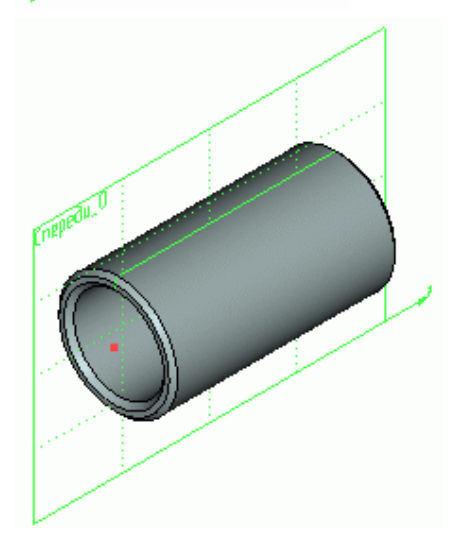

Вы научились создавать тело операцией «Вращение», а теперь, на примере сквозного отверстия в стенке цилиндра, вы научитесь выполнять операцию «Выталкивание» совместно с «Булевой» операцией.

Начертите отверстие в стенке цилиндра, как это показано на рисунке. Затем нанесите штриховку на окружность отверстия с параметром «Невидимая». Создайте 3D профиль, указав на штриховку окружности, и привяжите 3D профиль, например, к первому 3D узлу.

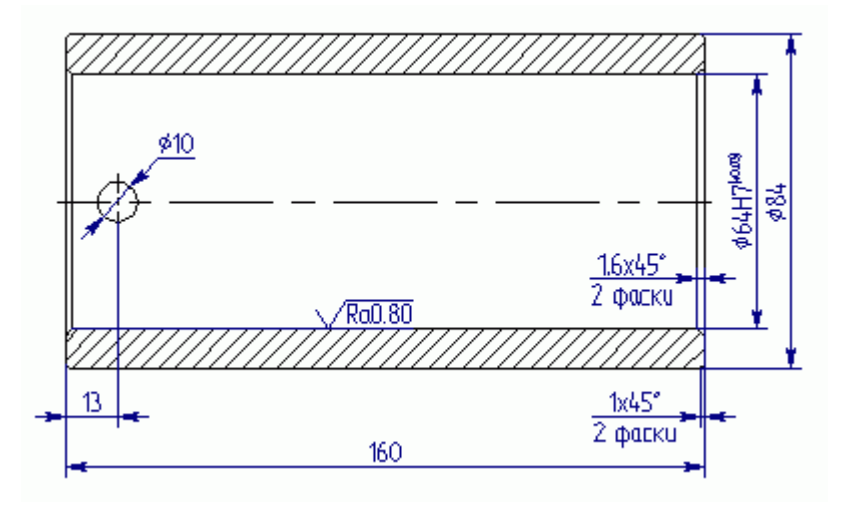

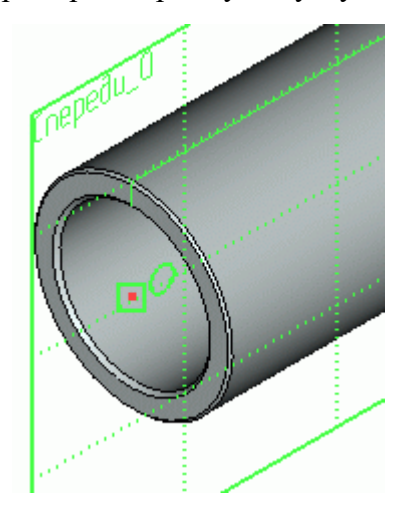

Вызовите команду Операции/Выталкивание или нажмите  $\bigcirc$ . В 3D окне укажите  $\bigcirc$  3D профиль. Система покажет направление выталкивания по умолчанию. Направление выталкивания можно сменить кнопкой  $\ddot{\bullet}$ , в появившемся окне «Параметры выталкивания». В этом окне задайте «Длину» выталкивания в основном и обратном направлениях (см. рис.).

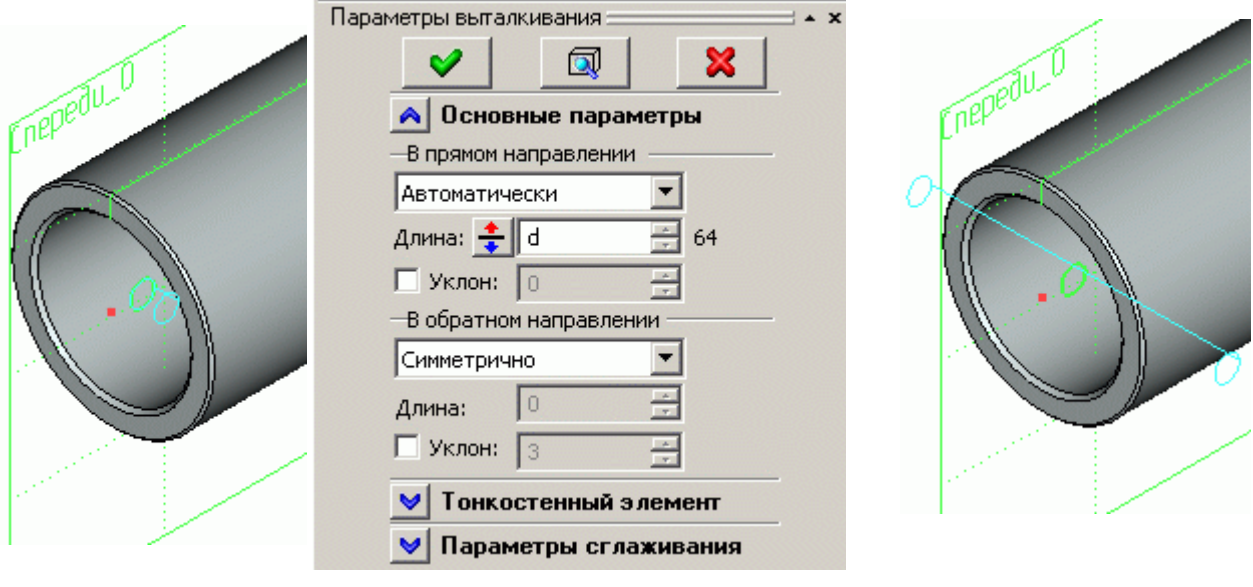

*При создании выталкивания для получения отверстий длину выталкивания лучше задавать немного больше размеров основной детали.*

Находясь в команде «Выталкивание», можно выполнить «Булеву» операцию (сложение, вычитание, пересечение) с другим телом. Для этого в Автоменю из выпадающего списка выберите опцию «Вычитание» (см. рис.).

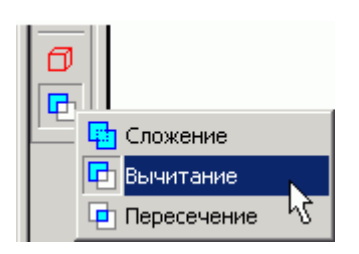

Затем, выбрав в Автоменю опцию , укажите тело, из которого будете вычитать выталкивание (тело при этом выделится желтым цветом), в нашем

случае цилиндр и завершите команду . Отверстие будет создано.

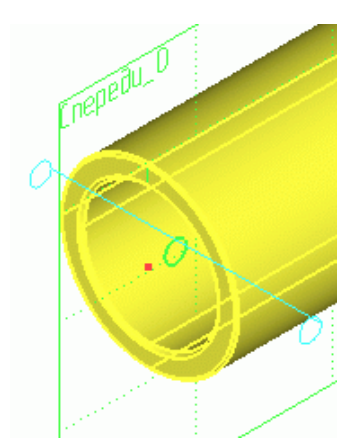

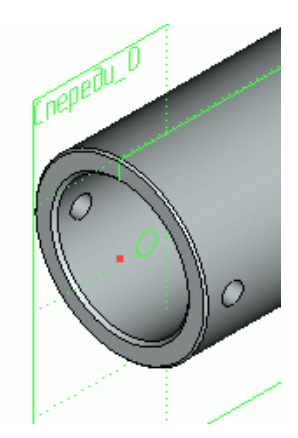

# **ЛАБОРАТОРНАЯ РАБОТА №3**

# **СОЗДАНИЕ 3D МОДЕЛИ ПО СУЩЕСТВУЮЩЕМУ ЧЕРТЕЖУ НА ОСНОВЕ ДВУХ РАБОЧИХ ПЛОСКОСТЕЙ.**

Откройте файл **[Плита 2d.grb](http://www.tflex-nord.narod.ru/html/education/education_02/lesson_02/plita_2d.zip)**. При создании 3d модели по данному чертежу удобнее использовать две рабочие плоскости (РП). Если кнопка  $\frac{|\mathcal{M}|}{\mathcal{M}}$  (погасить построения) находится в нажатом состоянии, отожмите ее.

Для начала, необходимо задать границы рабочих плоскостей. Постройте прямую, как ось симметрии относительно красной и синей линий построения или другими словами постройте линию построения посередине между видами спереди и сверху (это будет граница между РП). Также, отложите прямую от правого торца плиты (это будет правая граница РП). (См. рис.).

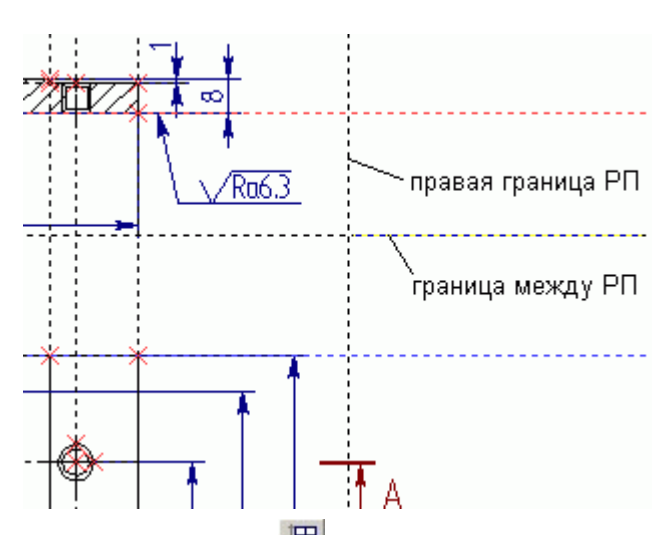

Создайте РП: **Построение/Рабочая** плоскость или нажмите на панели инструментов. В появившемся Автоменю, выберите опцию . Откроется окно «Стандартные рабочие плоскости». В окне нажмите кнопку «Спереди и сверху».

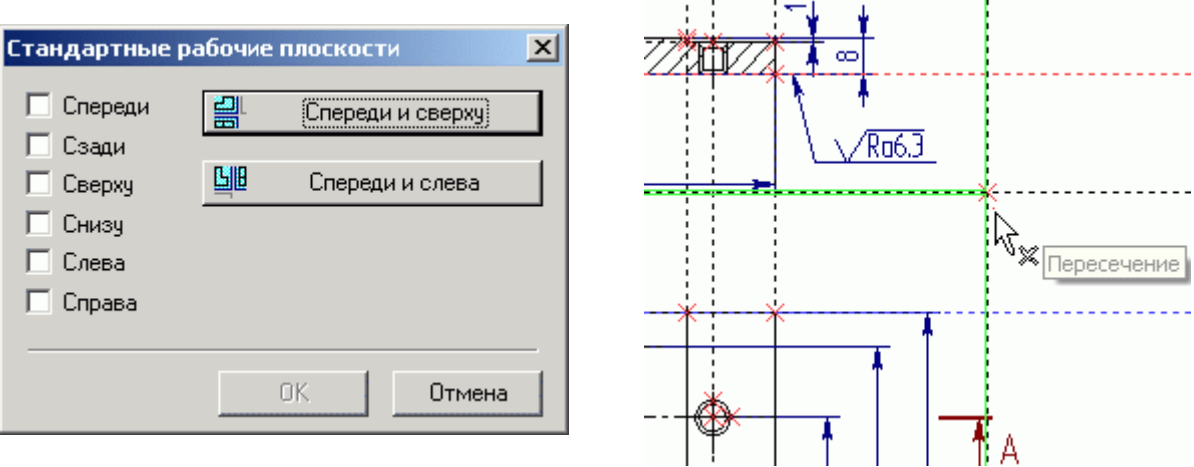

Подведите курсор к пересечению линий задающих границы РП и щелкните "Н. Появиться изображение рабочих плоскостей, выделенное зеленым цветом. Граница между рабочими плоскостями будет проходить, как раз посередине между видами спереди и сверху.

Теперь откройте 3D окно: **Окно/Разделить по вертикали**. В появившемся диалоге «Создать окно» выберите – 3D Окно. Откроется 3D окно.

В 3D окне вы увидите две, созданные перпендикулярно друг другу, рабочие плоскости.

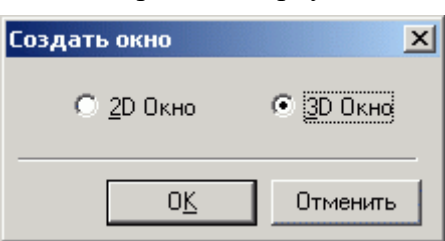

После того как вы построили рабочие плоскости можно приступать к созданию 3D построений. Плита – тело, получаемое операцией выталкивания. Для задания границ выталкивания необходимо построить 3D узлы.

*Так как для создания данной 3D модели используются две рабочие плоскости, то при построении 3D узла необходимо указывать две его проекции.*

Выполните следующее: Построения/3D Узел или нажмите **на панели инструментов**. На виде спереди, укажите первый 2D узел  $\mathbb{F}$ , например, правый нижний (это будет первая проекция 3D узла), затем, на виде сверху – второй 2D узел  $\bigoplus_{n=1}^{n}$ , например верхний правый (это будет вторая проекция 3D узла) и нажмит е $\blacktriangledown$  в Автоменю. Затем создайте второй 3D узел – вновь выберите на виде спереди правый нижний 2D узел и правый нижний 2D узел на виле сверху и нажмите  $\mathbb{V}_{\mathbb{B}}$  Автоменю. См. рис.

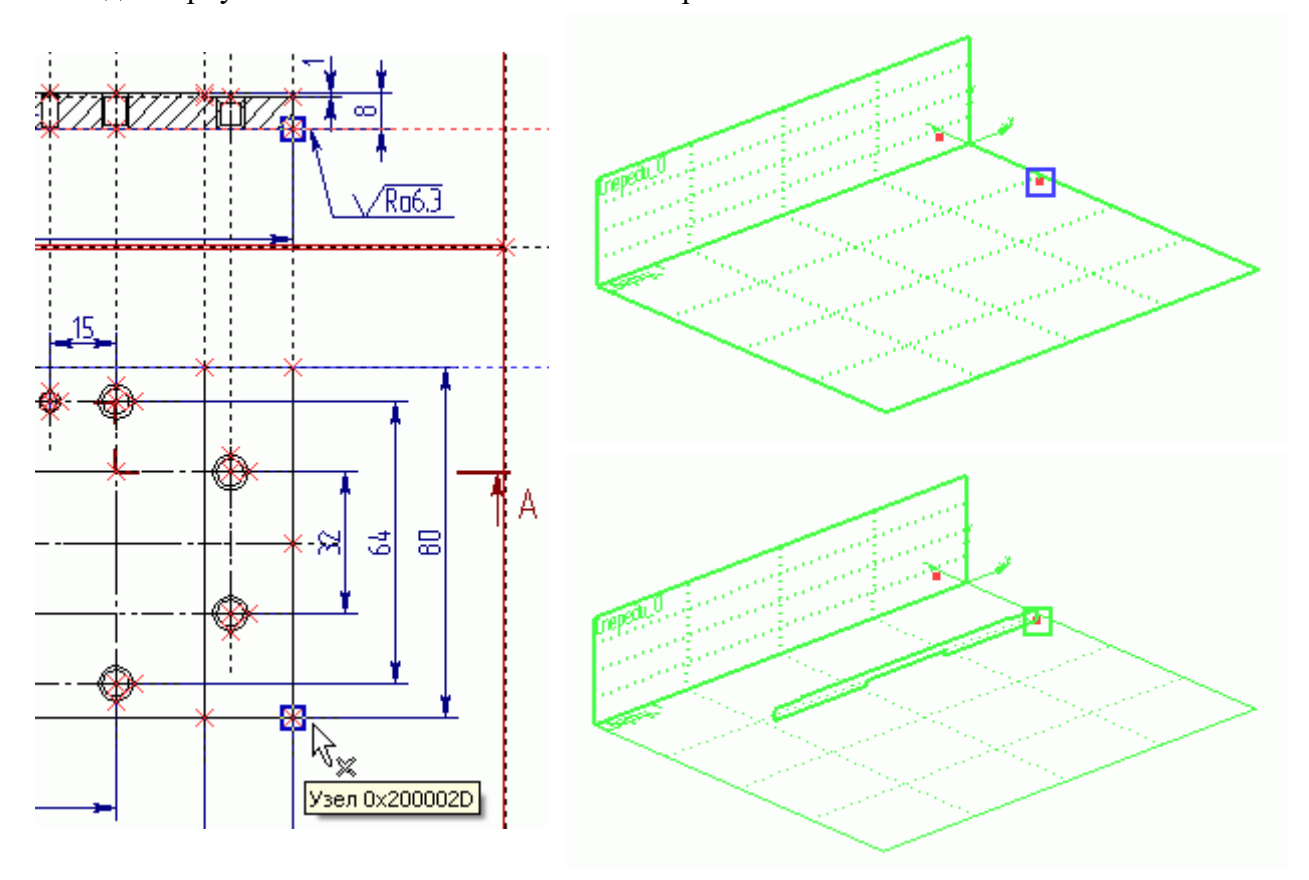

Так как штриховка на виде спереди построена «по контуру», не имеет разрывов, а отверстия наложены 2D фрагментами, то 3D профиль постройте на основе уже существующей штриховки и привяжите его к одному из 3D узлов, как это показано на рисунке (см. Урок 1).

Для создания тела выполните следующее:

**Операции/Выталкивание** или нажмите **• на панели** инструментов. В 3D окне укажите  $\overline{19}$  3D профиль, выберите в Автоменю опцию <sup>45</sup>, укажите <sup>\*</sup> первый 3D узел (к которому привязан 3D профиль), затем

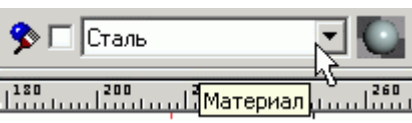

второй 3D узел  $\overset{*}{\bullet}$  (ограничивающий выталкивание), выберите материал в верхней части рабочего окна программы (см. рис.).

Система покажет предварительный результат операции выталкивания. Для завершения

операции нажмите в Автоменю. В 3D окне будет создана 3D модель плиты в реберном изображении.

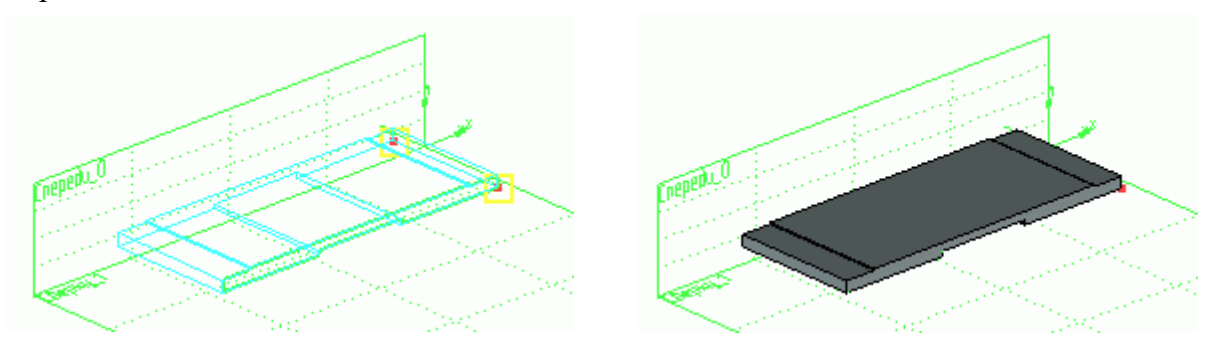

Для того чтобы система отображала цилиндр в тоновой закраске соответствующей материалу, запустите команду **Вид/Изображение/Тоновая закраска** с материалами или нажмите В на панели инструментов в правой части экрана. Чтобы вернуть реберное отображение модели выполните **Вид/Изображение/Реберное** изображение или .

Теперь остается построить 3D отверстия и подсчитать массу плиты.

Для создания 3D отверстий необходимо построить 3D узлы. 3D узлы, в данном случае, строятся по двум проекциям (2D узел на виде сверху и соответствующий 2D узел на виде спереди). Всего должно получиться шесть 3D узлов. 3D узлы должны «лежать» на грани (см. рис.).

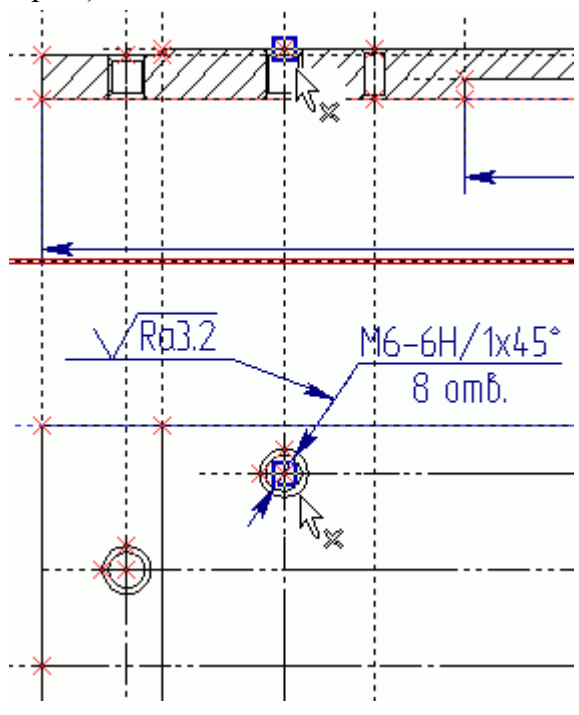

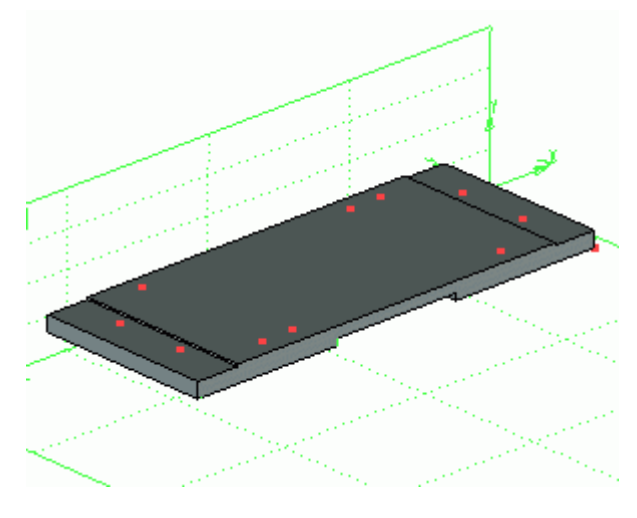

*Создавая 3D узлы, будьте аккуратны при выборе их проекций – 2D узлов. При необходимости – увеличивайте изображение колесиком мыши.*

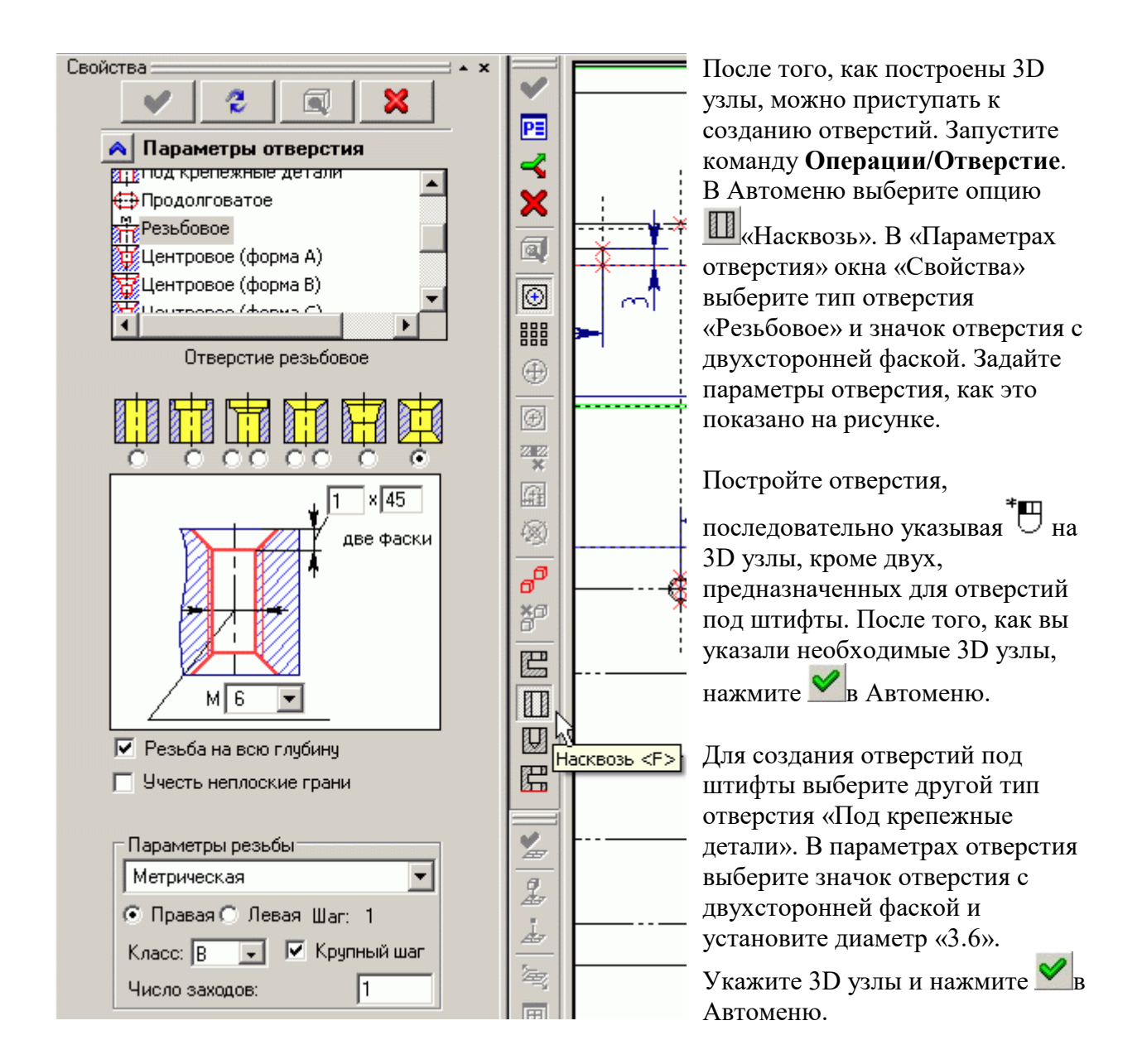

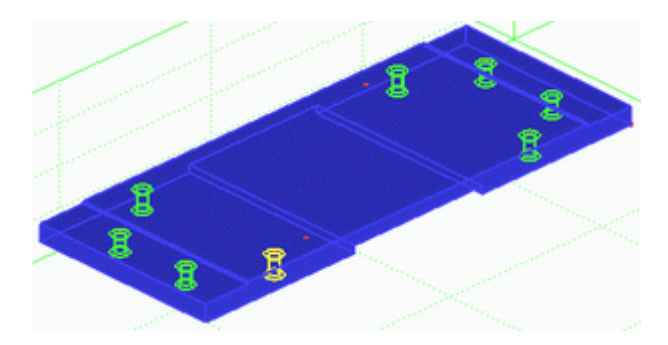

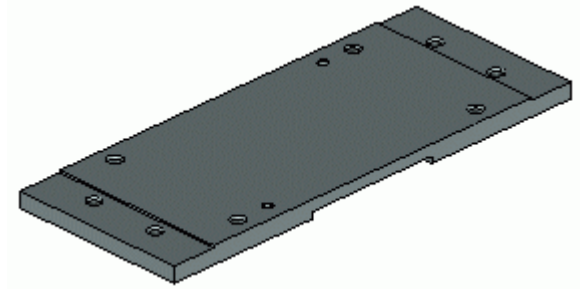

Теперь подсчитаем массу плиты. Выберите в левой части закладку «3D Модель». В дереве 3D Модели щелкните  $\overline{\mathbb{U}}^*$ по значку «Тело\_1». В открывшемся контекстном меню выберите «Измерить…».

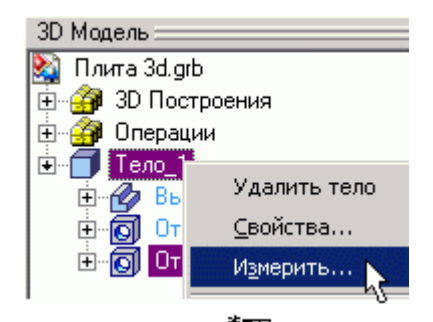

Откроется окно «Измерение элемента». В колонке «Свойство:» выберите *«mass»*, установите флажок «Создать переменную», присвойте переменной имя *«mass»* и заполните поле «Комментарий» (необязательное действие).

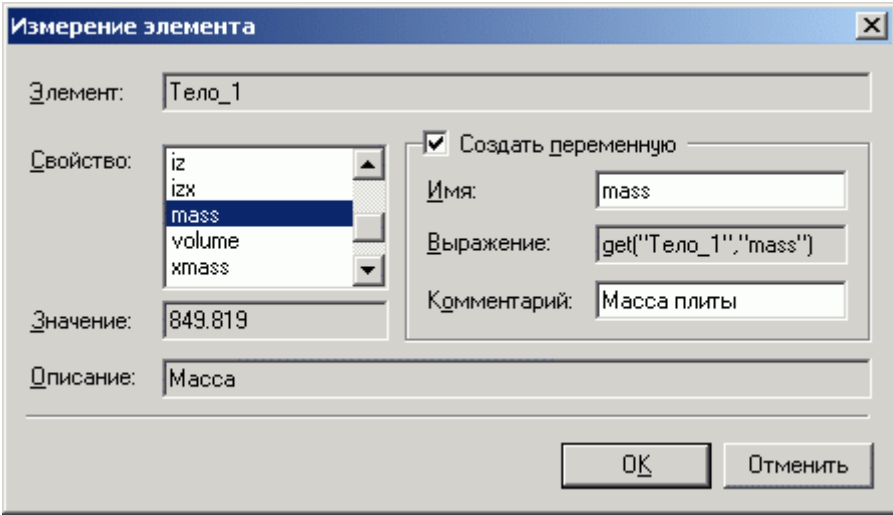

Откройте «Редактор переменных» **...** В редакторе вы увидите созданную переменную *«mass»* c функцией в поле «Выражение», поднимающей значение массы с тела.

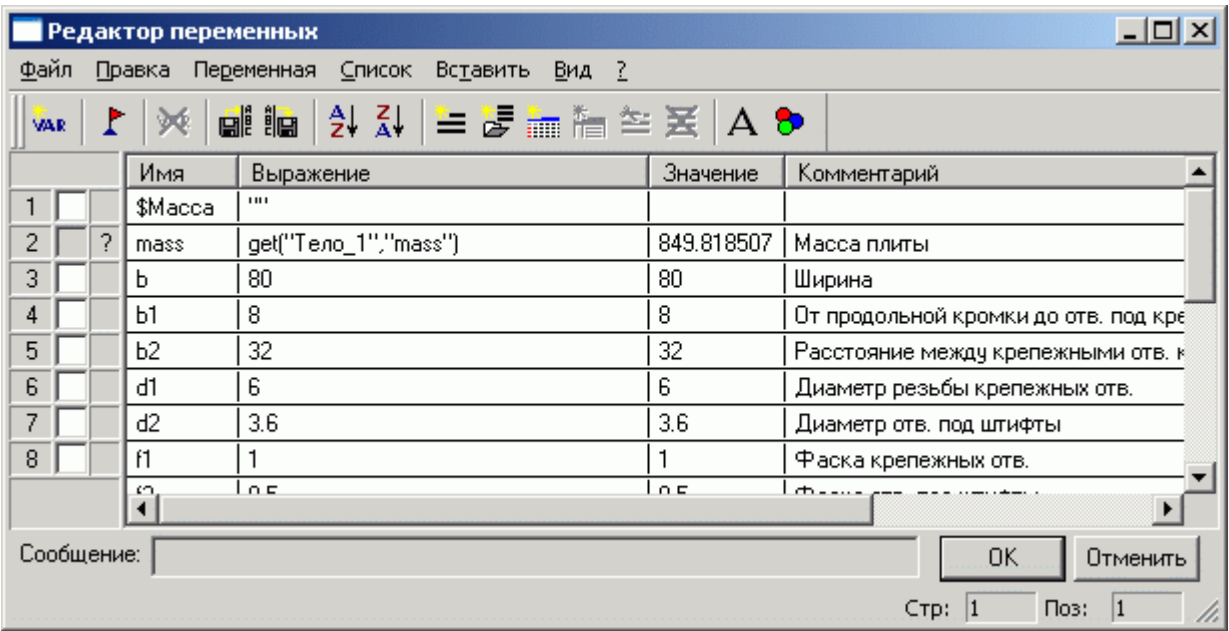

Для задания точности вычислений и передачи значения массы в форматку - допишите выражения для переменных *«mass»* и *«\$Масса»* как это показано на рисунке ниже. Система рассчитывает массу в граммах, поэтому необходимо перевести ее в килограммы.

Отредактируйте выражения для переменных *«mass»* и *«\$Масса»* как написано ниже: Round (get ("Тело\_1", "mass")/1000, 0.1) – для переменной *«mass»* Ftoa (mass) – для переменной *«\$Масса»*

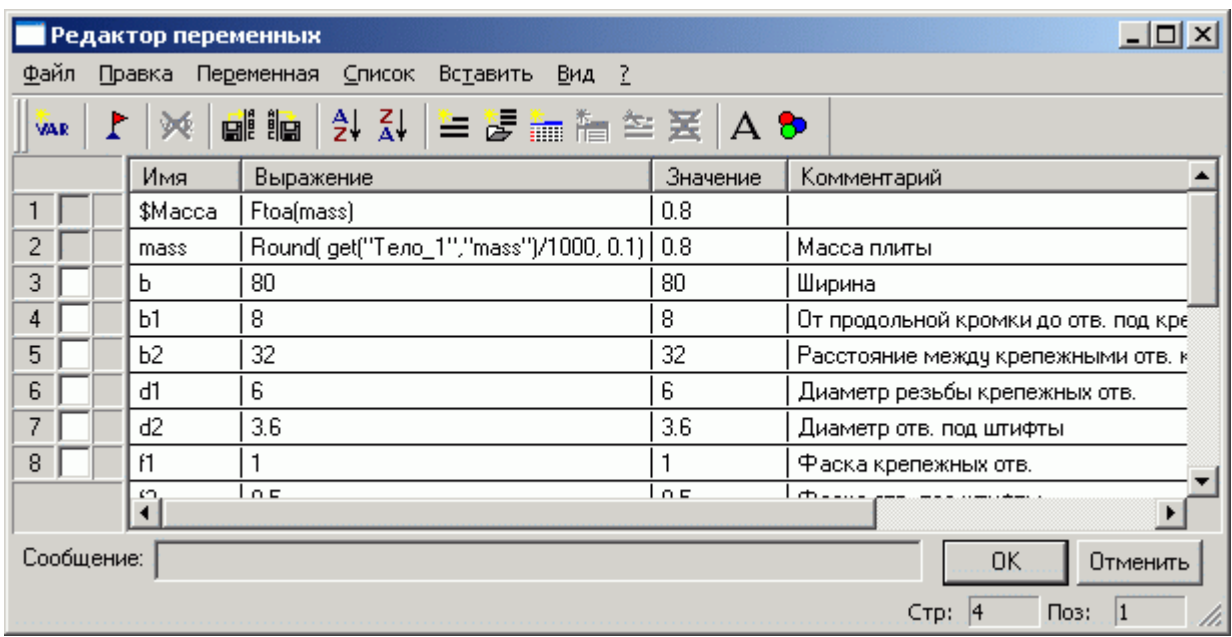

*При работе в «Редакторе переменных» вы можете легко узнать о доступных в T-FLEX CAD математических выражениях. Для этого нажмите на клавиатуре кнопку «F1». Система откроет справку на разделе «Переменные». Найдите в тексте ссылку «функции», щелкните по ней . Откроется раздел «Функции работы с переменными». В этом разделе щелкните по ссылке «Математические функции». Откроется соответствующий раздел, в котором описаны различные математические функции доступные в T-FLEX CAD.*

После внесения корректировок в выражения переменных *«mass»* и *«\$Масса»* закройте редактор переменных с сохранением внесенных изменений **.** 08 После этих действий, в штампе форматки, система проставит значение массы плиты. При изменении размеров плиты и последующего пересчета модели  $\mathbb{Z}$ , значение массы в форматке будет изменено автоматически.

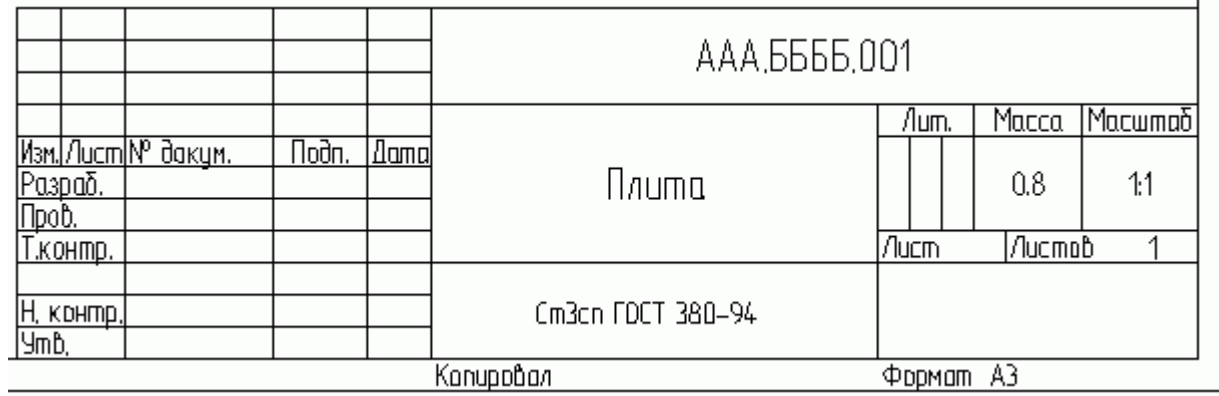

# **ЛАБОРАТОРНАЯ РАБОТА № 4**

# **СОЗДАНИЕ 3D МОДЕЛИ В 3D ПРОСТРАНСТВЕ.**

Этот способ создания 3D модели является «классическим» для большинства CAD систем. Общепринятый подход к 3D моделированию в современных CAD-системах:

• 3D тела создаются на основе 3D профилей;

• 3D профили – на основе 2D эскизов (контуров);

• 2D эскизы создаются линиями изображения на рабочей плоскости или на основе геометрии других тел (гранях, ребрах, вершинах).

В данном разделе вашему вниманию будет представлен способ создания 3D моделей отличающийся от официальных способов принятых в других CAD системах и описанных в руководстве пользователя по 3D моделированию в T FLEX CAD.

Предлагаемая схема создания 3D модели выглядит так:

• на рабочей плоскости создается упрощенный параметрический чертеж на основе линий построения;

• далее создается контур, на основе которого впоследствии системой будет построен 3D профиль, но вместо линий изображения для создания контура используется штриховка (цветная заливка);

• 3D профиль система создает автоматически при выходе из режима эскизирования на рабочей плоскости, а пользователь, используя 3D профиль в одной из 3D операций, получает тело;

• новые 3D профили пользователь строит не на гранях, вершинах или ребрах

существующих тел (как это принято), **а только на рабочих плоскостях и связывает все 3D построения**, например, положение в пространстве 3D профилей или 3D тел относительно друг друга, **при помощи переменных**.

Такой подход, конечно, увеличивает (незначительно) время на создание 3D моделей, но дает больше свободы действий при моделировании, а главное при редактировании 3D моделей и не загоняет конструктора в жесткие рамки определенной разработчиком CADсистемы последовательности действий при проектировании.

Например, вы создали сборку, детали которой используют геометрию смежных тел, и вдруг понимаете, что где-то вам необходимо построить фаску, а где-то удалить отверстие или паз, или вообще изменить состав сборки. При внесении подобных изменений, в лучшем случае, ваша сборка перестанет быть параметрической (т.к. разрываются геометрические связи), в худшем – вы потеряете часть построений. И это зависит не от CAD системы, это зависит от самого принципа проектирования на основе геометрии смежных тел.

На примере создания 3D модели штока пневмоцилиндра, вы освоите предлагаемый принцип.

При построении 2D чертежа штока требуется создание двух проекций: вид спереди и вид слева. Поэтому и при 3D моделировании будем использовать две рабочие плоскости (РП): «Вид спереди» и «Вид слева».

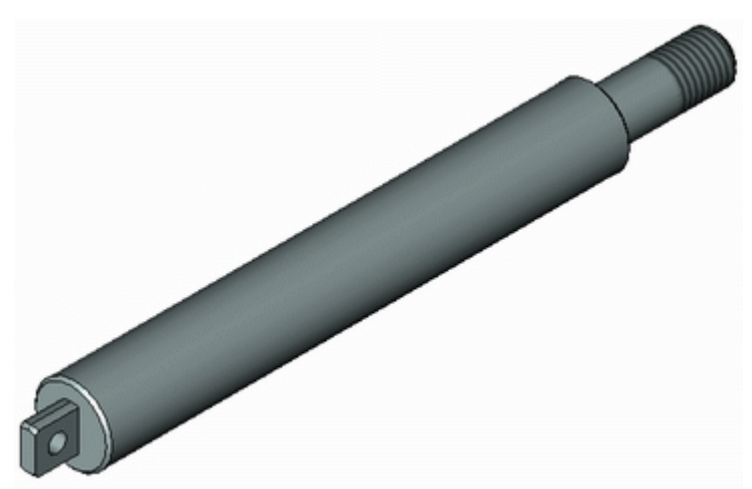

*Перед тем как приступать к моделированию примем одно соглашение: все построения производятся относительно базовых линий построения, которые в свою очередь проходят через начало координат конкретной рабочей плоскости и 3D пространства в целом.*

Что имеется в виду? Как видно из рисунка базовые линии построения проходят через начало координат, как рабочих плоскостей, так и 3D пространства в целом. Поэтому если вы создали какие-либо построения на рабочей плоскости относительно базовых линий, а затем перешли на другую рабочую плоскость, где также все построения создали относительно базовых линий, то вам не придется заботиться о соответствии построений на одной рабочей плоскости с построениями на другой. Все ваши построения, в конечном счете, будут созданы относительно начала координат 3D пространства в целом.

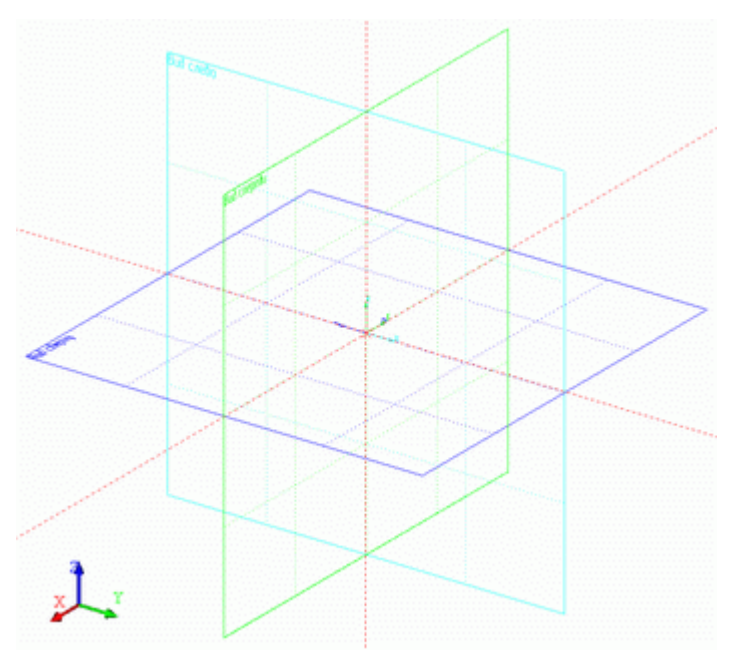

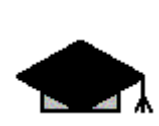

*Перед началом работы по созданию 3D модели рекомендуется выполнить эскиз детали карандашом на бумаге. На эскизе проставьте размеры от конструкторских и (или) технологических баз и напишите у каждого размерного числа уникальный параметр, например, d1=10, b1=40, l1=120 и т.д. (см. рис. ниже). Если вы строите 3D модель по имеющемуся бумажному чертежу – нанесите карандашом размеры с параметрами прямо на чертеже. На начальном этапе освоения системы возьмите подобное эскизирование за правило, и вы значительно облегчите себе работу.*

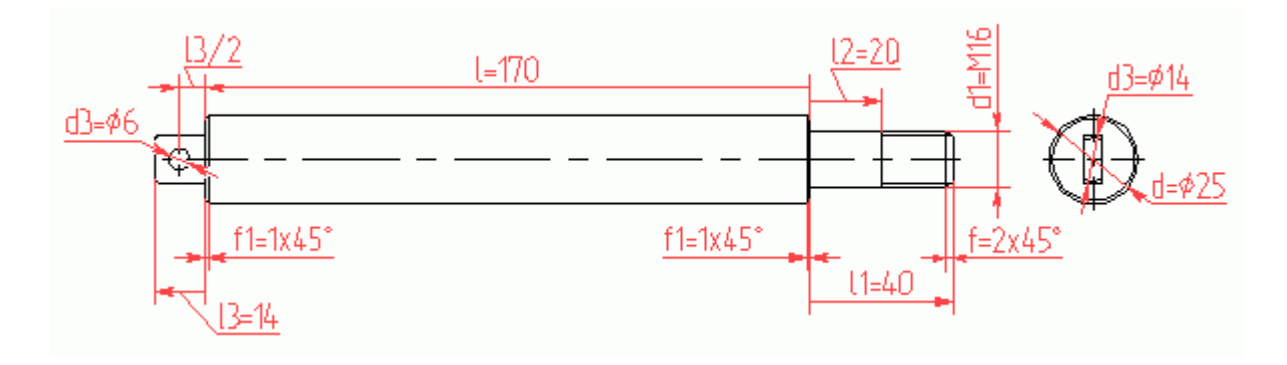

Обратите внимание – некоторые размеры имеют одну стрелку. Так, графически можно изобразить зависимость построений относительно конструкторских и технологических баз. На рисунке, размер «l=170» строиться от правого торца основного диаметра «d=25» в левую сторону, размер « $1=40$ » – от того же торца, но в правую сторону, т.к. выбранный торец является конструкторской базой.

Теперь перейдем непосредственно к 3D моделированию. Создайте новый документ на основе прототипа «Новая 3D модель»: **Файл/Новый из прототипа/Новая 3D модель**. Создание прототипов было описано в первой части пособия «Начальный курс. Параметрическое черчение» п.4.4. Откроется 3D окно системы T FLEX CAD. В окне вы увидите три взаимно перпендикулярные рабочие плоскости: «Вид спереди», «Вид слева» и «Вид сверху».

Выше отмечалось, что для создания 3D модели штока понадобятся две рабочие плоскости: «Вид спереди» и «Вид слева».

Основные построения (параметрический чертеж, контур и соответственно 3D профиль) будут созданы на рабочей плоскости «Вид спереди».

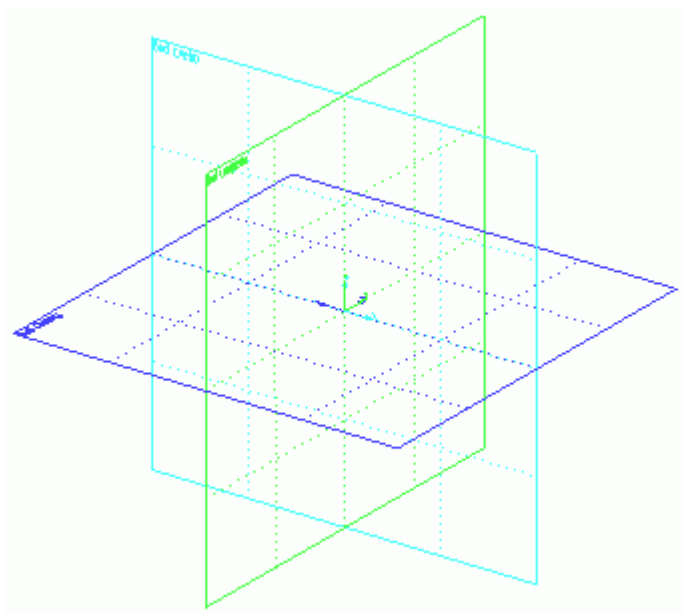

Убедитесь, что кнопка объектной привязки и кнопки селектора<br>  $\nabla$   $\nabla$   $\nabla$   $\nabla$   $\nabla$   $\nabla$   $\nabla$   $\nabla$   $\nabla$   $\nabla$   $\nabla$   $\nabla$   $\nabla$   $\nabla$ 

◚ੋ находятся в нажатом состоянии.

Подведите курсор мыши к рабочей плоскости «Вид спереди». После того, как система

выделит цветом рабочую плоскость, щелкните  $\mathbb{D}^*$  по ней и выберите в контекстном меню «Чертить на рабочей плоскости».

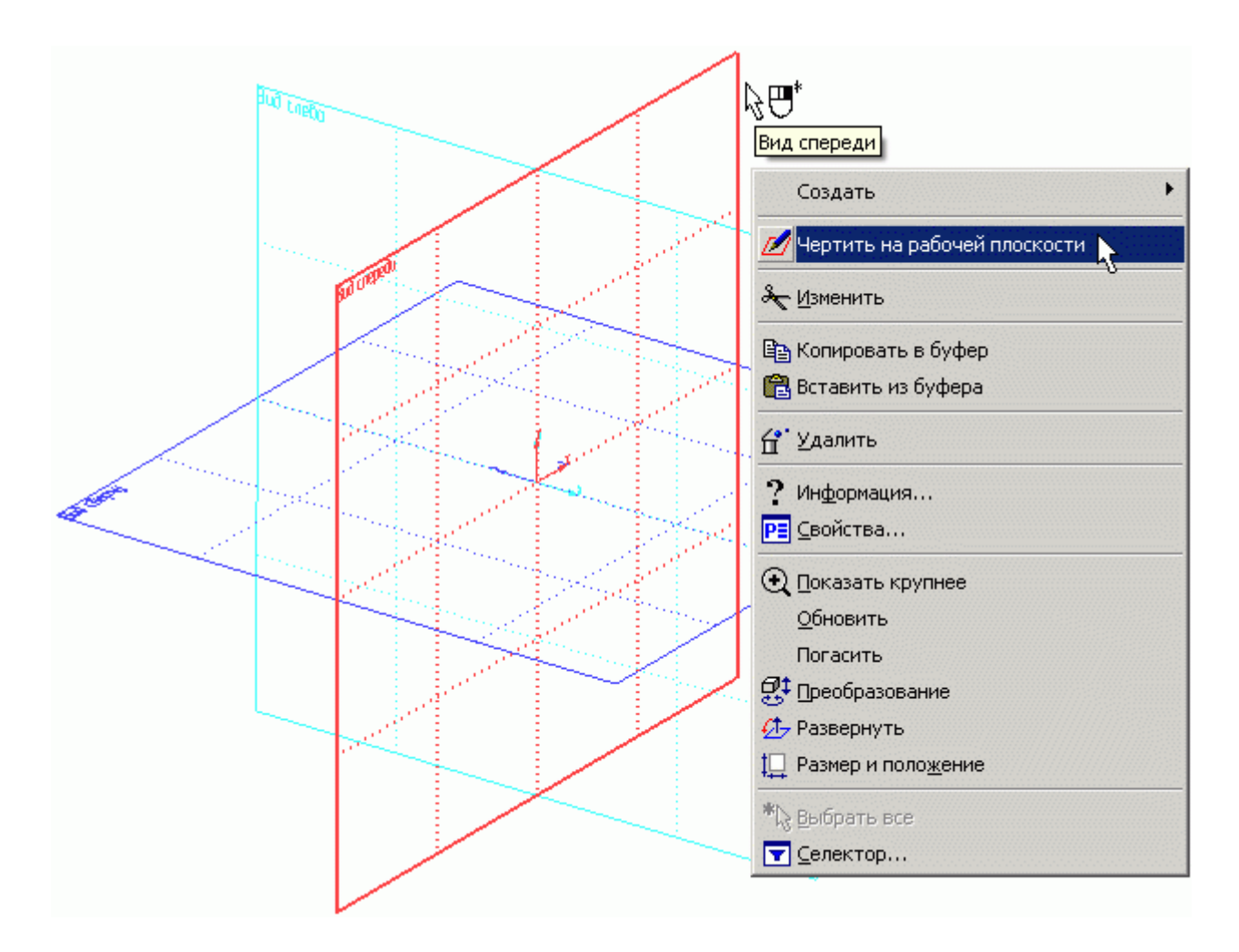

Система развернет выбранную рабочую плоскость параллельно экрану. Станут, доступны команды для 2D построений и панель «Управление активной рабочей плоскостью».

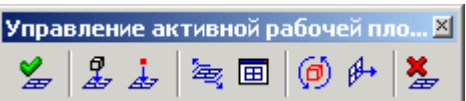

Вы можете создавать построения на рабочей плоскости на фоне 3D пространства (по умолчанию). Но все же, удобнее открыть 2D окно с текущей рабочей плоскостью (РП).

Для этого нажмите на панели «Управление активной рабочей плоскостью» кнопку откроется 2D окно с активизированной РП. Если вы создали документ на основе прототипа, приложенного к пособию и подключенного к системе, см. «Начальный курс. Часть I» п.4.4, то увидите на плоскости две базовые линии красного цвета, проходящие через начало координат выбранной РП.

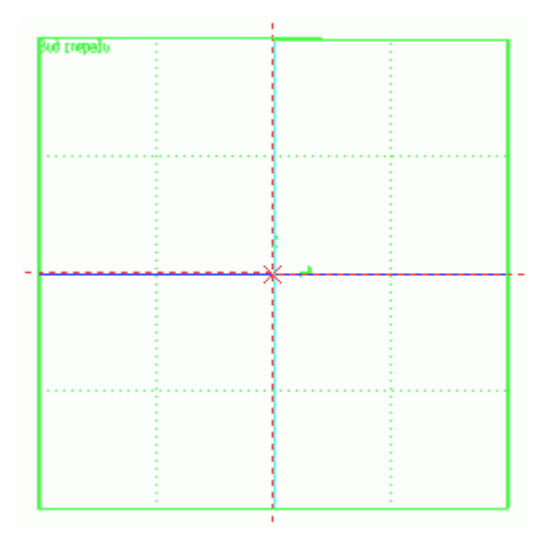

PE

O 瞄 器 శ 룳.

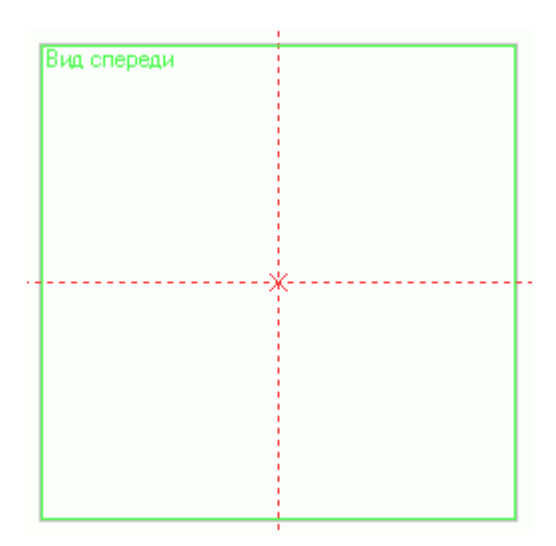

Если вы воспользовались другим прототипом или по какой-то другой причине базовые линии отсутствуют, то постройте базовые линии 囸 самостоятельно: Построения/Прямая или нажмите <sup>1</sup> на панели 퇵 инструментов.

Далее в Автоменю выберите <sup>-+-</sup>- откроется Подменю с дополнительными опциями (см. рис.). В открывшемся Подменю нажмите **[0, ]**, и система построит две пересекающиеся прямые проходящие через начало координат РП, далее щелкните чтобы выйти из команды. Теперь измените свойства линий построения: цвет красный, длина - «Бесконечная», см. «Начальный курс. Часть I» п.4.3 "Настройка базовых линий".

Создайте параметрический чертеж контура штока, присваивая параметрам прямых имена переменных (l, l1, l3, d, d1, d3). Желательно заполнять поле «Комментарий» у каждой переменной, чтобы впоследствии было удобнее работать с документом. Построения начинайте от базовых линий (б.л.), см. рисунок. Как вы уже знаете, для создания тел вращения достаточно откладывать только половину диаметра. Естественно значение переменной, например, «d3» будет равняться 14, а в параметрах прямой указывается «d3/2».

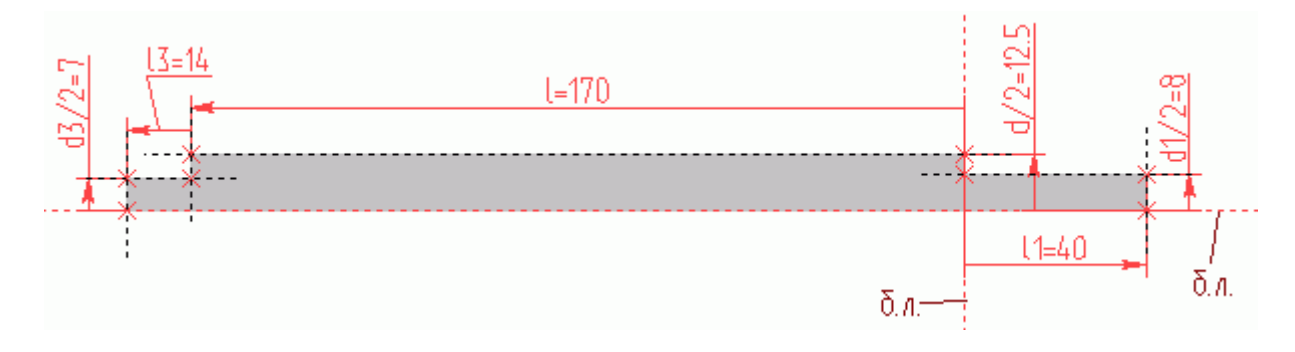

После создания линий построения, обведите контур штриховкой (заливкой), как это показано на рисунке выше.

Затем постройте фаски, см. рис. ниже.

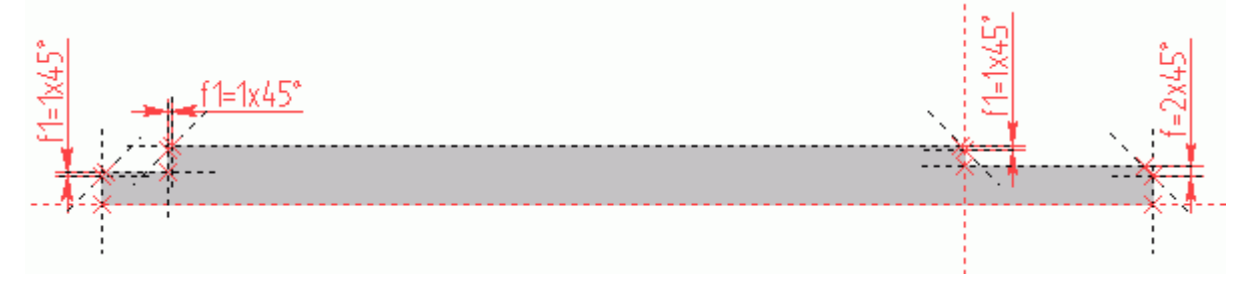

Шток – тело вращения и для того, чтобы при создании операции вращения в 3D пространстве можно было задать ось вращения необходимо построить два 3D узла. Зайдите в команду **Построения/3D Узел** укажите, например, левый 2D узел (см. рис.),

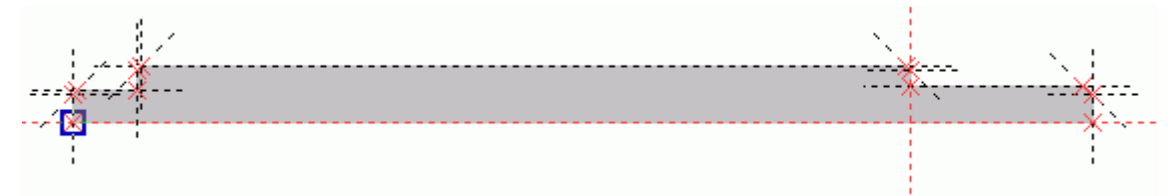

затем нажмите в Автоменю, далее укажите второй узел – правый (см. рис.)

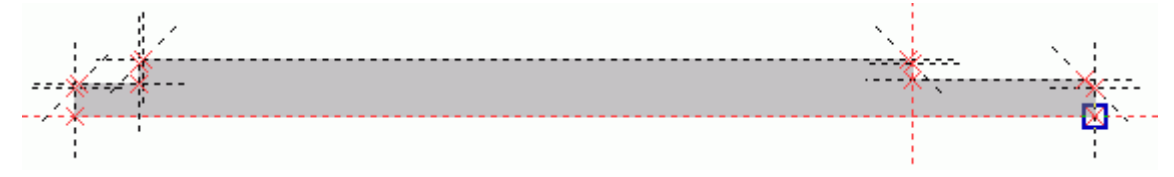

и нажмите в Автоменю.

Теперь необходимо построить отверстие проушины. Вначале разделите расстояние между двумя вертикальными линиями на две равные части, т.е. постройте прямую, как ось симметрии двух прямых. Для этого зайдите в команду **Построения/Прямая** или нажмите на панели инструментов, подведите курсор к первой вертикальной линии, выберите  $\overset{\ast}{\mathbb{D}}$  ее, затем подведите ко второй вертикальной линии – также выберите ее – система разделит расстояние между

прямыми на две равные части.

Постройте окружность «d2/2» с центром на пересечении построенной прямой и базовой линии. Обведите окружность штриховкой (выберите заливку другого цвета, в системной панели в верхней части экрана).

Вы построили два контура. Теперь для того, чтобы на основе построенных контуров система создала два 3D профиля, достаточно завершить черчение на рабочей плоскости, нажав на панели «Управление активной рабочей плоскостью».

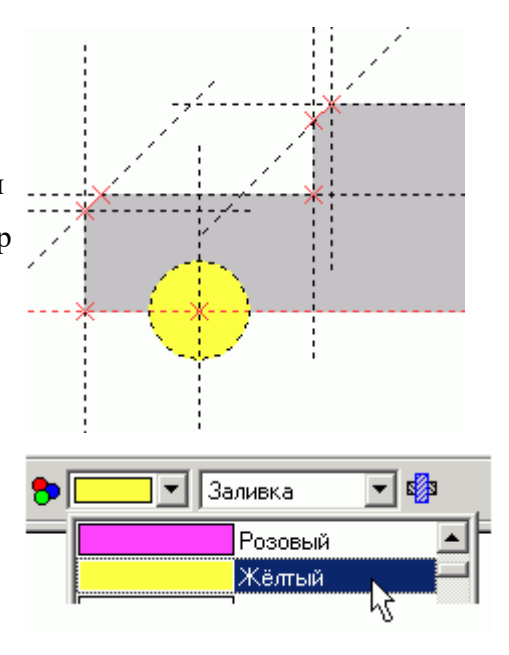

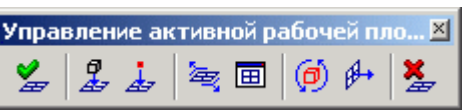

После завершения черчения на РП, в 3D пространстве вы увидите два 3D профиля: профиль для создания тела вращения и профиль для создания отверстия операцией выталкивания.

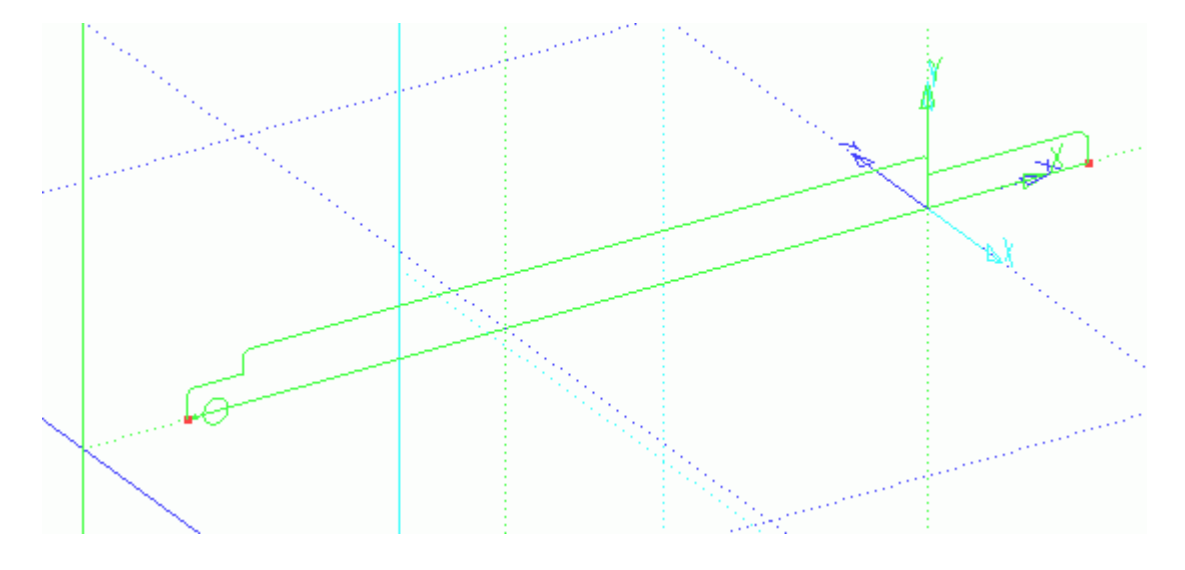

Вначале создайте операцию «Вращение»: **Операции/Вращение** или нажмите <sup>68</sup> на панели инструментов. Вначале, выберите 3D профиль <sup>\*</sup> для создания тела штока.

панели инструментов. Вначале, выберите 3D профиль Затем задайте ось вращения: укажите первый 3D узел

\* [1], потом второй 3D узел \* [1], выберите материал в верхней части рабочего окна программы (см. рис.). Система покажет предварительный результат операции вращения.

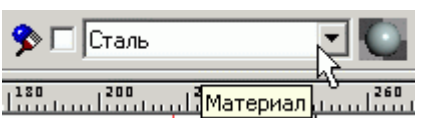

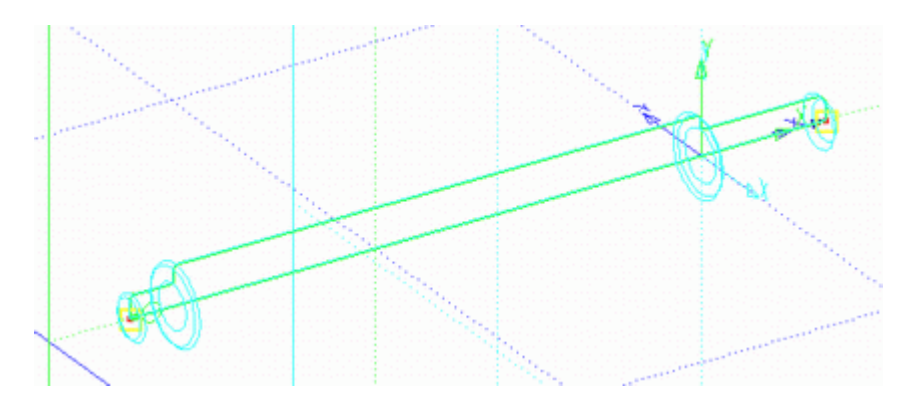

Для завершения операции нажмите В Автоменю.

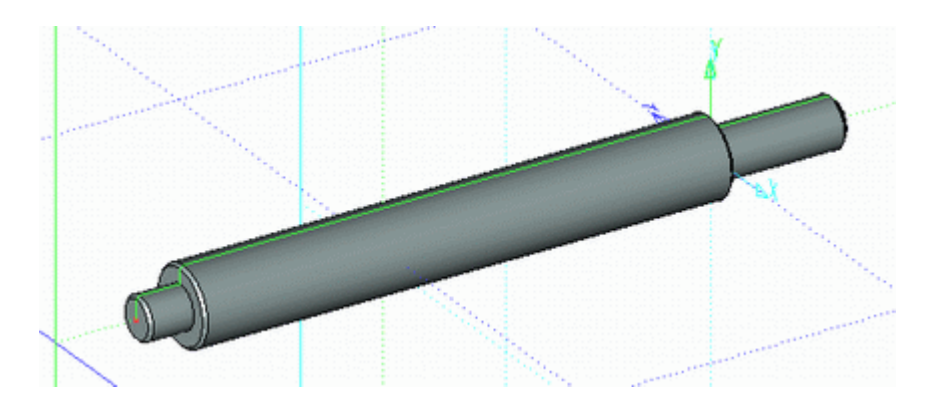

Отверстие проушины можно получить при помощи операции выталкивания совместно с

булевой операцией. Вызовите команду **Операции/Выталкивание** или нажмите . Чтобы было удобнее выбрать 3D профиль отверстия, верните реберное отображение

модели: Вид/Изображение/Реберное изображение или нажмите .

Укажите <sup>\*</sup> на 3D профиль отверстия. В «Основных параметрах» операции выталкивания

в списке выберите через все, как показано на рисунке. Затем в Автоменю нажмите  $\Box$ и укажите на тело штока – система выделит тело желтым цветом. Для завершения операции нажмите  $\mathbb{V}_B$  Автоменю.

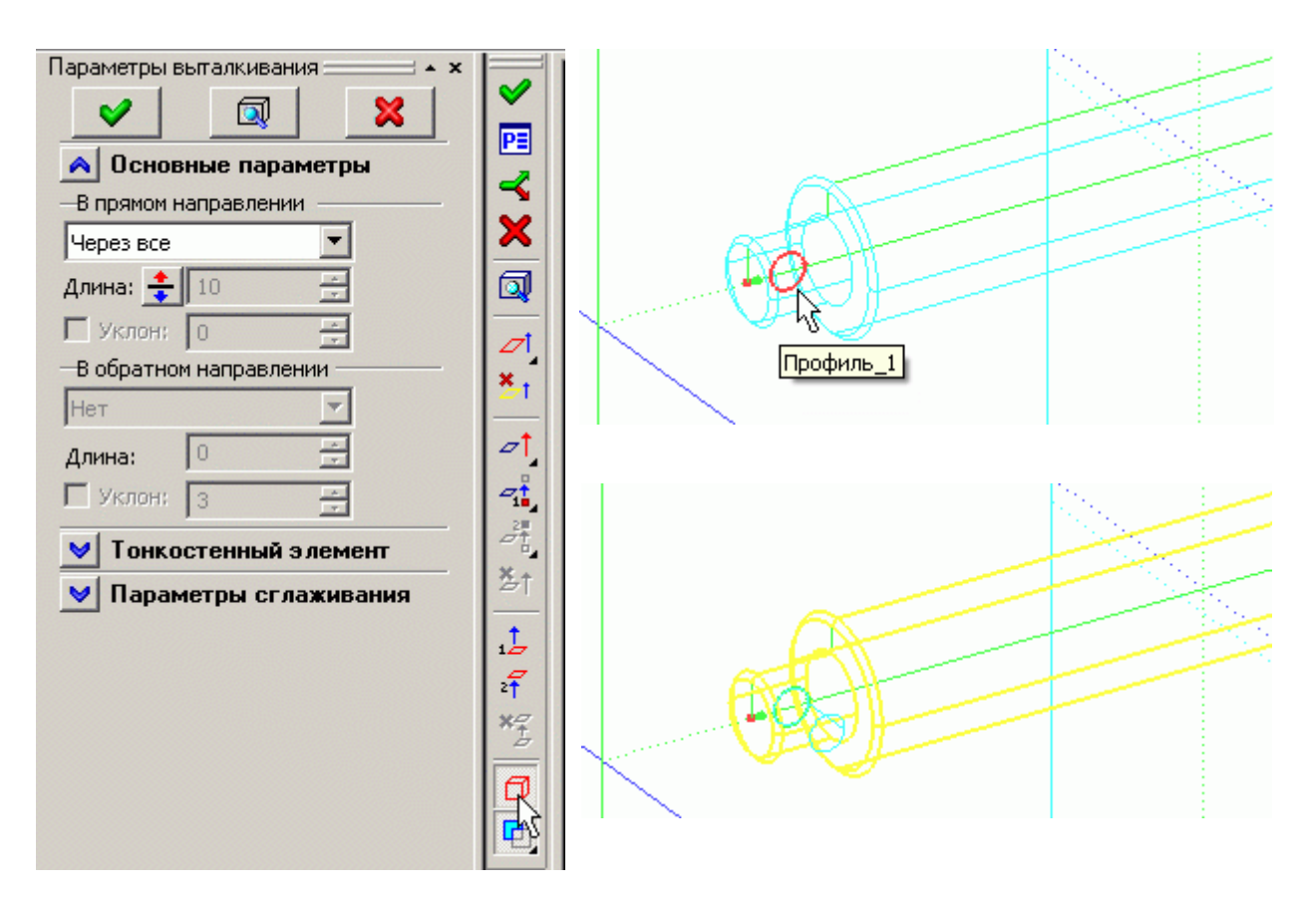

Верните отображение 3D модели в режим «Тоновой закраски с материалами» - нажмите Ő на панели инструментов в правой части экрана.

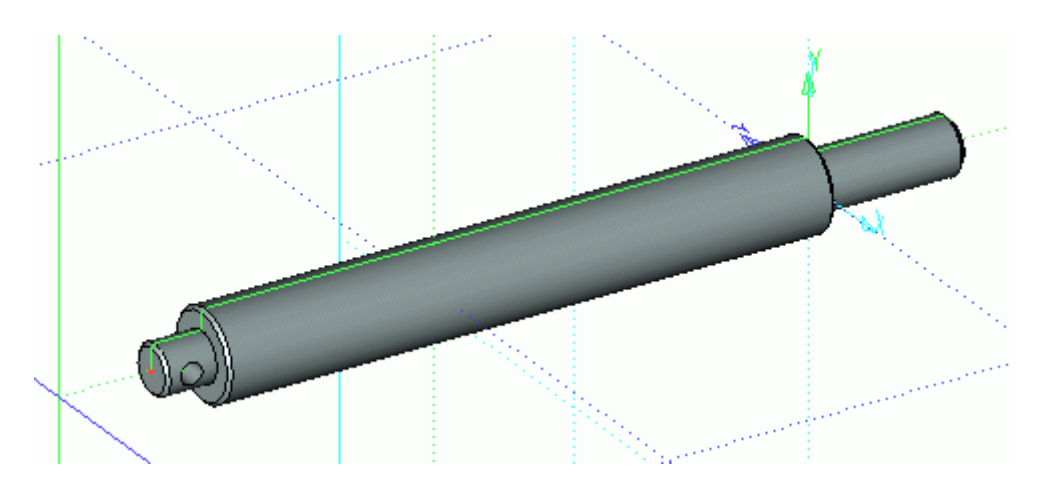

Теперь необходимо удалить часть «материала», чтобы получить проушину. Для этого постройте 3D профиль, создайте на его основе тело, которое будет вычтено из полученной 3D модели.

3D профиль удобнее создать на РП «Вид слева». Подведите курсор к РП «Вид слева» и когда система выделит ее цветом, вызовите контекстное меню. В меню выберите «Чертить на рабочей плоскости».

Для удобства работы откройте 2D окно с текущей рабочей плоскостью: нажмите, в появившейся панели «Управление активной рабочей плоскостью» кнопку 圖.

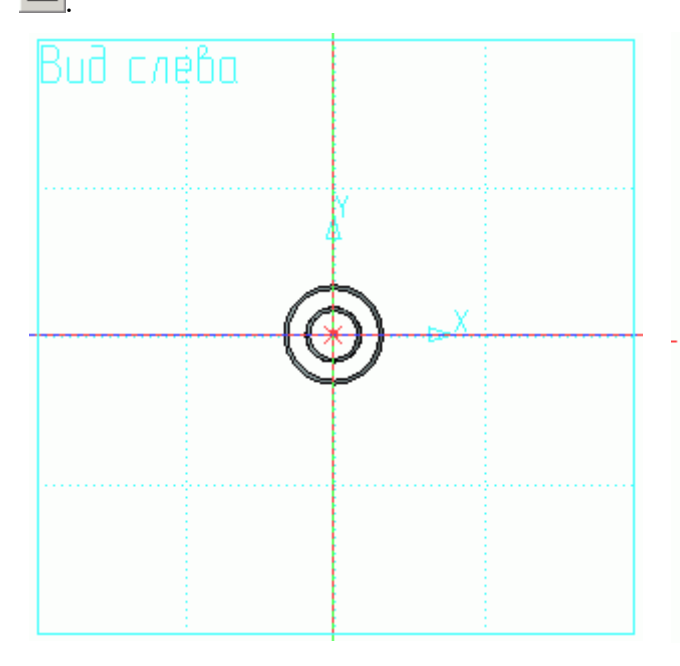

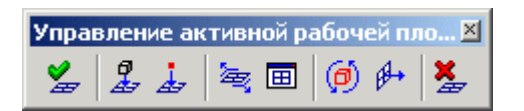

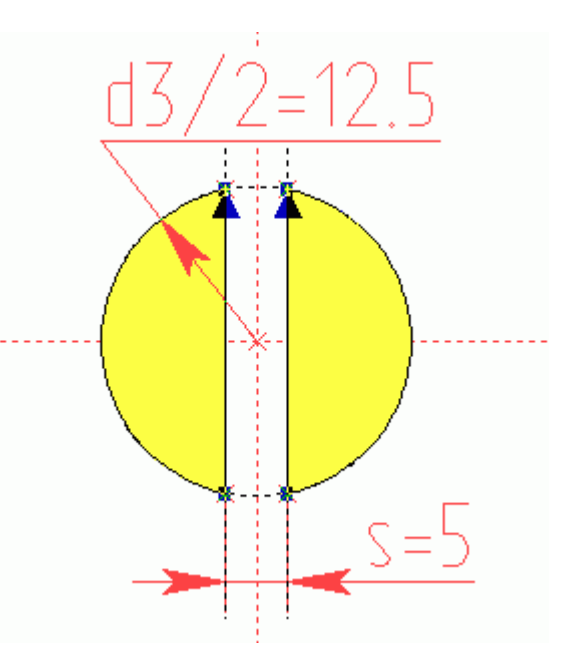

Для создания 3D профиля постройте окружность с параметром «d3/2» (d3=25) на пересечении базовых линий. Затем от вертикальной базовой линии отложите линию построения с параметром «s/2» (s=5). Используя опцию  $\frac{d\mathbf{r}}{d\mathbf{r}}$  В Автоменю, постройте симметричную прямую. Создайте двухконтурную штриховку (см. рис.) – обведите одной штриховкой оба сегмента. После этих действий контур будет построен.

Так как контур был построен для создания тела операцией выталкивания и построен в единственном числе, то можно сразу зайти в команду «Выталкивание»:

**Операции/Выталкивание** или нажать **в на панели инструментов. Система закроет** текущую РП и запустит команду «Выталкивание» на выполнение – в 3D окне появится предварительный результат выталкивания на заданное расстояние (по умолчанию 10).

В нашем случае необходимо сместить начало выталкивания от РП «Вид слева» на расстояние «l=170» и задать длину выталкивания «l3=14» (см. выше начало раздела – нанесение размеров с параметрами на чертеж).

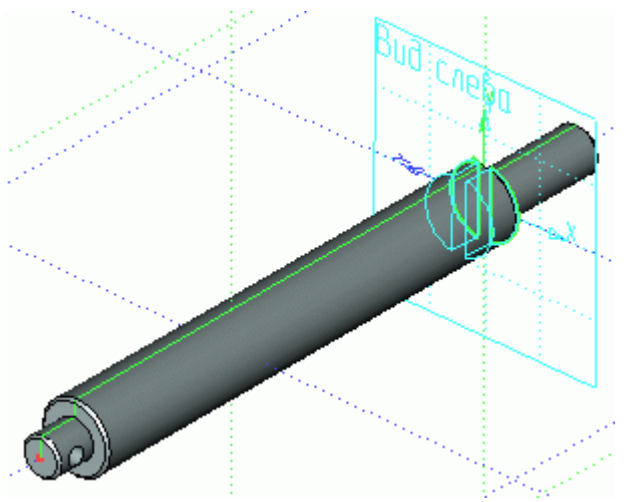

Находясь в команде «Выталкивание», откройте окно «Параметры выталкивания», нажав

на клавиатуре «Р» или опцию **- в Автоменю**. Далее перейдите на закладку «Преобразование». В разделе «Смещение» в поле «Х» задайте смещение параметром «l», которое, как мы условились, равняется 170. В данном случае параметр имеет положительный знак, т.к. направление смещения совпадает с направлением оси  $X$ глобальной системы координат 3D окна.

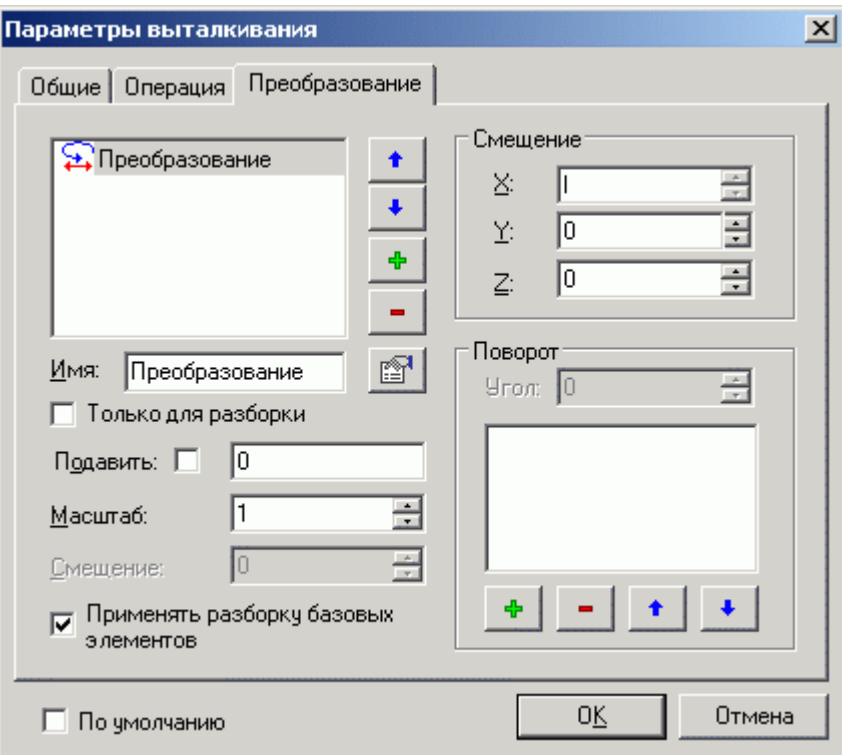

Параметры смещения заданы. Теперь можно задать параметры самого выталкивания. Для этого перейдите на закладку «Операция». Эта закладка дублирует окно «Свойств» в левой части экрана. В поле «Длина» проставьте параметр «12» равный 14 и нажмите  $\Box$  <sup>О</sup>К

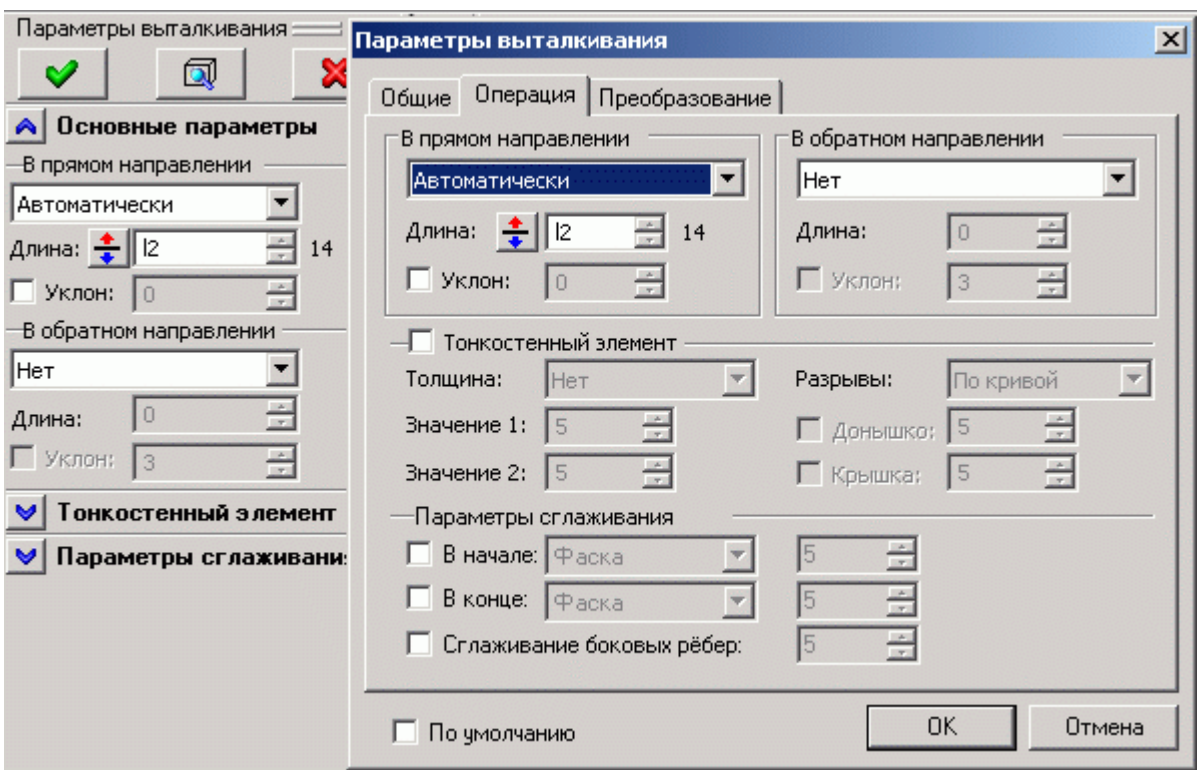

Система покажет предварительный результат операции «Выталкивание».

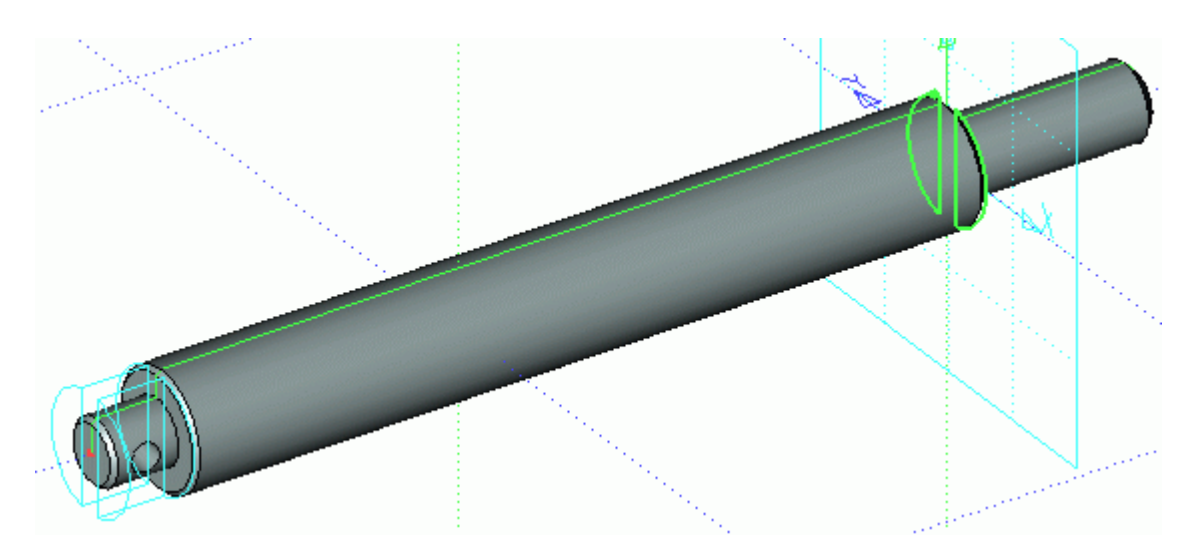

*Так как все построения велись от базовых линий с использованием переменных, смещение выталкивания совпадает с левым торцом основного диаметра штока.*

Находясь в команде «Выталкивание», выполните «Булеву» операцию - вычитание с телом штока. Для этого в Автоменю из выпадающего списка выберите опцию «Вычитание» (см. рис.).

Затем, выбрав в Автоменю опцию  $\Box$ , укажите тело штока, из которого будете вычитать выталкивание (тело штока при этом

выделится желтым цветом) и завершите команду

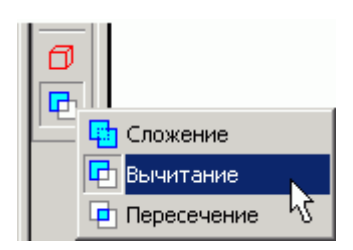

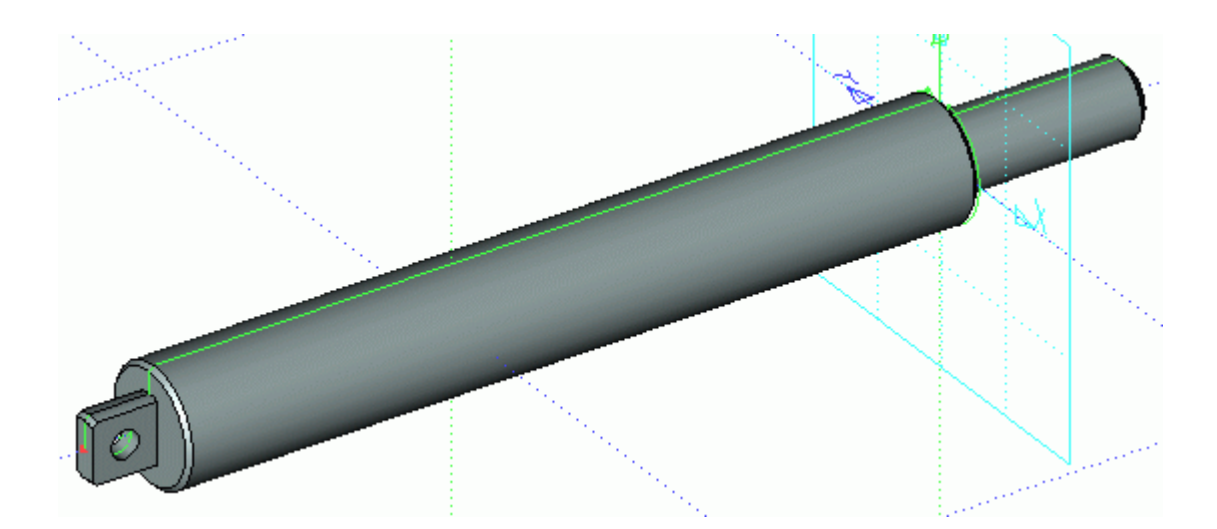

Если вы выполняли построения согласно описанию, то теперь, изменив в «Редакторе переменных» **111** значение «170» параметра «l» на значение, например, «100» и соответственно обновив модель **УЗ**, получите новую модификацию штока. Таких модификаций вы можете получить сколько угодно, ведь все построения – параметрические, и созданы относительно начала координат каждой РП в частности и 3D пространства в целом.

Для завершения работы над 3D моделью штока осталось создать резьбу. В T FLEX CAD существует 3D операция «Резьба». Вы можете создать на 3D модели имитацию резьбы в виде текстуры, затем при получении 2D проекций система автоматически создаст изображение резьбы в соответствии с ГОСТом.

Запустите команду **Операции/Резьба**. Подведите курсор ближе к наружному краю грани, на которой будет создана резьба, и щелкните , см. рисунок ниже. Прозрачной стрелкой и спиральной линией система покажет направление наложения текстуры резьбы.

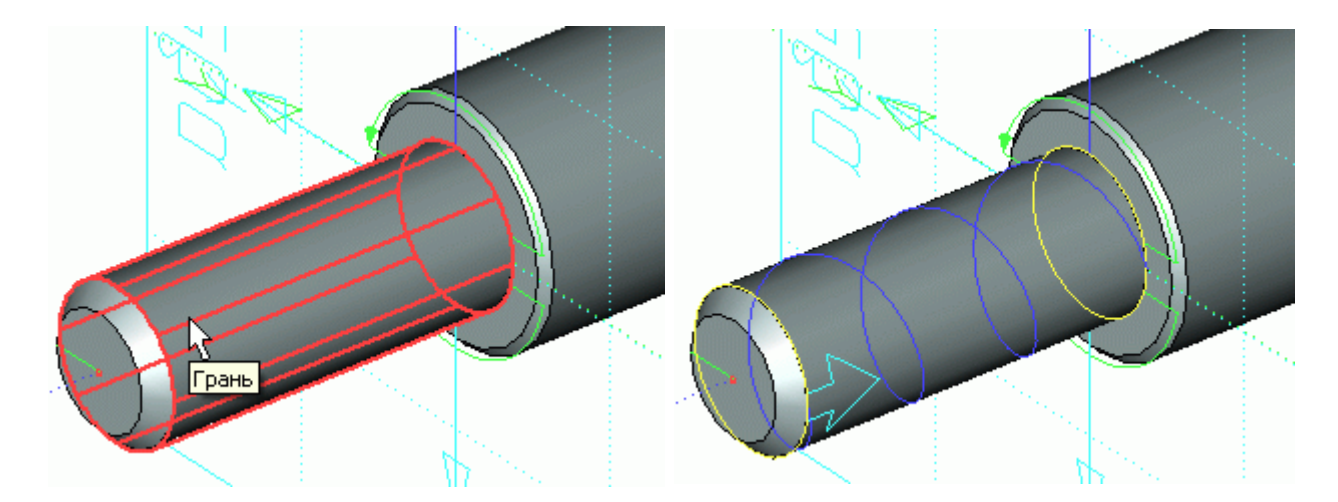

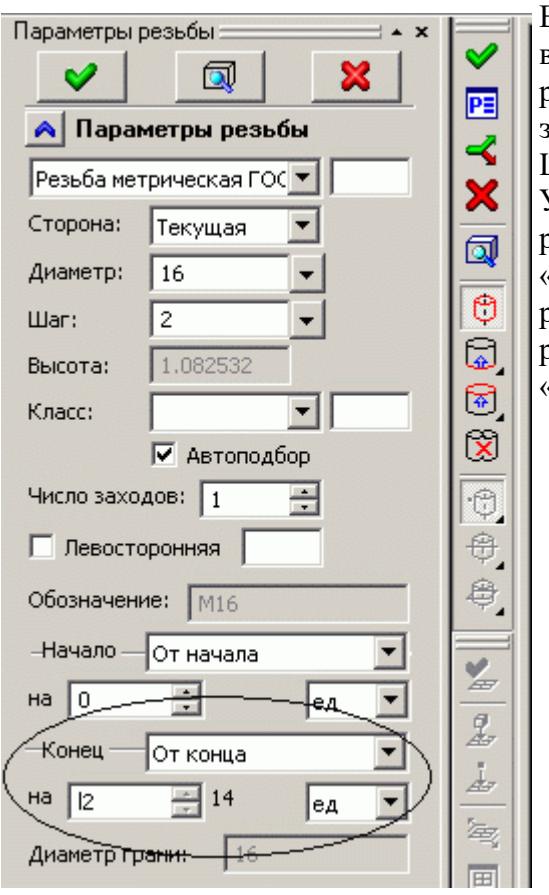

В окне «Параметры резьбы» в левой части экрана вы можете задать необходимые значения. Диаметр резьбы система подбирает автоматически, в зависимости от диаметра указанного цилиндра. Шаг по умолчанию – основной. Укажите длину резьбы. Для этого в параметрах резьбы в разделе «Конец» установите параметры «От конца» на расстояние «l2» равному «14», см. рисунок. Система покажет отступ окончания резьбы от торца основного тела штока, равный «14».

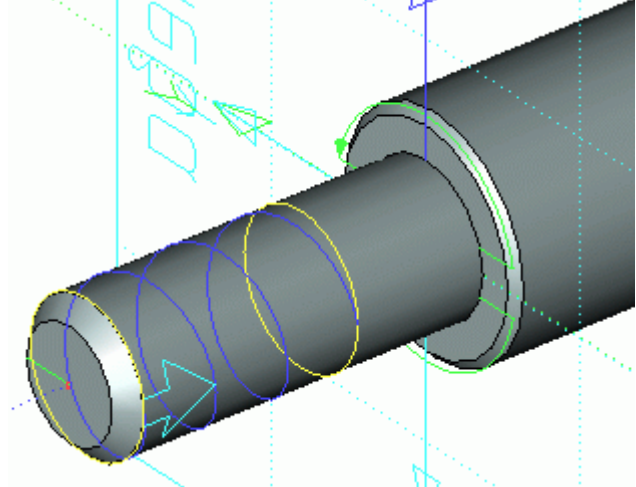

Теперь, когда заданы параметры резьбы, завершите операцию, нажав В Автоменю. Система отобразит текстуру резьбы, при этом количество витков будет зависеть от шага и длины резьбы.

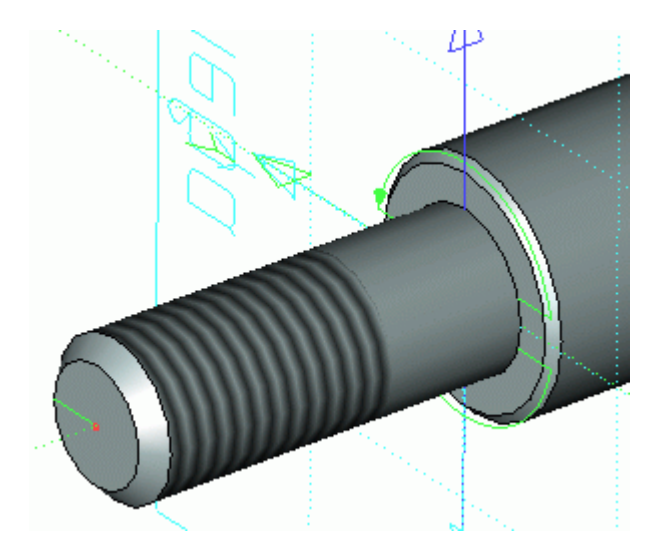

На примере создания 3D модели штока, вы научились строить новые 3D профили не на гранях, вершинах или ребрах существующих тел (как это принято), **а только на рабочих плоскостях и научились связывать все 3D построения** (положение в пространстве 3D профилей), **при помощи переменных**. При помощи переменных вы можете задавать положение в 3D пространстве не только 3D профилей, но и других 3D элементов построения (3D узлов, ЛСК, РП), а также 3D операций (выталкивание, 3D фрагменты).

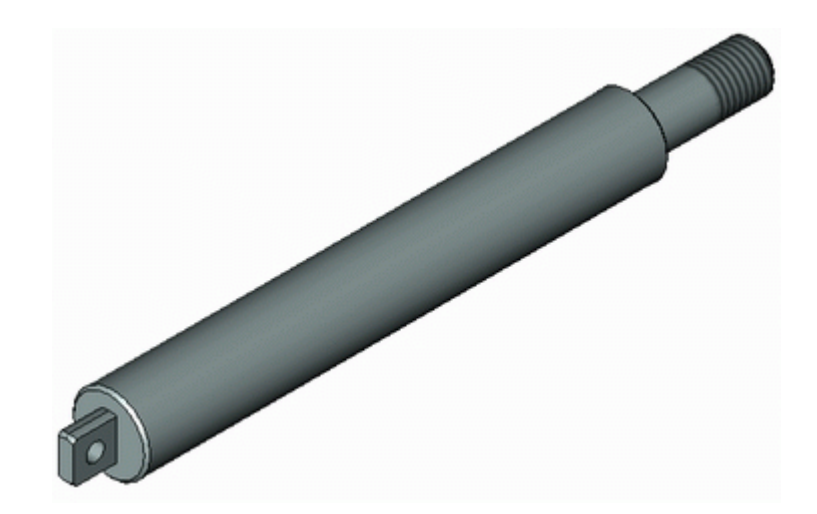

### **КОНТРОЛЬНЫЕ ВОПРОСЫ**

Дайте определение и понятие следующих элементов системы T-FLEX CAD:

**2D вид 3D вид 3D сцена Рабочие плоскости Стандартные рабочие плоскости Дополнительные рабочие плоскости Рабочие плоскости по 2D проекции Рабочие плоскости по 3D системе координат Рабочие плоскости на основе плоских граней тела. Вспомогательных 3D элементов 3D узлы 3D профиль 3D система координат** - **локальная система координат Сечение 3D путь Источник света Камера Операция выталкивания Операция вращения Операция создания линейчатой поверхности Операция создания лофтинга Операция создания тела по траектории Операция создания спирали Операция создания пружины Операция создания трубопровода Операция создания каркасной поверхности Булевы операции Сглаживание Создание копии Создание 3D фрагмента 3D фрагмент Создание массива Создание массива вращения Вставить внешнюю модель Вставить 3D изображение Отсечение операции Наложить материал**

### **СПИСОК РЕКОМЕНДУЕМОЙ ЛИТЕРАТУРЫ**

#### **Основная учебная литература**

1. Чекмарев, А. А. Инженерная графика / А. А. Чекмарев. - Изд. 9-е, перераб. и доп. - М. : Высшая школа, 2014. - 382с.

2. Фазлулин Э. М., Халдинов В.А. Инженерная графика: учебник.- М.: Академия, 2013.- (Бакалавриат).

#### **Список дополнительной литературы**

- 1. Государственные стандарты ЕСКД по состоянию на 01.01.2012г.
- 2. Чекмарев А.А. Справочник по машиностроительному черчению. М.: Высшая школа, 2011.
- 3. Чекмарев А. А. Справочник по машиностроительному черчению. М.: Высшая школа, 2007.
- 4. 6. В. С. Левицкий. Машиностроительное черчение и автоматизация выполнения чертежей.– М.: Высш. шк., 2007–432с.
- 5. Фазлулин Э.М. Инженерная графика: Учебник. М.: Академия, 2006.
- 6. А. К. Болтухин, С. А. Васин и др. Инженерная графика. Конструкторская информатика в машиностроении.– М: изд. МГТУ им. Баумана, 2001.–137с.
- 7. Симонович, С. В. Специальная информатика: Учебное пособие. М.: АСТ-ПРЕСС КНИГА, 2003.
- 8. www.tflex.ru/ Официальный сайт компании Топ Системы разработчика программного комплекса T-FLEX Cad.
- 9. Романычева Э.Т. Компьютерные технологии инженерной графики в среде AutoCad 2000. – М.: ДМК Пресс, 2008.